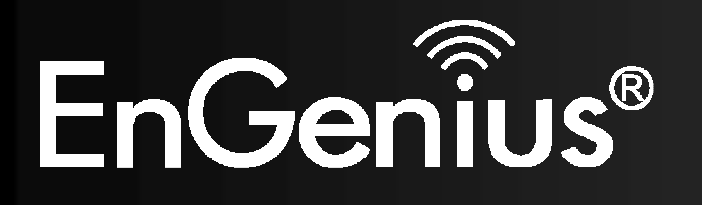

# ESR350H

 11N X-TRA RANGE Wireless RouterV1.2

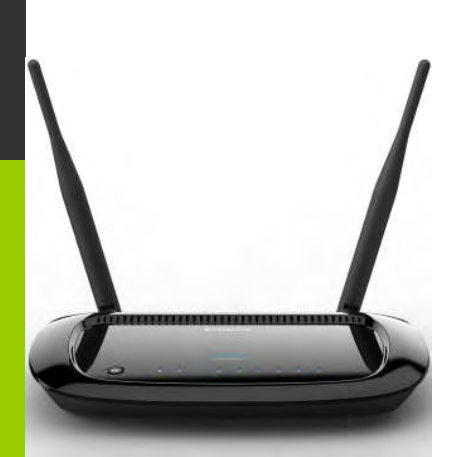

# Table of Contents

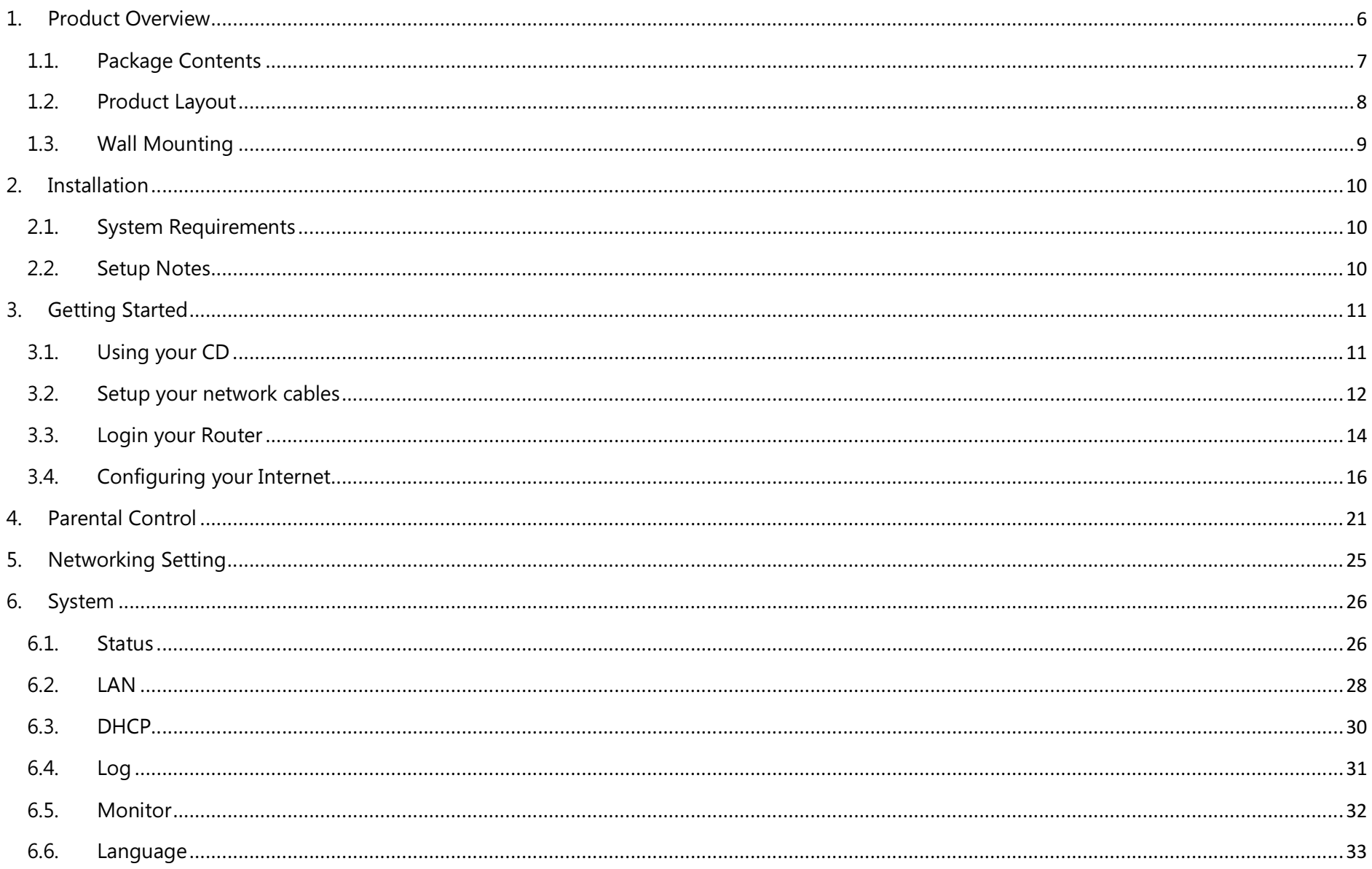

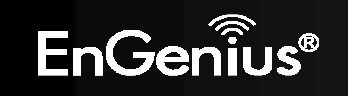

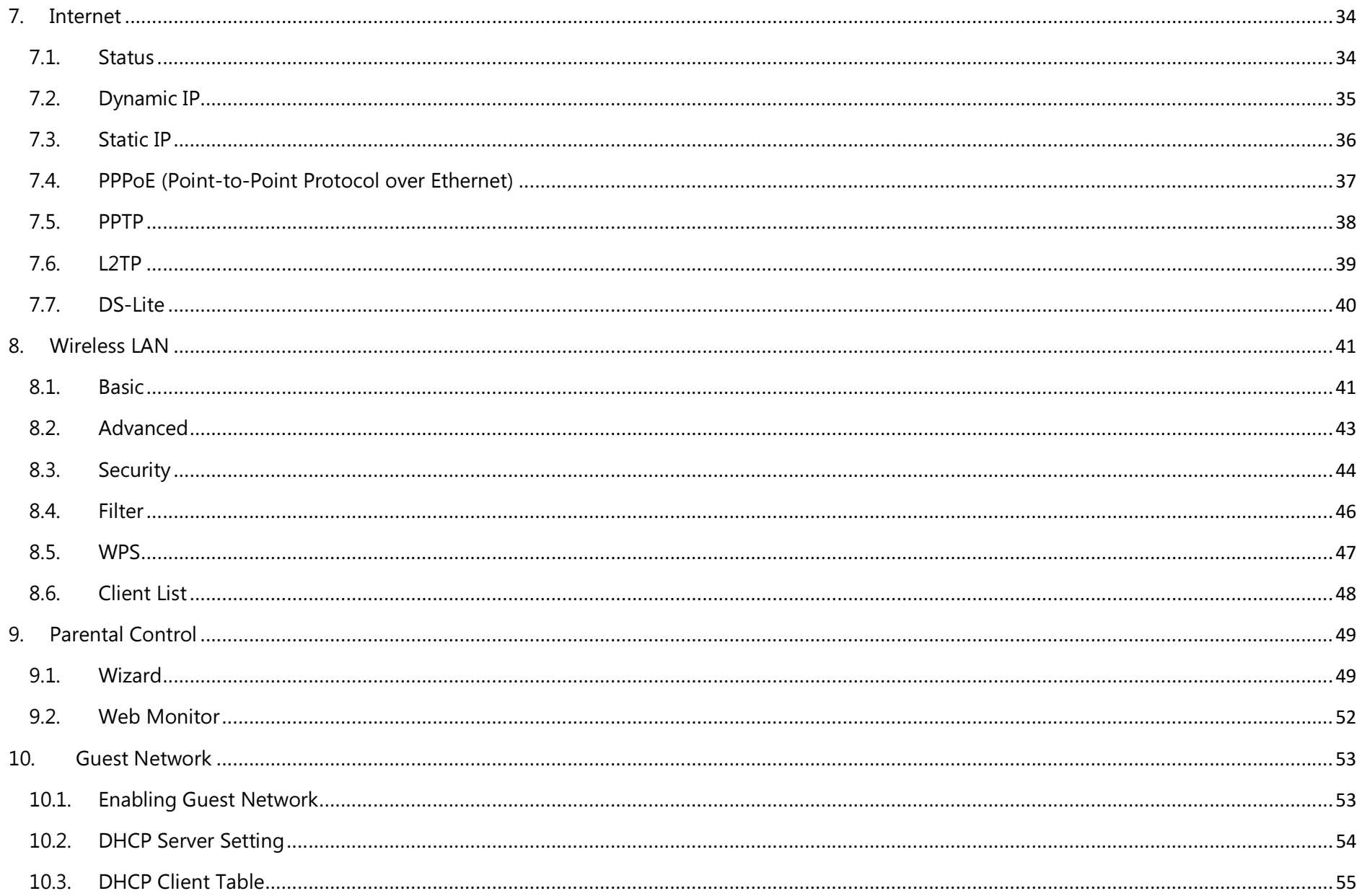

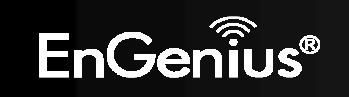

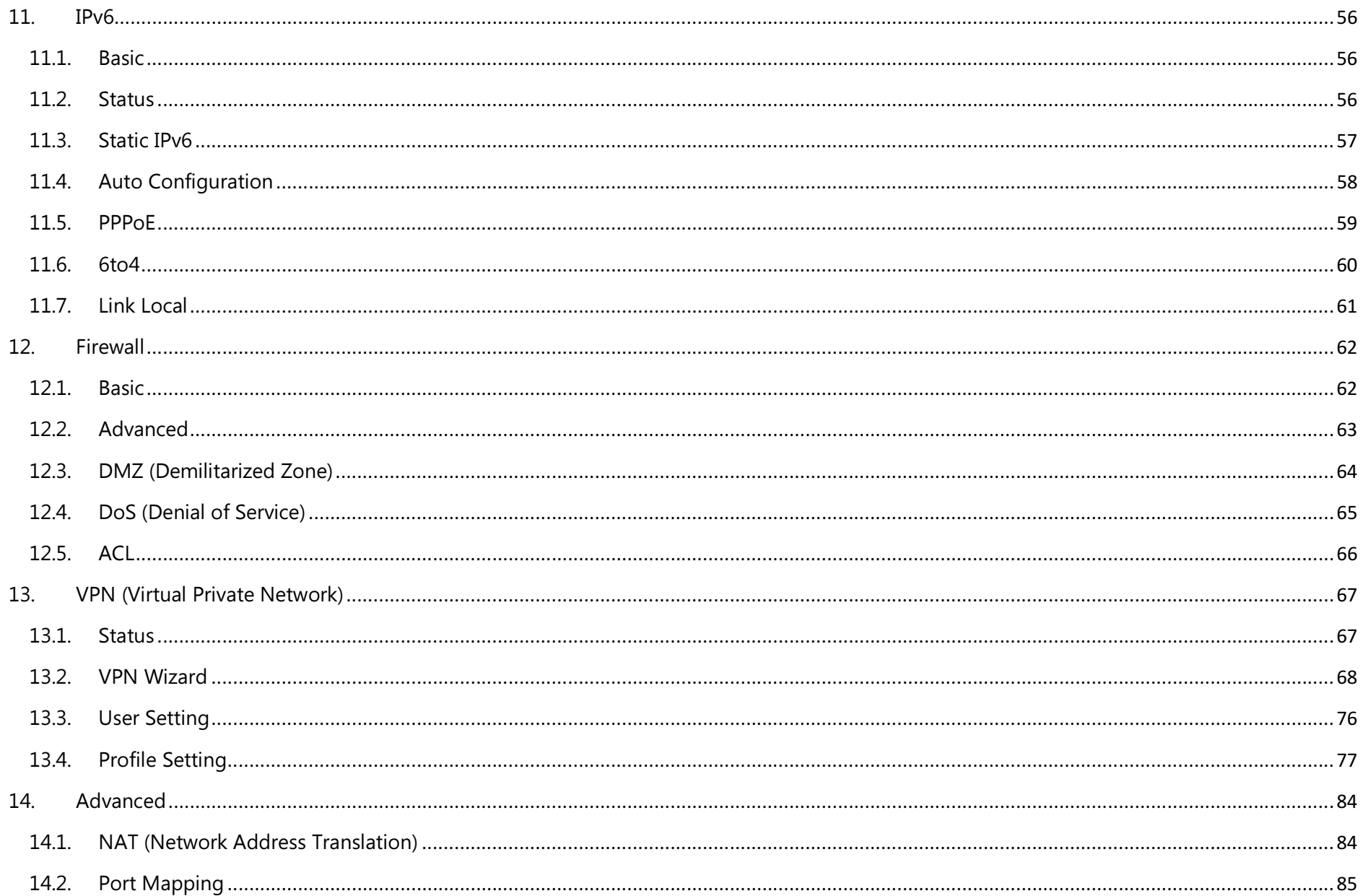

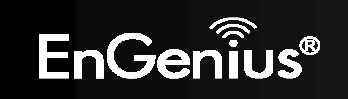

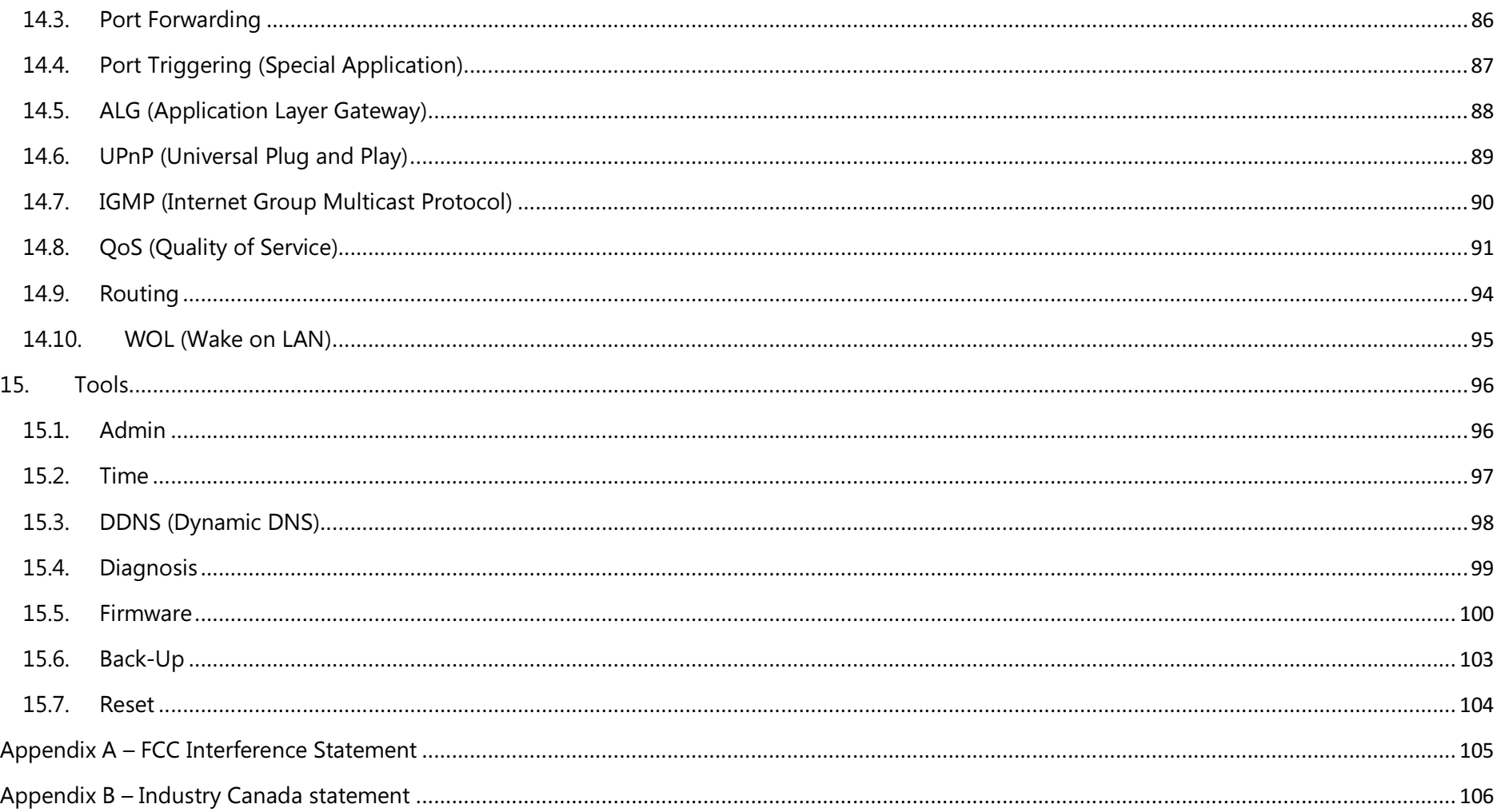

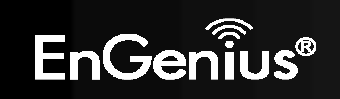

# 1. Product Overview

Thank you for purchasing the ESR350H 300Mbps Wireless-N Gigabit Router from EnGenius Technologies.

By applying the latest in 802.11n technology, the ESR350H provides users with high speed (up to 300Mbps) to stream HD multimedia, play games online, or download large files. With 5dBi antenna, it has up to twice the range compared to other wireless routers and has better coverage to reach what would be normally weak or dead spots.

The ESR350H also has all the standard security features contained in routers today. Multiple SSIDs, Firewall Mapping, DMZ, IP Filtering, ICMP Blocking, and VPN Pass Through are all standard features within the **ESR350H**. Content filtering is easily managed by basing it on MAC Addresses, URLs, or other such features. These features are easily accessed and set up in the easy to use User Interface.

With the User Friendly Setup Wizard, setting up Internet connectivity, Wireless LAN, and security is a breeze.

#### Features

- •High Performance Gigabit Connection: Offers one WAN and four LAN Gigabit connections.
- • 300Mbps High Speed Wireless Networking: Provides up to 300Mbps to allow you to watch online multimedia such as Netflix®, play games online, music, and download large files.
- •5dBi antenna: Extend your home network area with longer wireless range and better coverage.
- •WEP/WPA/WP2 Security: Secure your wireless network to prevent unauthorized access
- • Advanced Firewall: Provides advanced SPI firewall, Denial of Service (DoS) attack blocking, MAC filtering, and URL filtering to secure high-speed network connections.
- •Up to 4 SSIDs to highly secure your wireless network while sharing it to different groups.
- •QoS to prioritize the multimedia streaming of data.

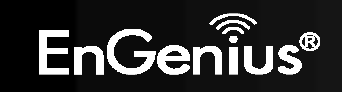

- •Parental Control: Enable centralized control to restrict some Internet access for different computers on the network.
- •VPN: Supports up to 5 VPN tunnels to better secure your network from remote access.
- • IPv6 Compliance: Supports the next generation IPv6 (Internet Protocol version 6) to enable highly reliable applications and enhanced security for safer Internet connectivity.
- •Easy Smart Wizard Setup

## 1.1. Package Contents

- 1. ESR350H Wireless N Router
- 2. 5dBi Antenna \* 2
- 3. ESR350H Quick Installation Guide
- 4. 12V/1A Power Adaptor
- 5. Ethernet Cable
- 6. ESR350H User CD (with User Manual)
- 7. Technical Supporting Card

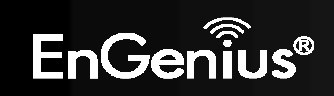

# 1.2. Product Layout

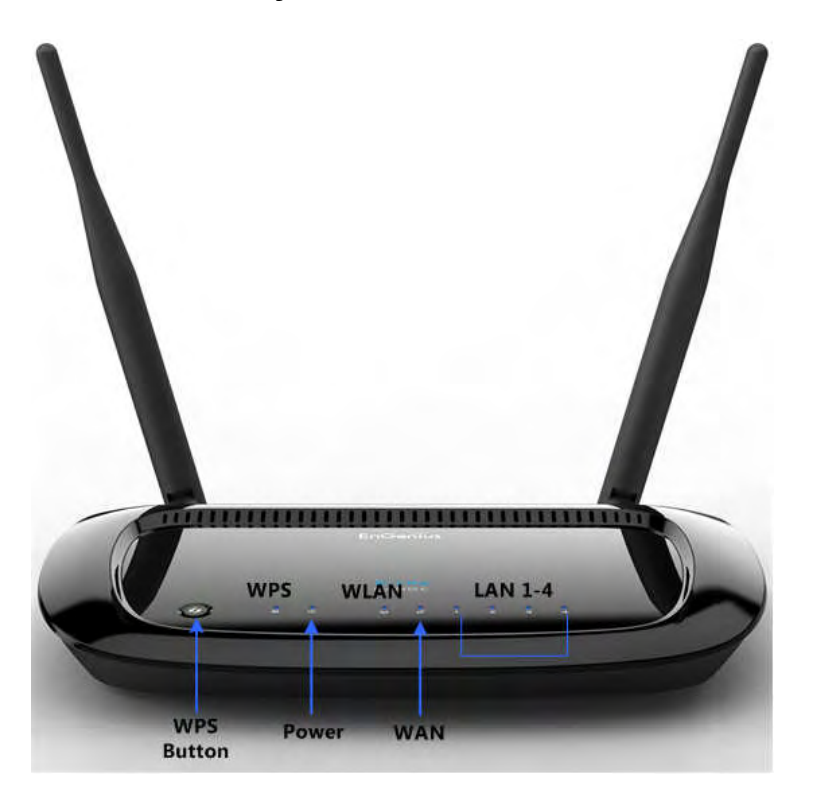

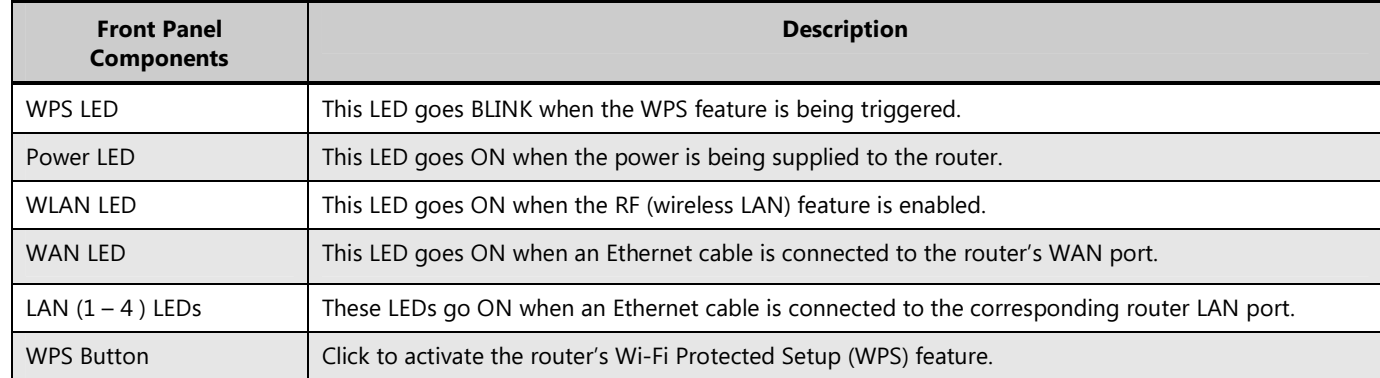

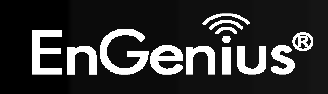

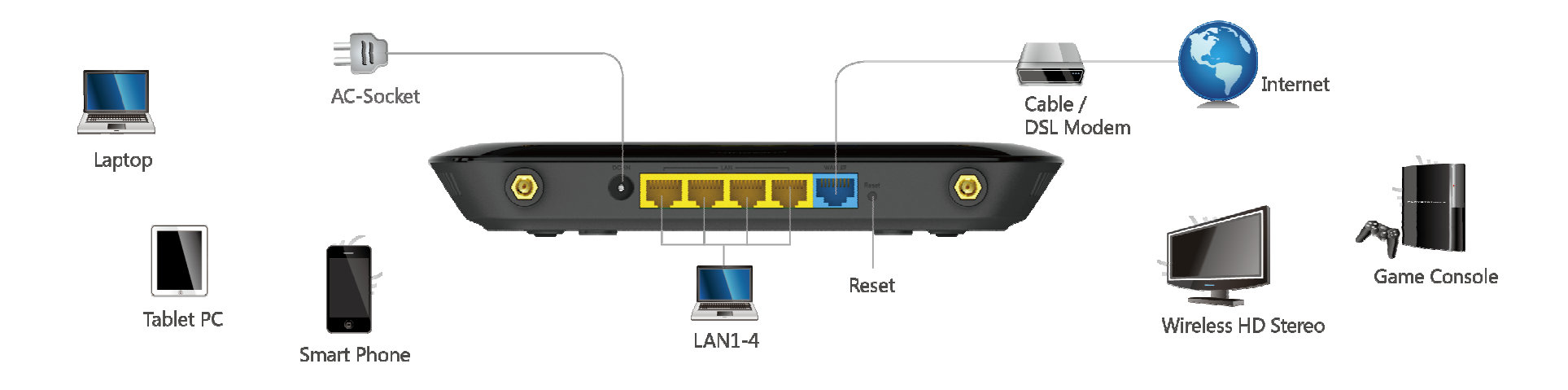

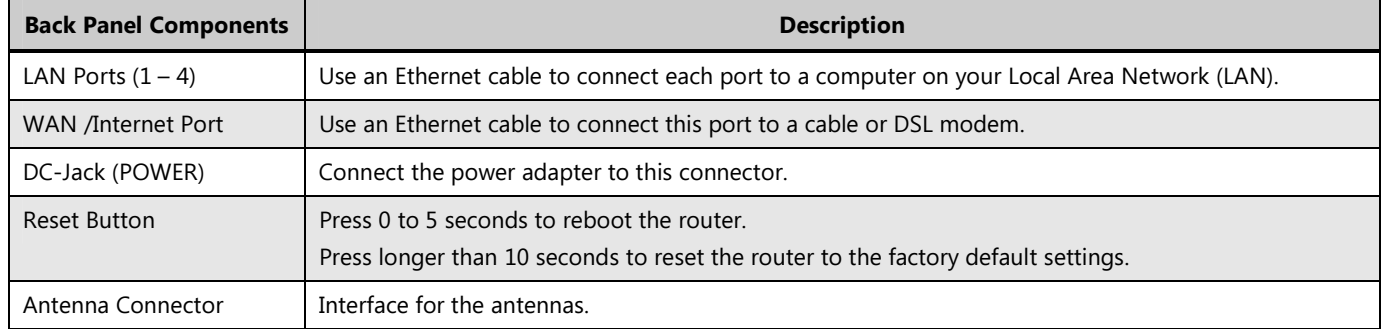

## 1.3. Wall Mounting

Mounting the ESR350H to a wall will allow the wireless range to be optimized. To mount the device in the wall, measure the distance of the mounting holes of the **ESR350H** and drill the appropriate holes on the wall location. Once the nails are secure, firmly lock the mounts onto the ESR350H.

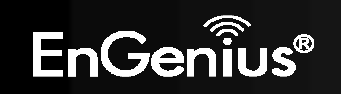

# 2. Installation

### 2.1. System Requirements

To begin installing the ESR350H, you need the following:

- Computer (Windows, Linux, OS X Operating System)
- CD-ROM\*
- Web Browser (Internet Explorer, FireFox, Chrome, Safari)
- Network Interface Card with an open RJ-45 Ethernet Port
- WiFi Card or USB WiFi Dongle (802.11 B/G/N)\*\*
- External xDSL (ADSL) or Cable Modem with an open RJ-45 Ethernet Port
- CAT5 Ethernet Cables
	- \* You can only using **ESR350H** Installation CD for Windows operation system.
	- \*\*The Wi-Fi Card or Wi-Fi USB dongle is optional.

# 2.2. Setup Notes

When considering the placement of the ESR350H remember the following:

- The ESR350H must be close to the DSL or Cable Modem and a Power Source. Initially, it needs to be closed to the computer that is used to set up the ESR350H.
- Placing the ESR350H in the center of the office space will result in the most optimal wireless range.
- •The higher the placement of the **ESR350H**, the better wireless range it will have.
- •Other electronic devices can cause interference, which will cause the wireless range of the **ESR350H** to diminish.

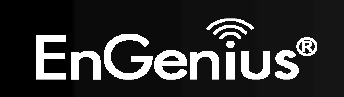

# 3. Getting Started

## 3.1. Using your CD

Before getting started, please power off your cable modem or the DSL.

1. Insert the ESR350H Installation CD into your CD-ROM drive. The CD should automatically start in a few seconds. If you are not using **Windows (Internet Explorer)**, please browse the CD and open the file names index.html to start.

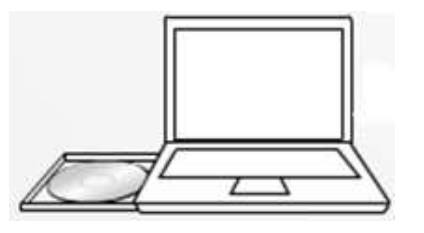

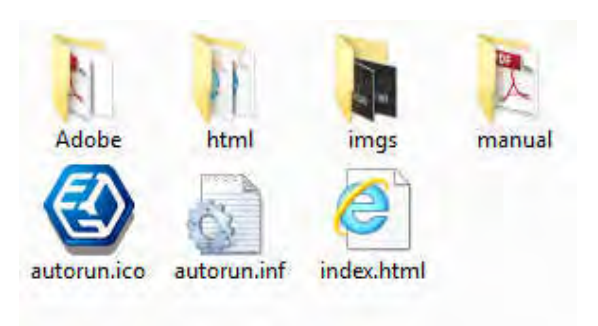

2. Click **Quick Start**. The wizard will guide you through setting up your ESR350H.

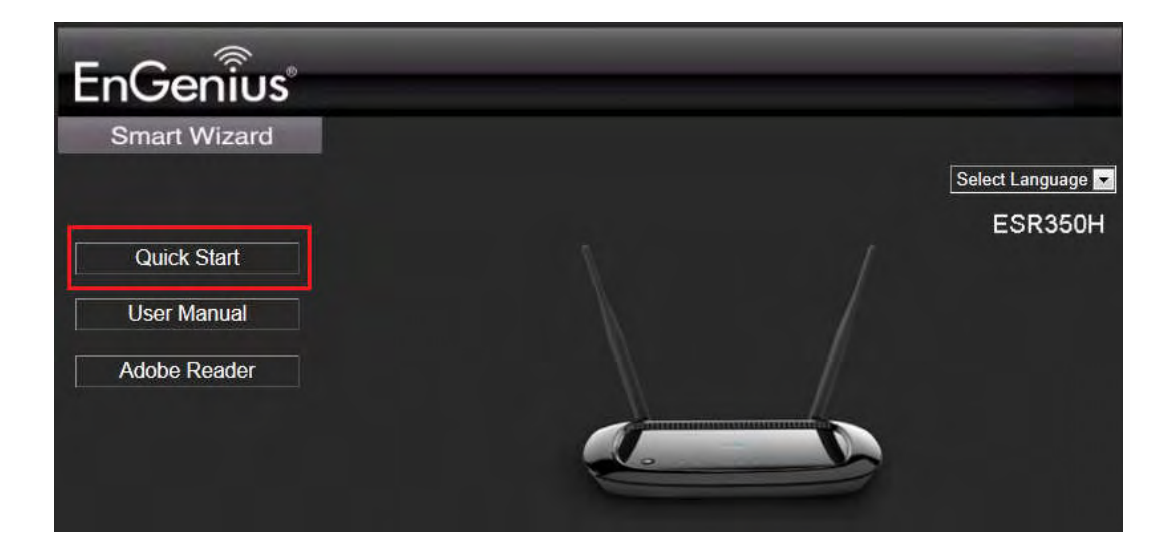

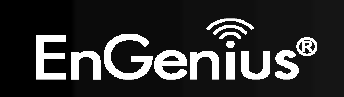

## 3.2. Setup your network cables

# 1. Power on ESR350H. 2.

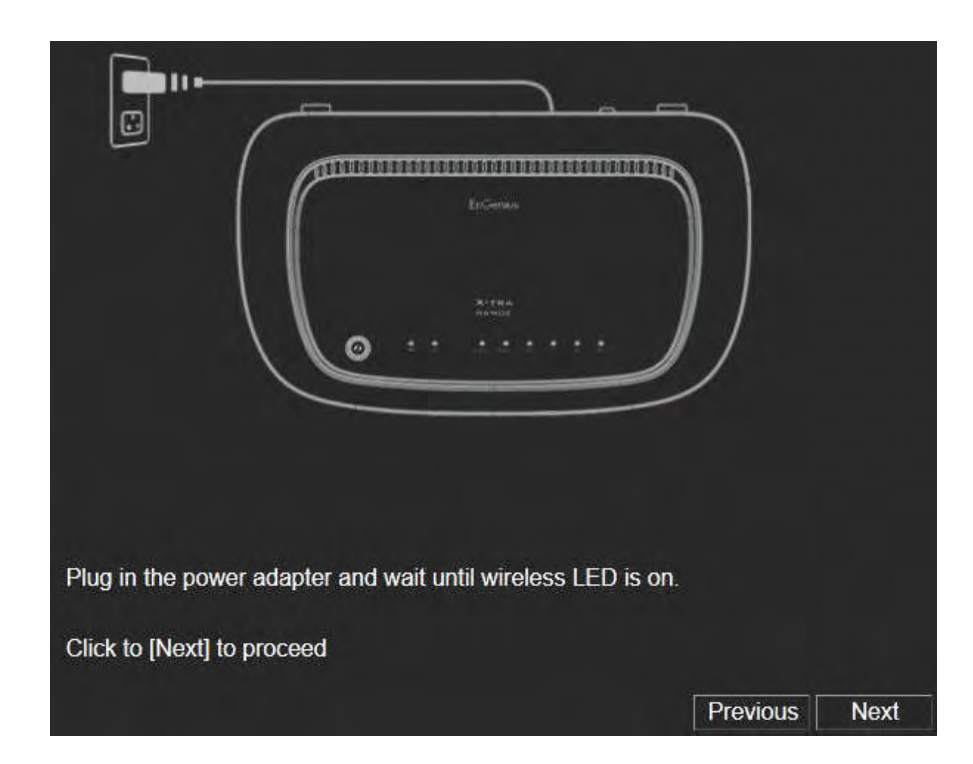

2. Plug either end of an Ethernet cable into the WAN port on the back panel of the router (see CABLE 1). Plug the other end of the cable into your cable/DSL modem.

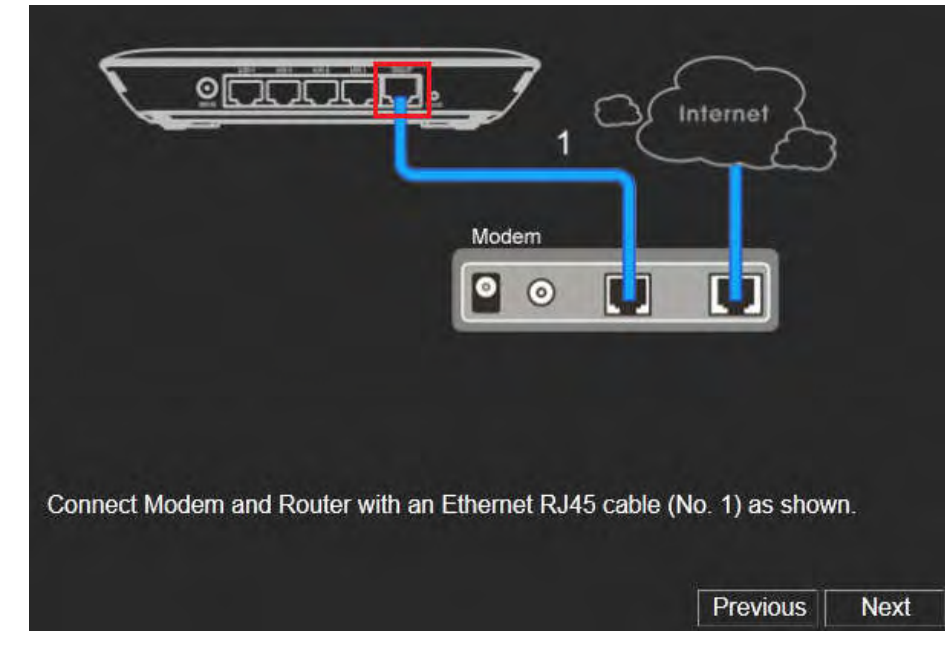

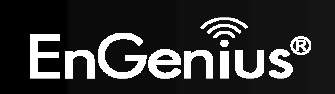

- 3. Plug either end of an Ethernet cable into the LAN port on the back 4. Make sure the network cable and power adapter are firmly panel of the router (see CABLE 2). Plug the other end of the cable into your computer.
- connected. Click Next. You will then be prompted with the login screen. Please enter the default user name as admin and the default password as **admin** for your router.

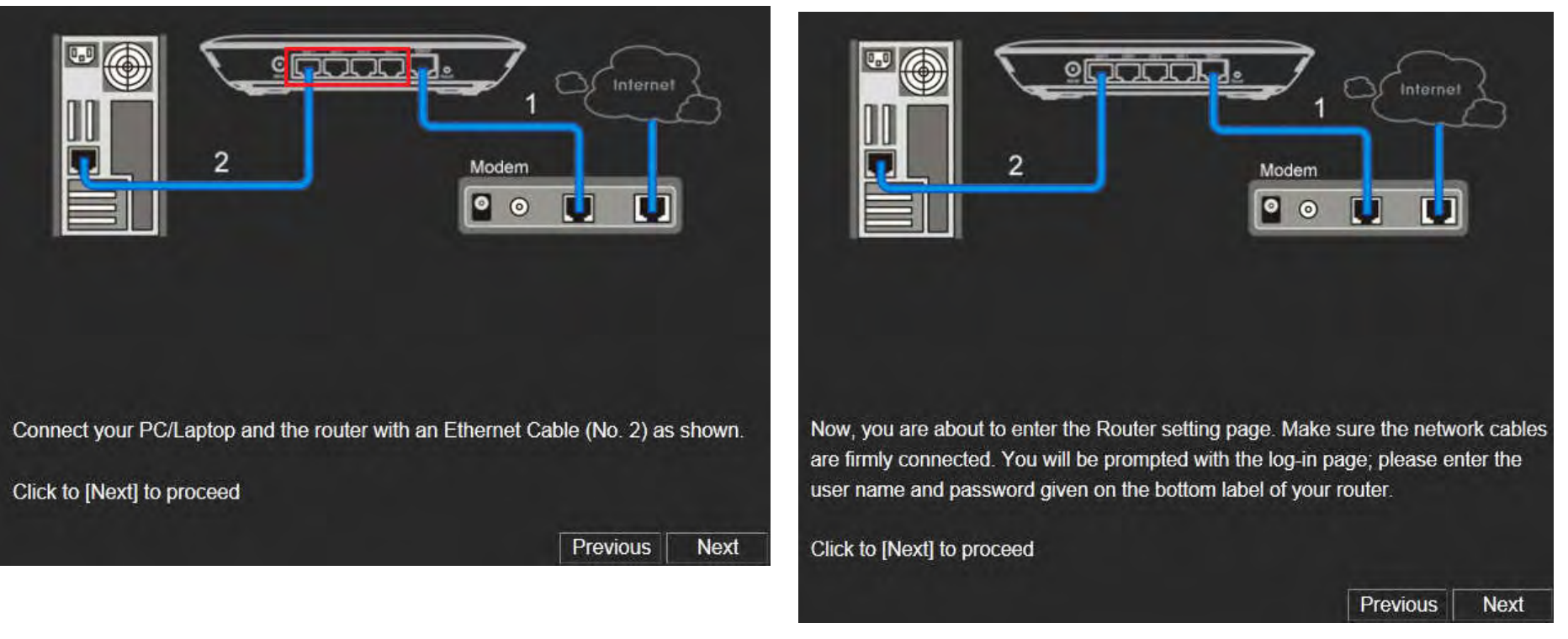

NOTE: If the browser is not automatically prompted. Please manually enter the default router IP address 192.168.0.1 into your browser.

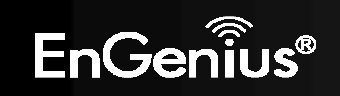

# 3.3. Login your Router

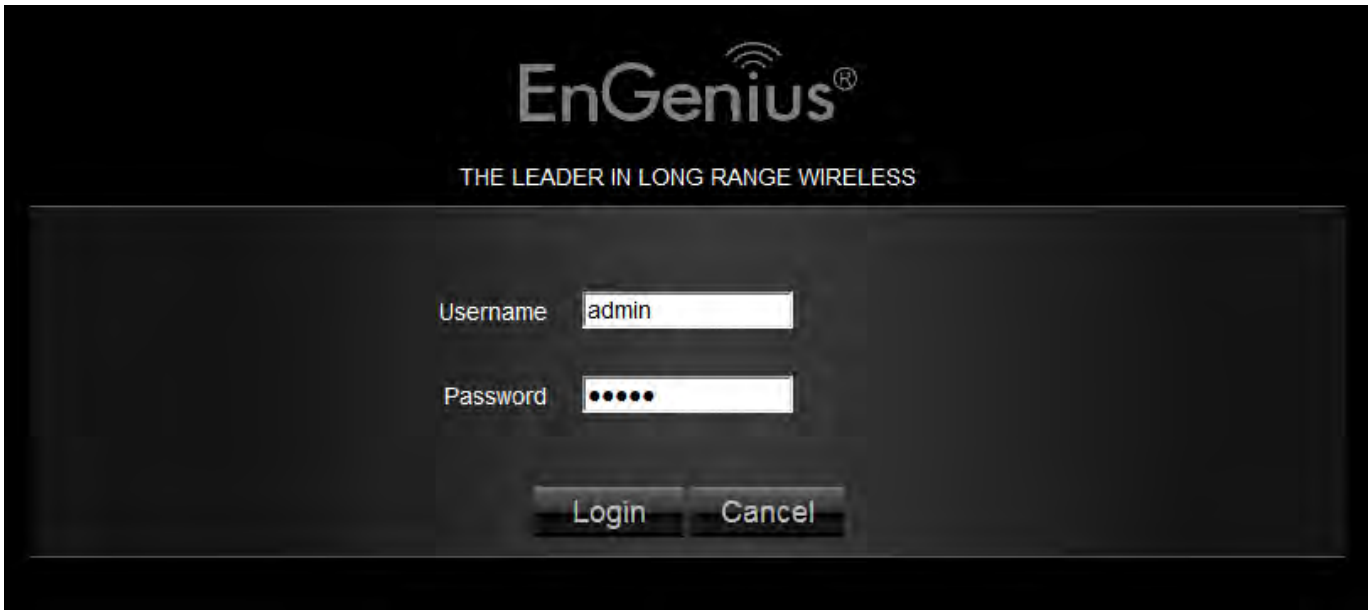

1. Once logged in, the landing page will display information about the **ESR350H**.

NOTE: The default user name is admin and the default password is admin.

2. Icon introduction

On the top right, you will see five icons:

- $\cdot$   $\overrightarrow{H}$  Home
- **Setup Wizard Mode** 
	-
- **12** Advanced Networking Setting
- Language

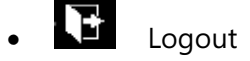

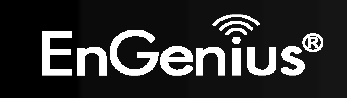

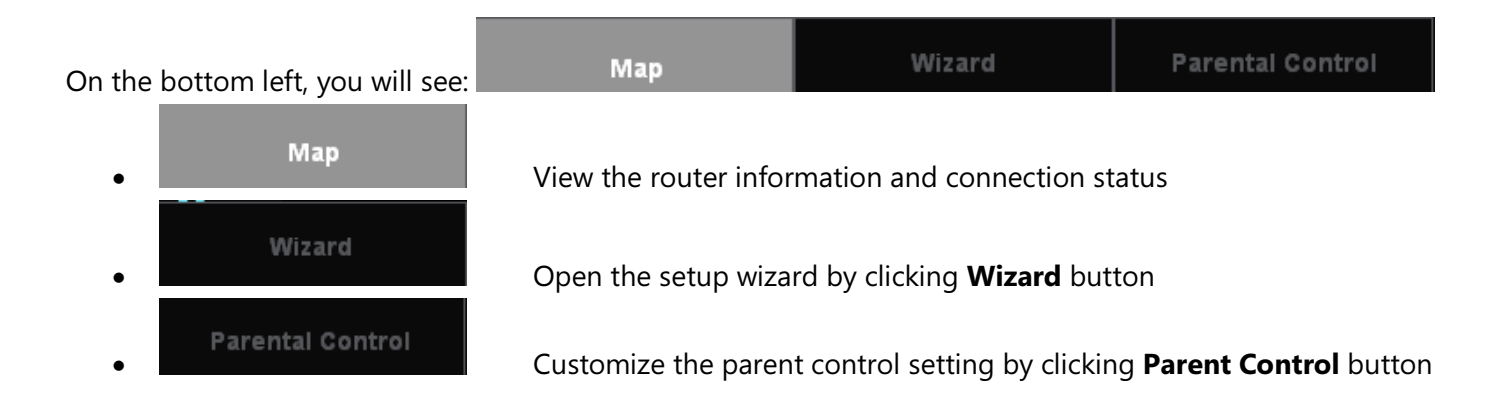

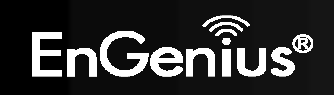

# 3.4. Configuring your Internet

- 1.Select Wizard on the bottom left hand corner of the landing page.
- 2.The wizard will then explain to you that it will set up the Internet connection. Click Next.

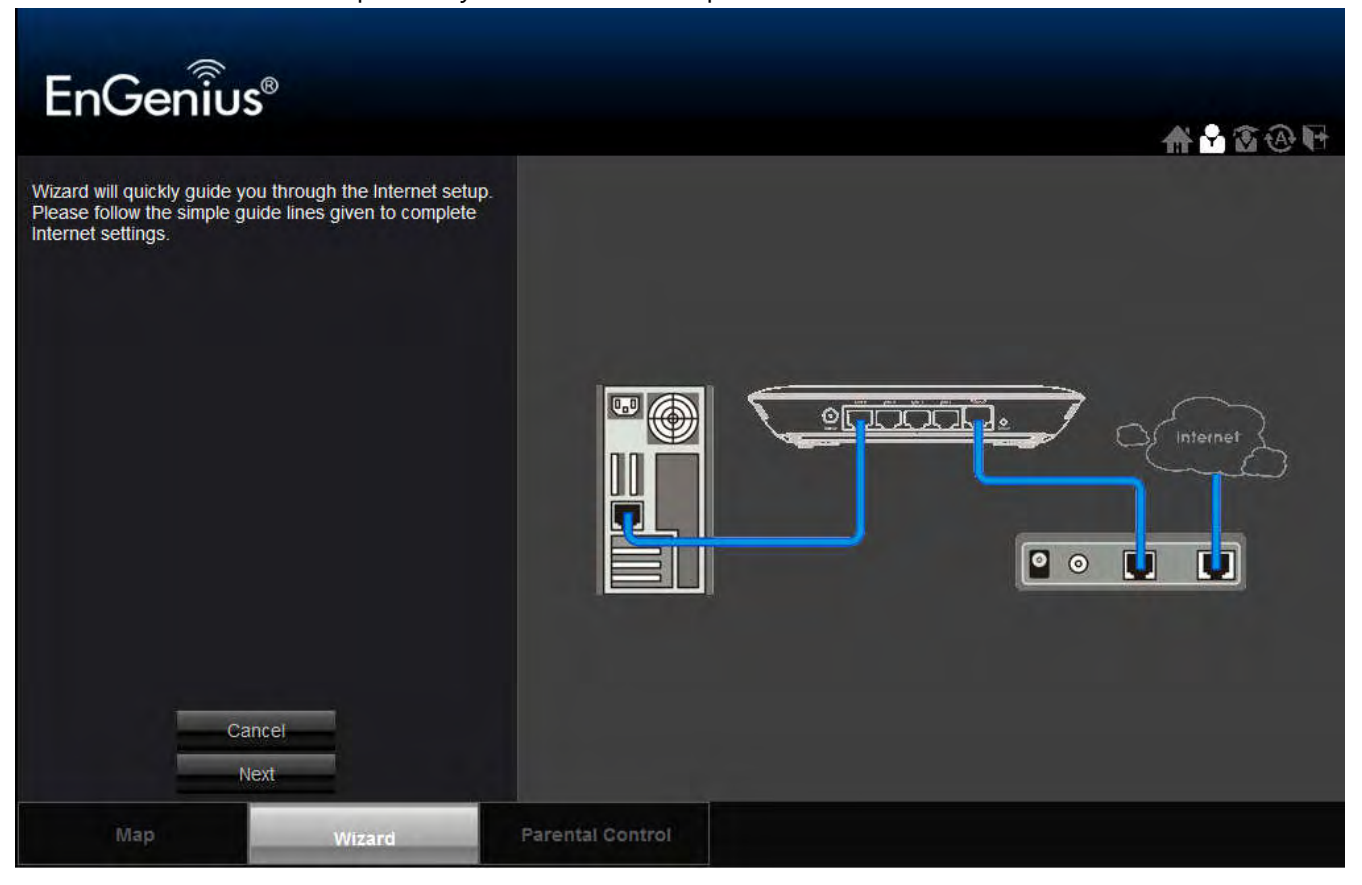

- 3. The **Wizard** will then proceed to automatically detect the type of Internet connection being used based on the connection on the WAN port of the ESR350H. Please wait a few seconds to finish detecting the Internet connection.
- 4. If the **ESR350H** does not detect the appropriate Internet connection, you can select the correct one on the drop down menu of **Login Method** (also known as WAN protocol / Internet Connection method).

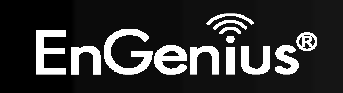

#### Dynamic IP Address (DHCP)

A DHCP type of connection is where your Internet connection is usually always on and your Internet service provider automatically provides you with an IP address. A DHCP connection is usually from a Cable Internet service.

#### Static IP

To set up a Static IP connection, enter the following: IP Address of the Internet Connection, Subnet Mask, Default Gateway, and both DNS Servers. This information can be obtained by either your Internet Service provider or Network Administrator.

#### Point-to-Point Protocol over Ethernet (PPPoE)

To set up a PPPoE connection, enter the Username, Password, and Service (name) of the Internet connection provided by your ISP. Click Next and the ESR350H should connect to the Internet successfully. A PPPoE connection is usually from a DSL Internet service.

MTU: Maximum Transmission Unit. It specifies the largest packet size permitted for Internet transmission. The factory default MTU size of PPPoE is 1492. If you wish to manually change the MTU size, set it between 1200 and 1500.

#### Point-to-Point Tunneling Protocol (PPTP)

To set up a PPTP connection, enter the type of WAN connection (Static IP or DHCP). After, depending on the type of WAN, follow the instructions of DHCP or Static IP to fill out the corresponding information. Then, proceed to enter the Username, Password, Service, and Connection ID of the PPTP Internet connection. Once completed, click Next. Once configured, the Internet connection will successfully connect.

MTU: Maximum Transmission Unit. It specifies the largest packet size permitted for Internet transmission. The factory default MTU size of PPTP is 1400. If you wish to manually change the MTU size, set it between 1200 and 1400.

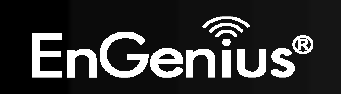

#### Layer 2 Tunneling Protocol (L2TP)

 To set up an L2TP connection, enter the type of WAN connection (Static IP or DHCP). After, depending on the type of WAN, follow the instructions of DHCP or Static IP to fill out the corresponding information. Then, proceed to enter the Username, Password, and Service. Click next when completed. Once configured, the Internet connection will successfully connect.

MTU: Maximum Transmission Unit. It specifies the largest packet size permitted for Internet transmission. The factory default MTU size of L2TP is 1460. If you wish to manually change the MTU size, set it between 1200 and 1460.

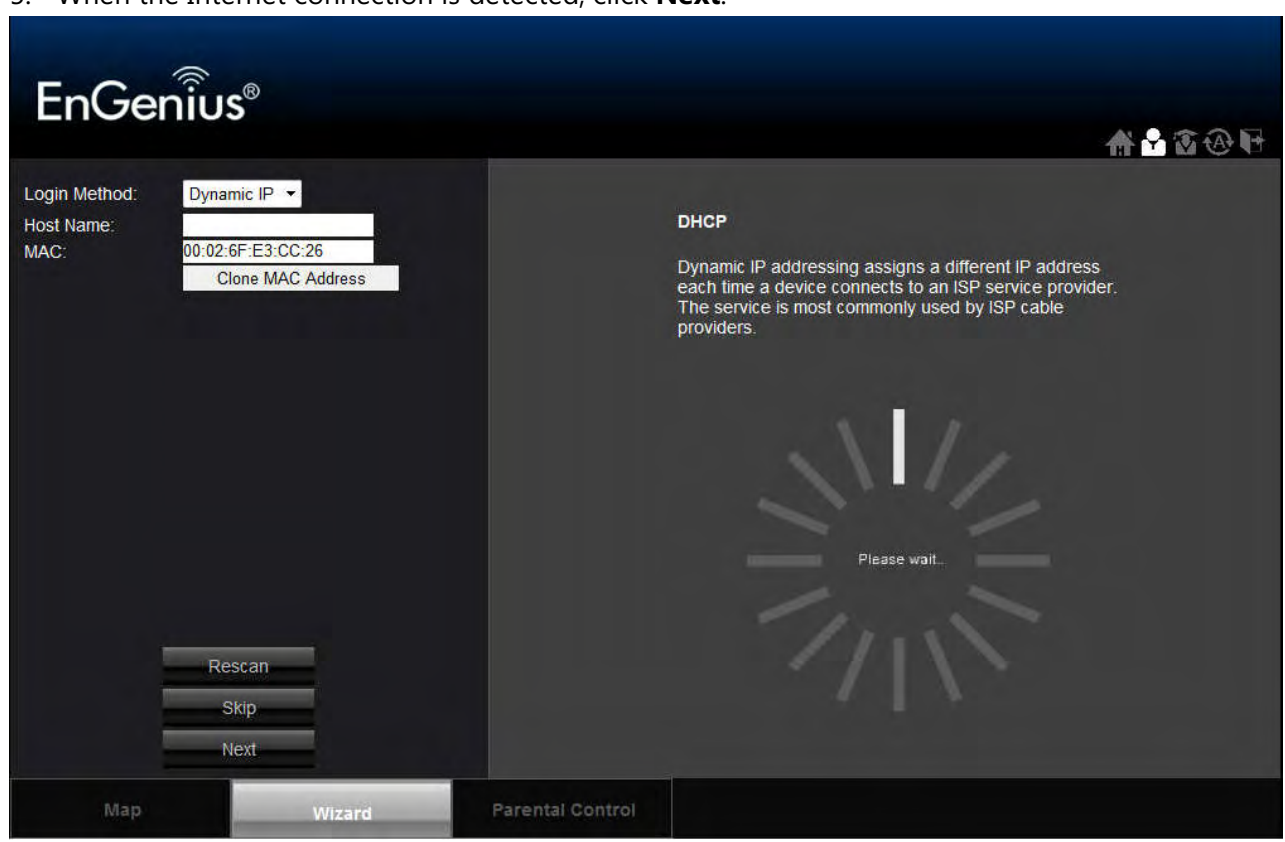

#### 5. When the Internet connection is detected, click **Next**.

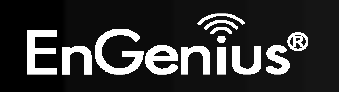

- 6. It is highly recommended to select High as the security level to better secure your router and prevent outside intrusion.
- 7. Enter your desired router name in the column of SSID, and enter your desired password in the column of Key.

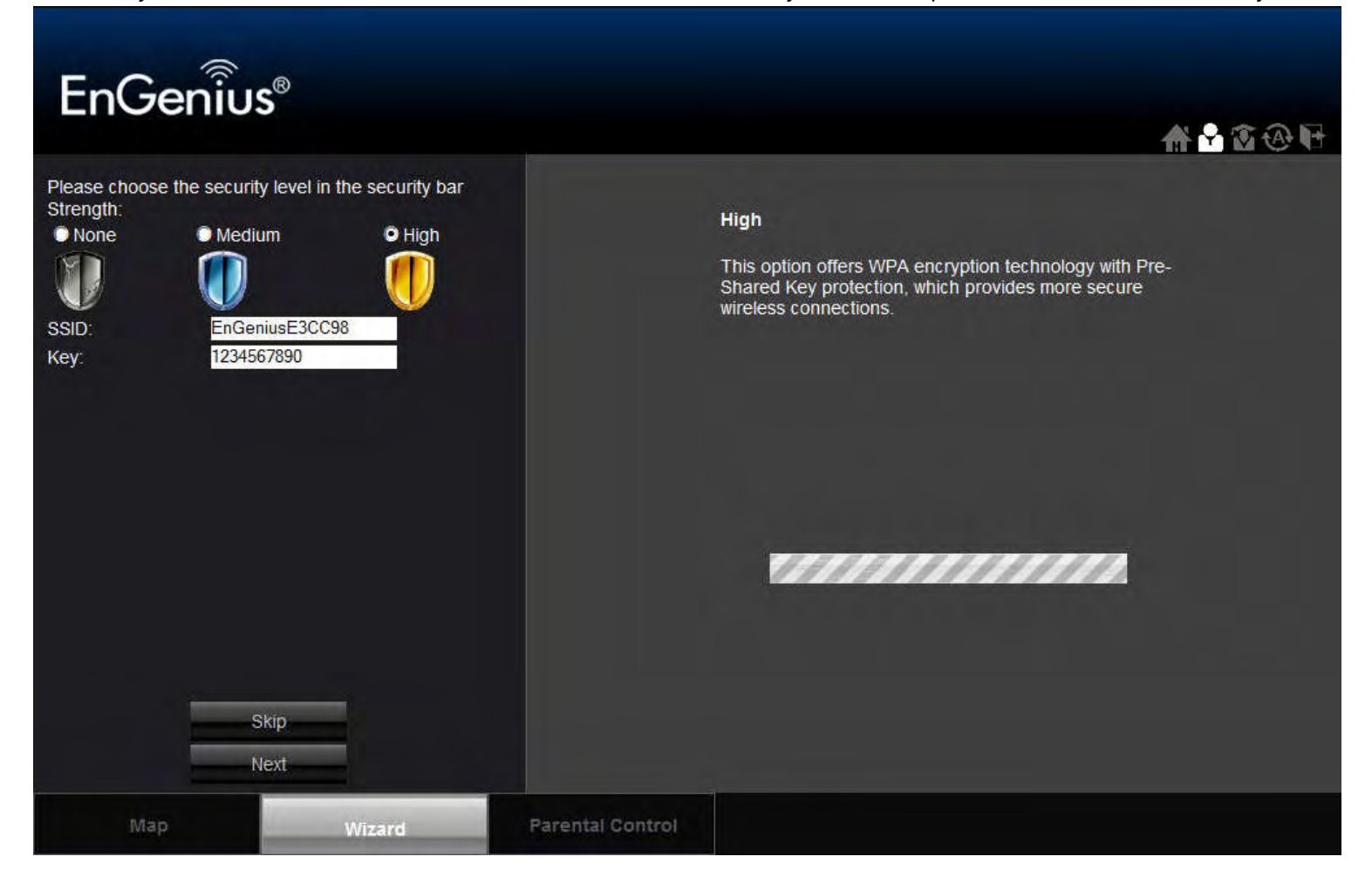

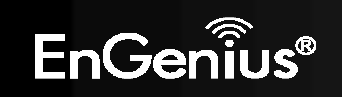

8. Click **Apply** to save the information. You have now completed the ESR350H setup. Now ESR350H is ready for use.

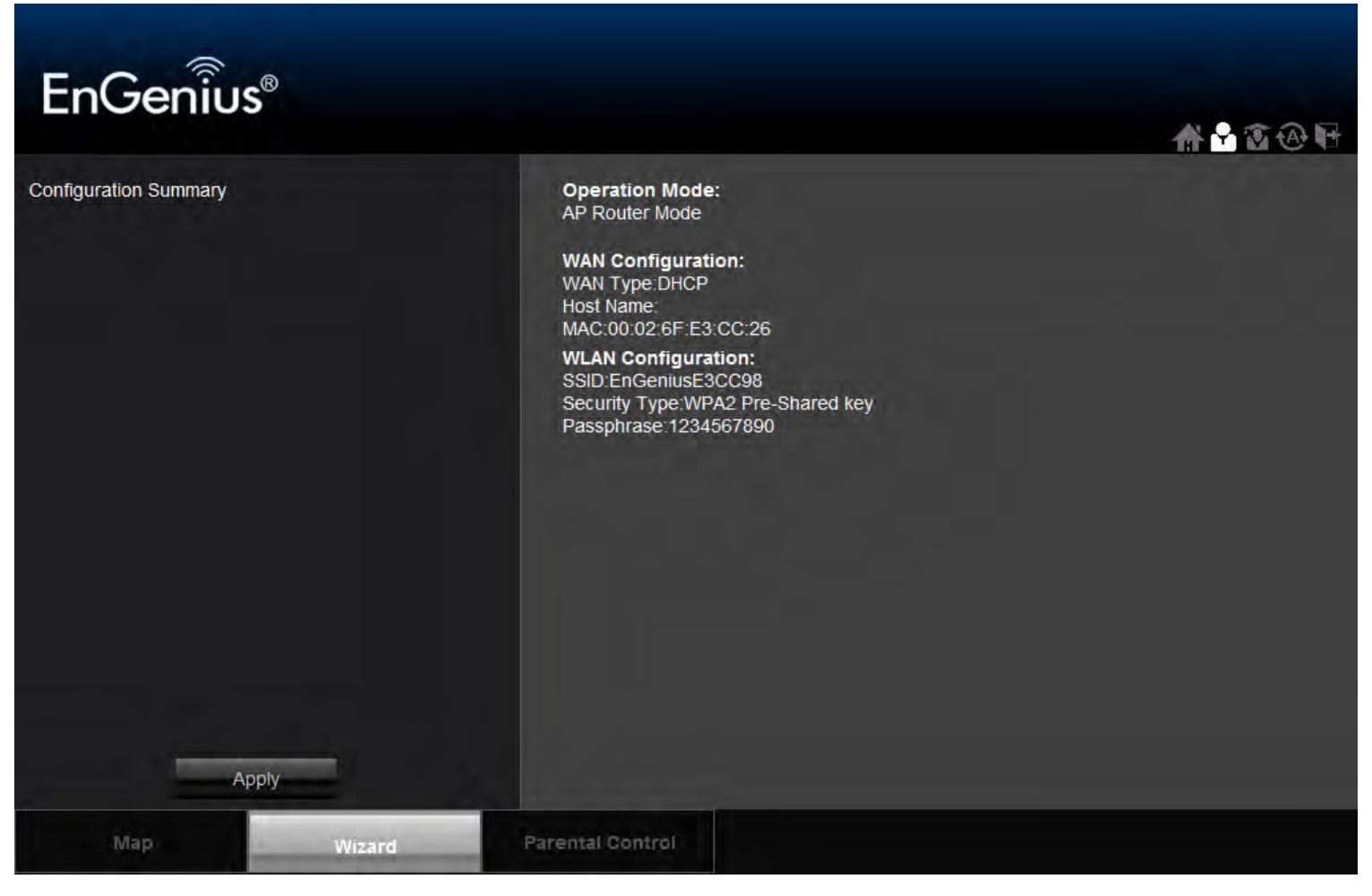

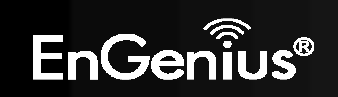

# 4. Parental Control

Parental control enables centralized control on the Internet access restriction for each connected computer. You can make the access policies for a keyword or URL filtered based on weekdays or weekend.

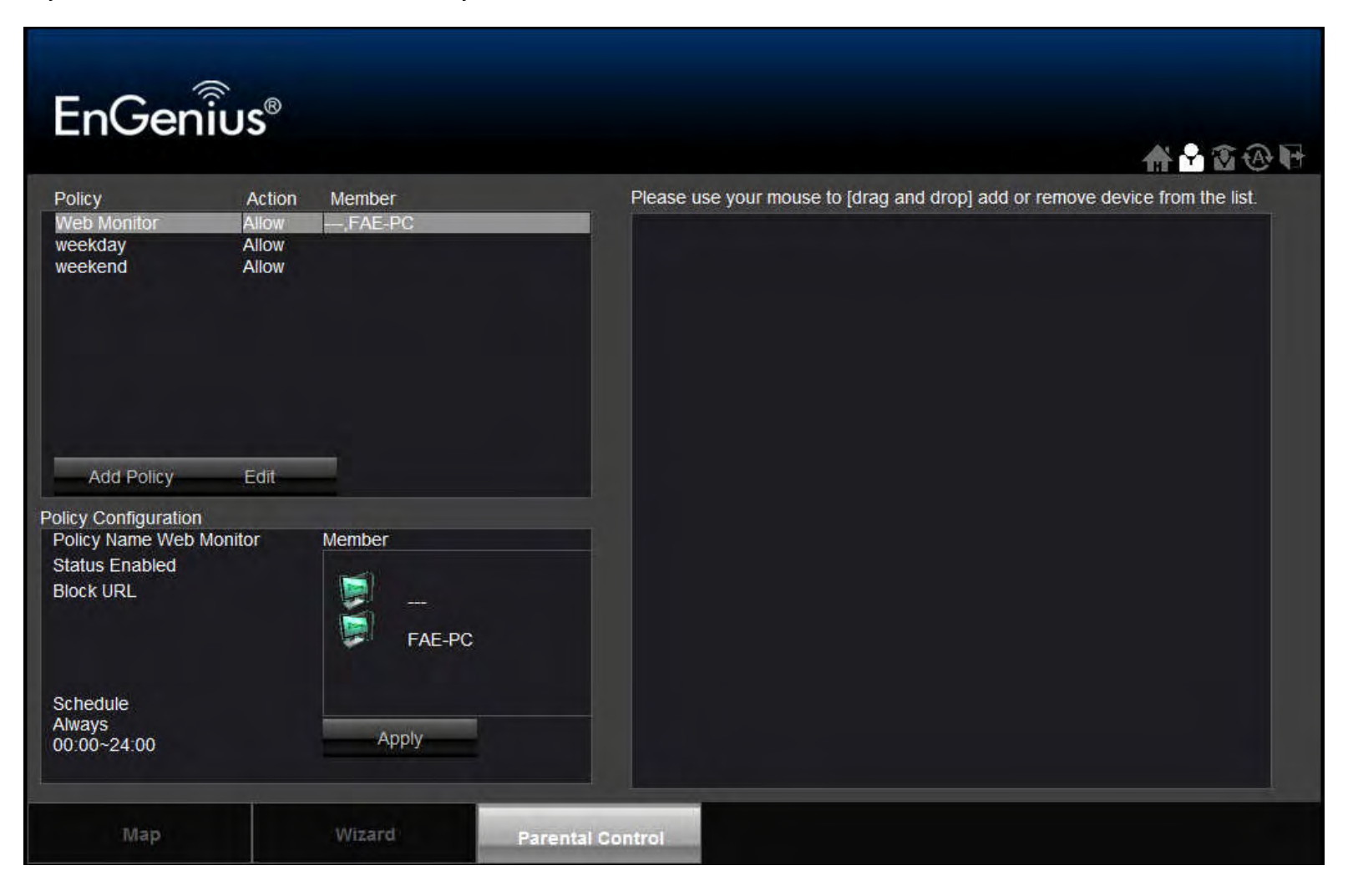

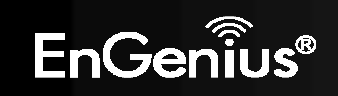

You can add policies by clicking **Add Policy**. You will then be prompted to: Name the Policy. Click Next.

1. Select the device (by its MAC Address) to apply the policy to. Click **Next**.

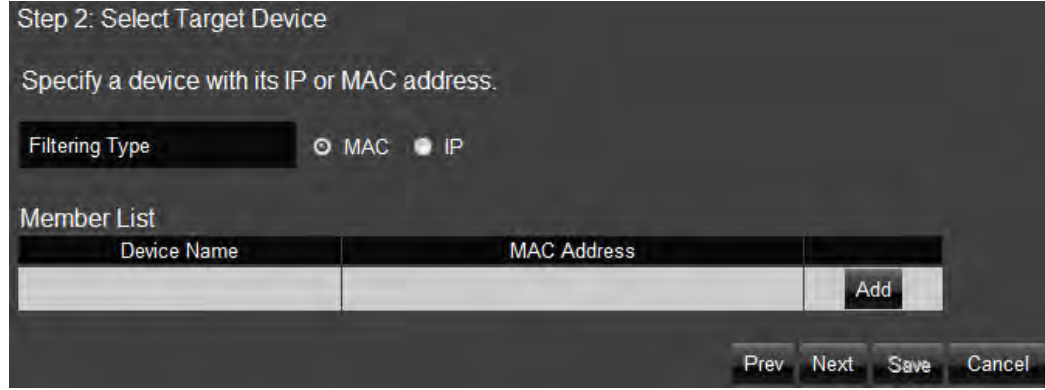

#### 2. Schedule when the policy will be active. Click **Next**.

#### Step 3: Select Schedule

You can use the Schedule page to Start/Stop the Services regularly. The services will start at the time in the following Schedule Table or it will stop.

Before making change on this, please check if your system time is being set up to your local time correctly first. The time setting could be found under Tools section.

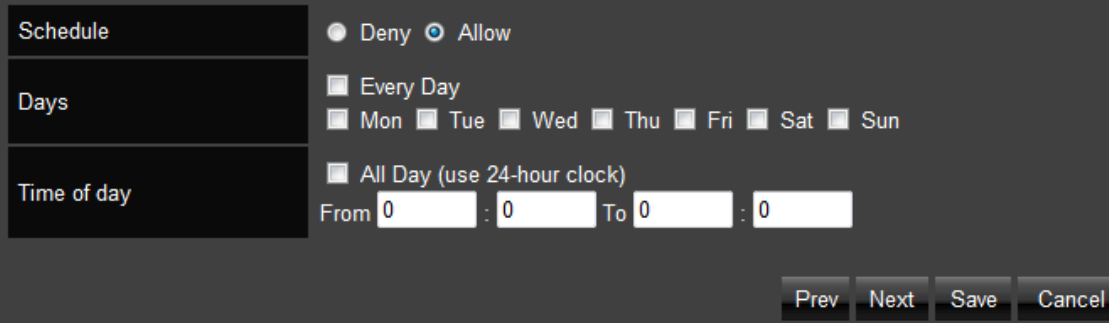

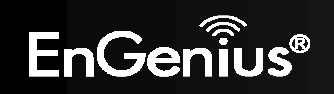

3. Enter Keywords and URLs to be filtered/ blocked. Check **Enable Application Filter** if you would like the application filtering. Click **Next**.

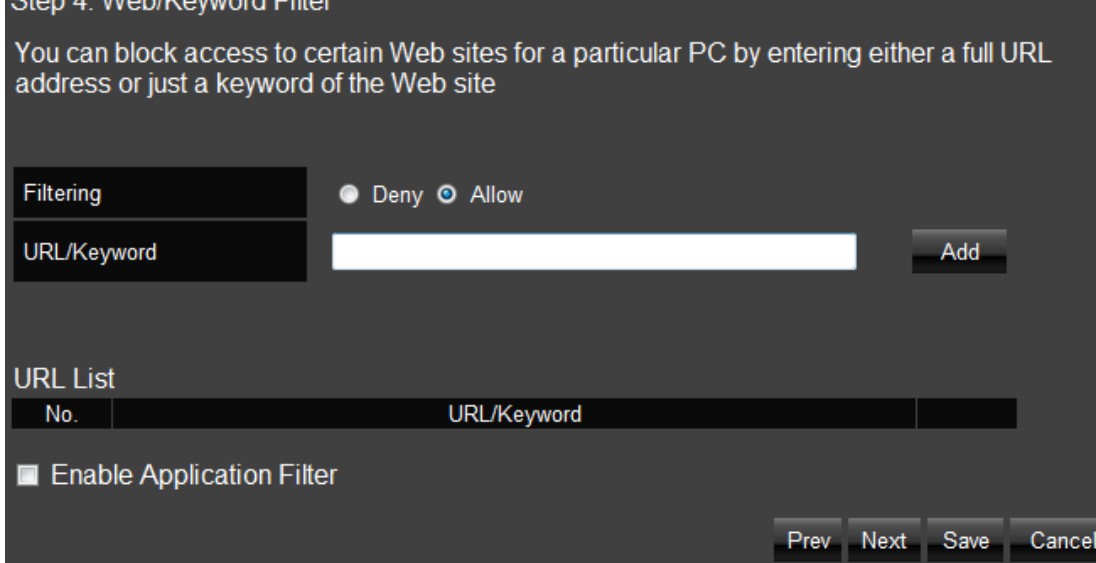

4. Enable or disable **Web Access Logging**. Click **Save** for your settings.

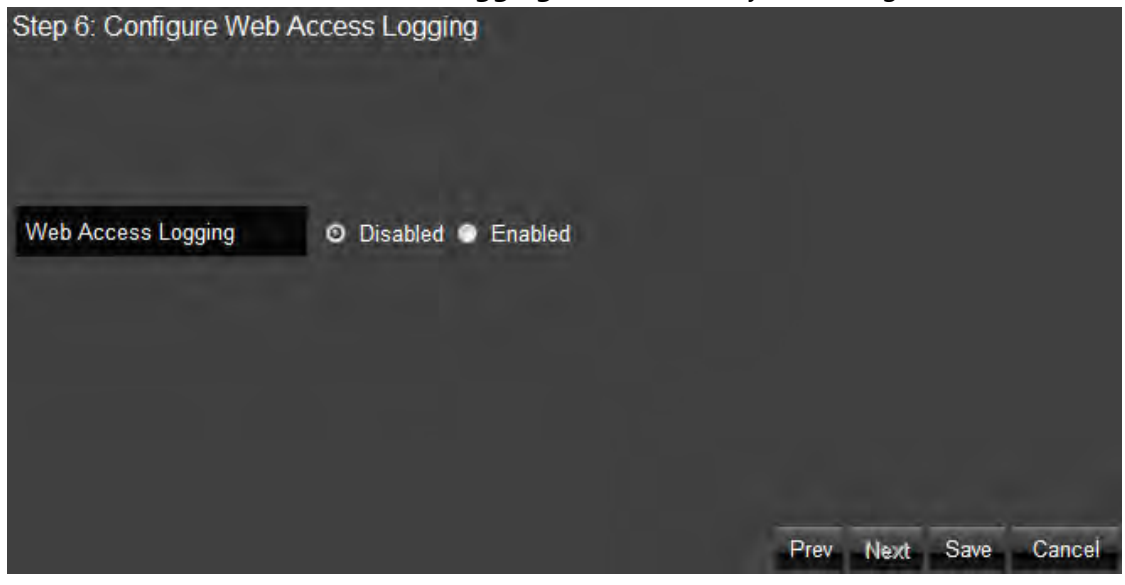

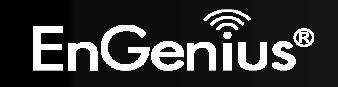

### 5. If you would like to proceed to the advanced **Networking Setting**, please click:  $\blacksquare\blacksquare$  .

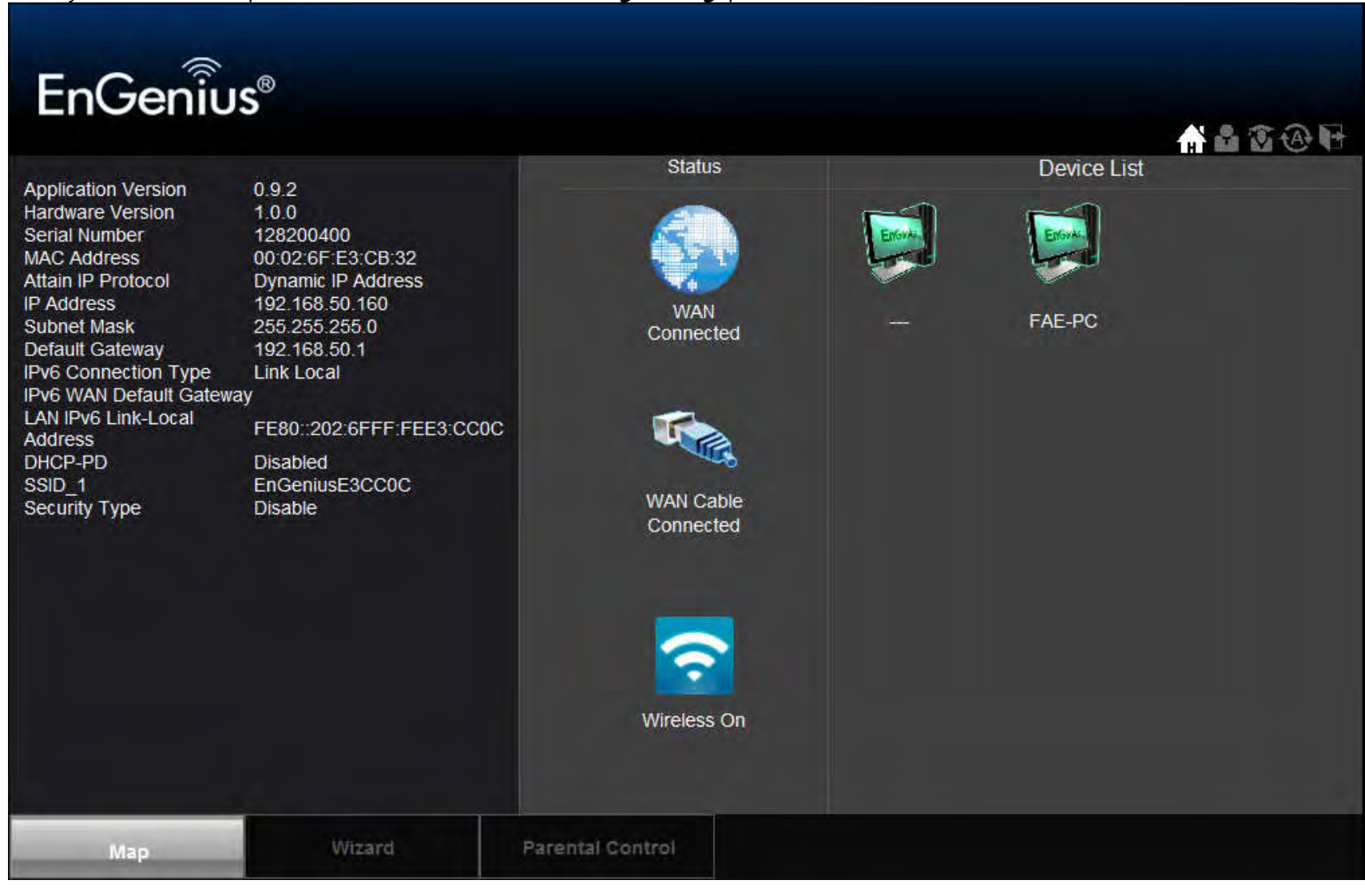

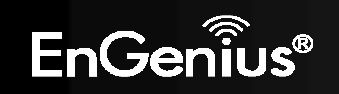

# 5. Networking Setting

If you would like to manually configure the advanced Networking Settings please open your browser (Internet Explorer or Firefox), and type in the

default IP <u>192.168.0.1</u> to get access to the web-based management utility. Once open, click  $\Box$  to start the configuration.

There are 10 main tabs in the Networking Setting. They are System, Internet, Wireless, Parental Control, Guest Network, IPv6, Firewall, VPN, Advanced, and Tools.

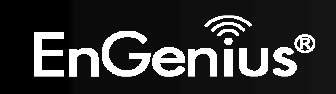

# 6. System

### 6.1. Status

You can review the router information and setting status.

#### System

- •Model: The model name.
- •Mode: The operation mode you use.
- •Uptime: The duration which ESR350H is powered on.
- •Hardware Version: The hardware version number of your ESR350H
- •Serial Number: The serial number of your ESR350H. The serial number is required when you need customer support or repair for your ESR350H.
- Application Version: The software version of your ESR350H. You can always update to the latest firmware of your ESR350H. The latest firmware can be found on the EnGenius website. (Please visit http://www.engeniusnetworks.com/ for the latest firmware and the related documents)

### WAN Settings

- Attain IP Protocol: Displays the IP Protocol in use for the ESR350H. It can be Dynamic IP address, Static IP Address, PPPoE, PPTP or L2TP.
- •IP Address: Your router's WAN IP address
- •Subnet Mask: Your router's WAN Subnet mask
- •Default Gateway: Your ISP's Gateway IP address
- $\bullet$  MAC Address: Your router's WAN MAC address. You can also find your router's MAC address on the label on the back side of the router
- $\bullet$ Primary DNS: Primary DNS of your ISP provider
- •Secondary DNS: Secondary DNS of your ISP provider

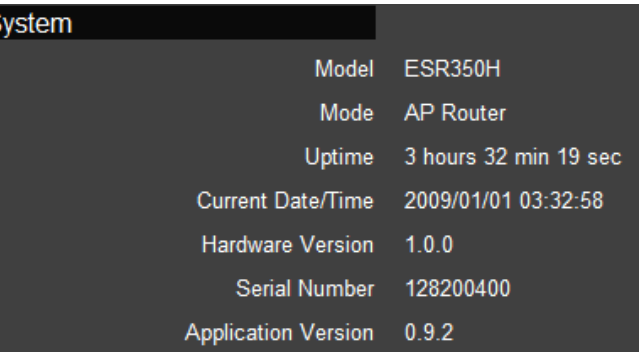

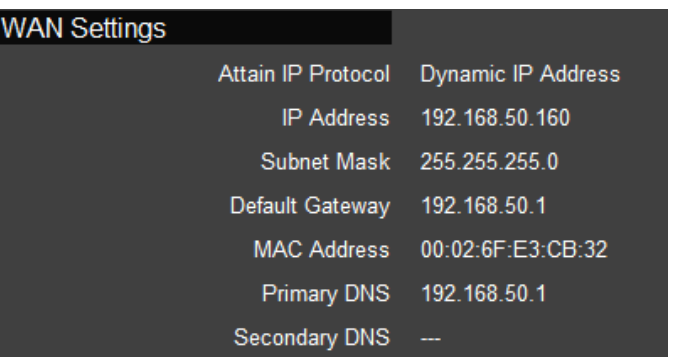

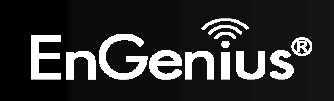

#### **LAN Settings**

- IP Address: Your router's local IP address. The default LAN IP address is 192.168.0.1
- •Subnet Mask: Your router's local subnet mask
- •**DHCP Server:** The status of your router's DHCP server function. Enable or disable.
- •MAC Address: Your router's LAN MAC address

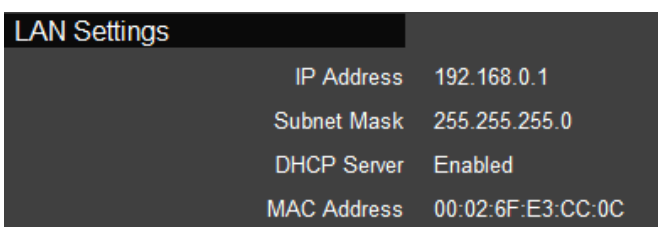

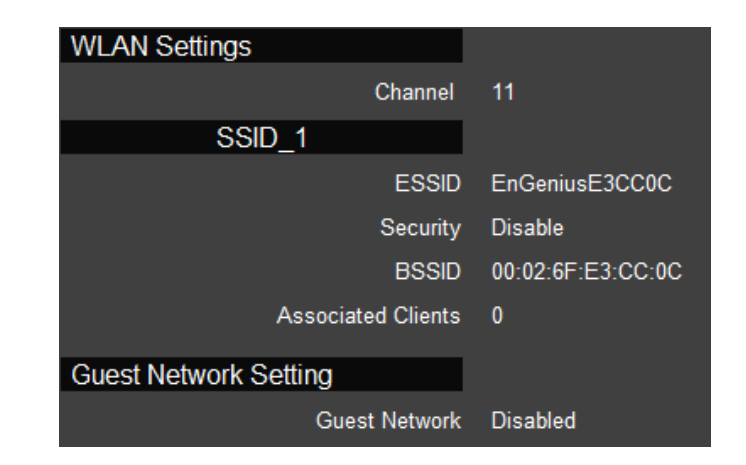

#### **WLAN Settings**

- Channel: The wireless channel number used is shown
- •SSID\_#: Up to 4 SSIDs (network groups) for the ESR350H
- •ESSID: Your router's name
- •Security: Security level utilized by your ESR350H
- •**BSSID:** Your router's WLAN MAC address
- $\bullet$ Associated Client: The number of clients connected to your router
- $\bullet$ Guest Network Setting: The information of Guest Network. Enable or disable.

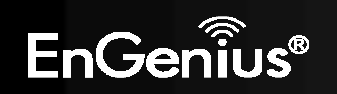

### 6.2. LAN

#### LAN IP

- •IP Address: Your router's LAN IP address
- •IP Subnet Mask: Your router's LAN Subnet Mask
- •802.1d Spanning Tree: 802.1d Spanning Tree is disabled by default. When enabled, the spanning tree protocol is applied to prevent network loops (transmissions won't pass the same node twice to reach the destination).

#### DHCP Server

DHCP server automatically assigns IP address to computers on your network. Enabling this function allows your router to automatically assign IP address to the connected devices.

- DHCP Server: DHCP Server is enabled by default. If you do not need a DHCP server, please select disabled.
- Lease Time: If your DHCP Server is enabled, the Lease Time function allows you to assign the desired amount of time for each connected client.
- •**Start IP:** The starting IP address for the range of addresses assigned by your router.
- •**End IP:** The last IP address for the range of addresses assigned by your router.
- $\bullet$ **Domain Name:** The domain name of your router.

#### DNS Servers

DNS server can translate the domain or website names into Internet address or URL. Typically, your ISP will provide you with one or more DNS Server IP addresses. You can also assign your desired DNS Server IP address by selecting User-Defined.

 $\bullet$ First DNS Server: DNS Relay is set by default. If your ISP provides you with a DNS Server IP address, please select From ISP, and type in the assigned IP address. Select User-Defined if you wish to assign a DNS Server IP by yourself. Select None if you do not have any.

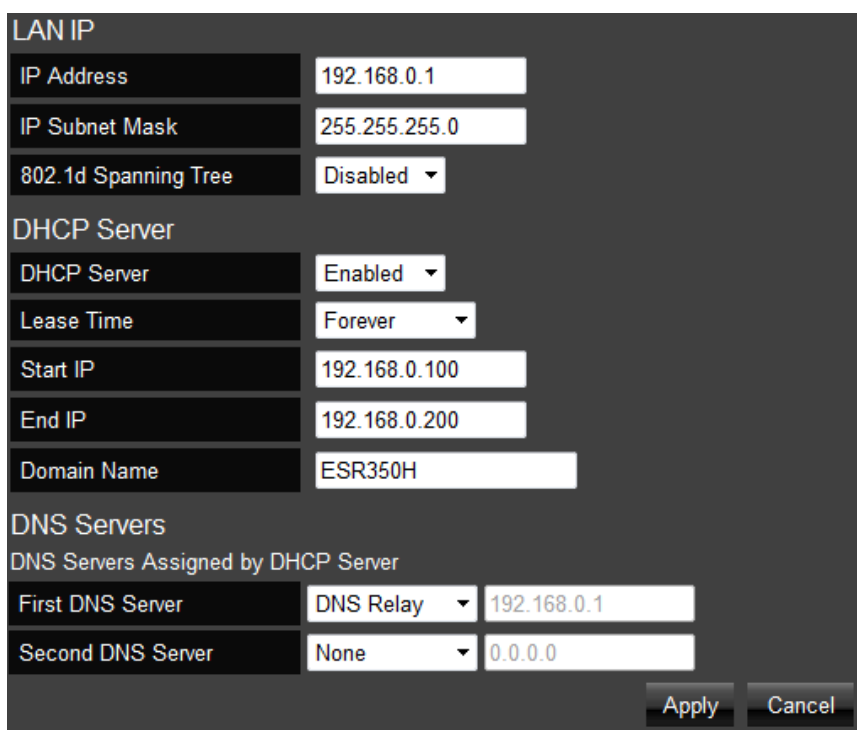

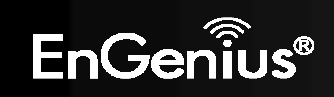

• Second DNS Server: If you get a second DNS Server IP or you wish to assign a second DNS Server IP, please type in the desired IP address in the field.

Click **Apply** to save your settings.

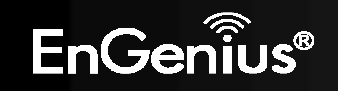

## 6.3. DHCP

DHCP Client Table: Displays all the connected DHCP clients whose IP addresses are assigned by the DHCP Server in your network. Click Refresh to update the table.

Enable Static DHCP IP: Check Enable Static DHCP IP if you wish to add more Static DHCP IP addresses. Click Reset if you would like to erase IP address or MAC address.

Current Static DHCP Table: Once the desired DHCP IP address is added in the previous step, it will be listed in the Current Static DHCP Table. You can delete any added Static DHCP IP address from the table if you do not need one.

Click **Apply** to save the settings.

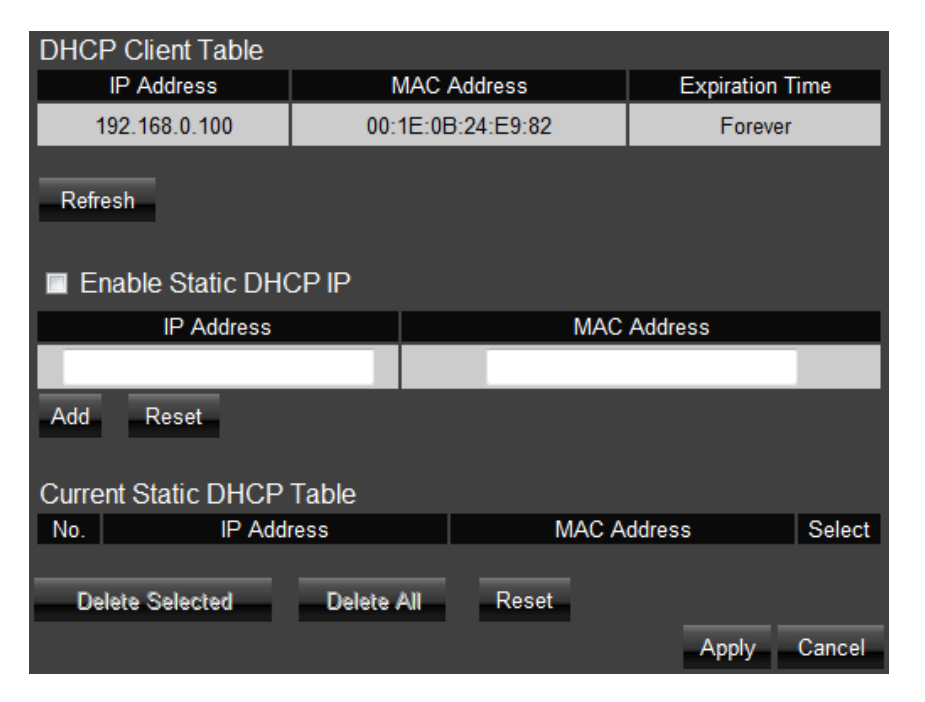

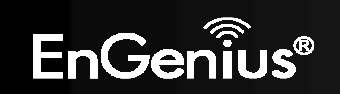

### 6.4. Log

Records the system log of the router. The log displays any event that occurred after your router starts up. Click Save if you wish to save the log in a local file for further analysis. Click Clear if you wish to erase the current log. Click Refresh to get the most updated information. If the router is powered off, the system log will disappear if it is not saved in a local file.

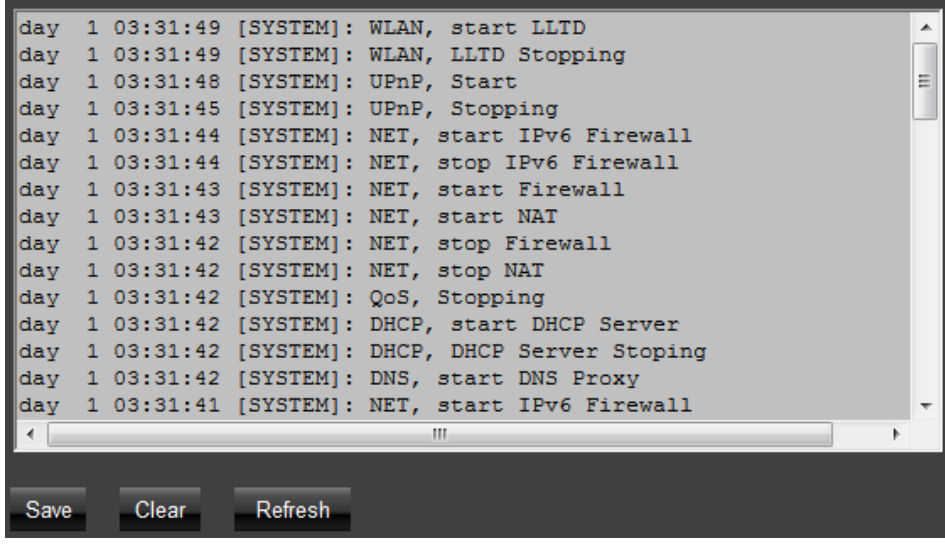

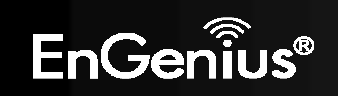

### 6.5. Monitor

Displays the bandwidth utilized on LAN, WAN and WLAN.

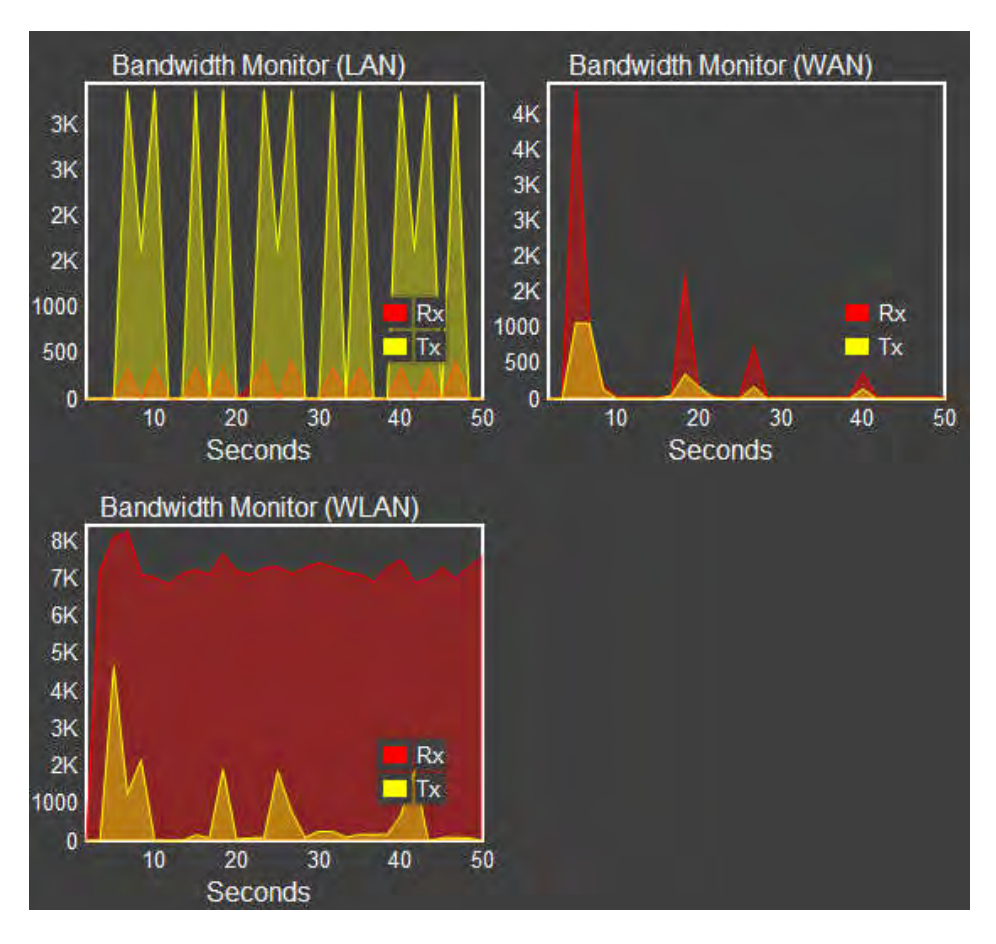

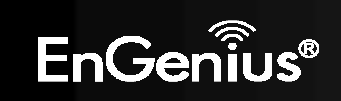

# 6.6. Language

ESR350H supports multiple languages. Please select your preferred language.

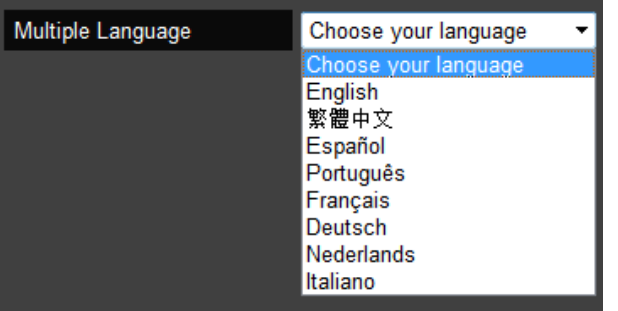

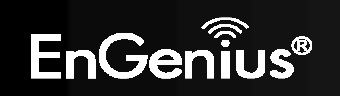

# 7. Internet

### 7.1. Status

Displays the Internet connection type and status

#### WAN Settings

- Attain IP Protocol: Displays the IP Protocol currently used by the ESR350H. It can be Dynamic IP Address, Static IP, PPPoE, PPTP, L2TP.
- IP Address: Your router's WAN IP address
- •**Subnet Mask: Your router's WAN Subnet mask**
- $\bullet$ Default Gateway: Your ISP's Gateway IP address
- • MAC Address: Your router's WAN MAC address. You can also find your router's MAC address on the label on the back side of the router
- Primary DNS: Primary DNS of your ISP provider
- Secondary DNS: Secondary DNS of your ISP provider

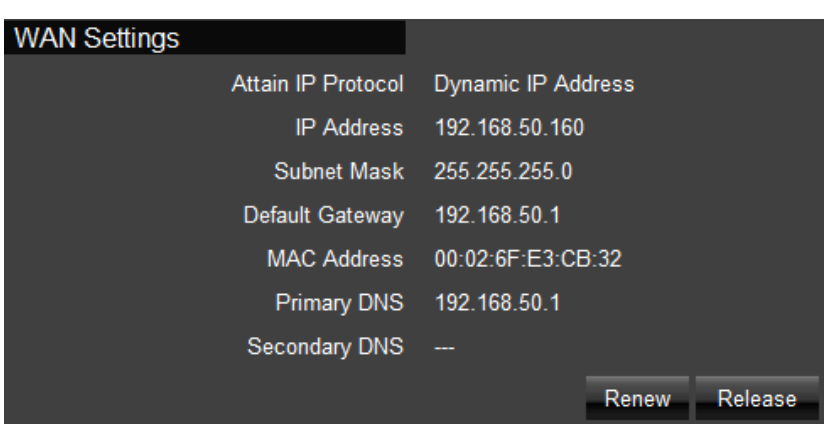

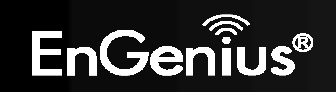

# 7.2. Dynamic IP

A DHCP type of connection where your Internet connection is usually always on and your Internet service provider automatically provides you with a dynamic IP address. A DHCP connection is usually from a Cable Internet service.

- $\bullet$ Hostname: Assign a name for your Internet connection type. You can leave it blank.
- •**MTU:** Maximum Transmission Unit. It specifies the largest packet size permitted for Internet transmission. The factory default MTU size of Dynamic IP (DHCP) is 1500. If you wish to manually change the MTU size, set it between 1200 and 1500.

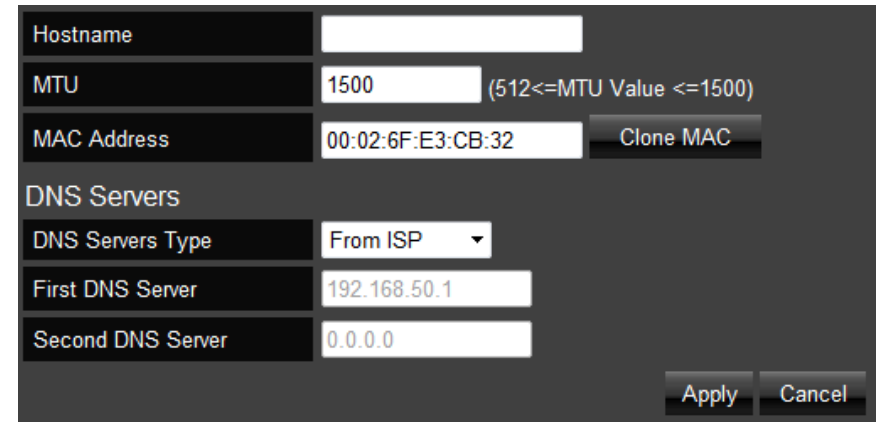

•Clone MAC: Some ISPs require you to register the MAC address of your network interface card (NIC) connected directly to your cable or DSL modem during installation. Clone MAC will mask the router's MAC address with the MAC address of your NIC. Enter the MAC address of the NIC in the MAC address field and click the Clone MAC button. Now, the correct MAC address is used for communication to the ISP.

#### DNS Server

A DNS server can translate the domain or website names into Internet address or URL. Typically your ISP will provide you with one or more DNS Server IP addresses. You can also assign your desired DNS Server IP address by selecting User-Defined.

First DNS Server: DNS Relay is set by default. If your ISP provides you with a DNS Server IP address, please select From ISP, and type in the assigned IP address. Select User-Defined if you wish to assign a DNS Server IP by yourself.

Second DNS Server: If you have a second DNS Server IP or you wish to assign a second DNS Server IP, please type in the desired IP address in the field.

Click **Apply** to enable your settings.

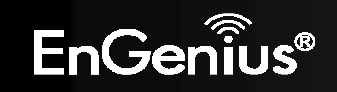

### 7.3. Static IP

To set up a Static IP connection, enter the following: IP Address of the Internet connection, Subnet Mask, Default Gateway, and both DNS Servers provided by your Internet Service provider (ISP) or Network Administrator.

MTU: Maximum Transmission Unit. It specifies the largest packet size permitted for Internet transmission. The factory default MTU size of Static IP is 1500. If you wish to manually change the MTU size, set it between 1200 and 1500.

Click **Apply** to enable your settings.

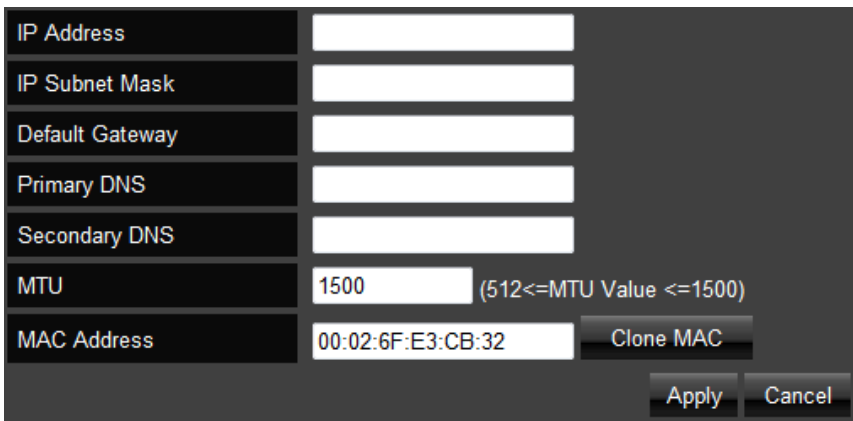

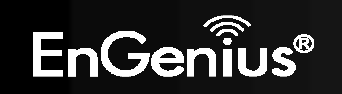
## 7.4. PPPoE (Point-to-Point Protocol over Ethernet)

Point-to-Point Protocol over Ethernet (PPPoE): To set up a PPPoE connection, enter the Username, Password, and Service (name) of the Internet connection provided by your ISP. A PPPoE connection is usually from a DSL Internet service.

- • Username: The username or e-mail address that the Internet connection uses to access Internet connectivity.
- Password: The password that corresponds to the username or e-mail address used to connect to the Internet in the PPPoE.
- Service Name: The Service Name is optional. This is to signify the name of the Internet Service Provider.
- $\bullet$ **MTU:** Maximum Transmission Unit. It specifies the largest packet size permitted for Internet transmission. The factory default MTU size of PPPoE is 1492. If you wish to manually change the MTU size, set it between 1200 and 1492.
- $\bullet$ Authentication Type: Auto, PAP, or CHAP. Select the authentication type provided by your ISP. If you are not sure, please select Auto.
- •Type: Connection type. You can select Keep Connection, Automatic Connection, or Manual Connection.
- •Idle Timeout: Maximum amount of time for inactive Internet connection. The Internet connection will be dropped when the maximum idle time is reached.
- $\bullet$ Clone MAC: Some ISPs require you to register the MAC address of your network interface card (NIC) connected directly to your cable or DSL modem during installation. Clone MAC will mask the router's MAC address with the MAC address of your NIC. Enter the MAC address of the NIC in the MAC address field and click the Clone MAC button. Now, the correct MAC address is used for communication to the ISP.

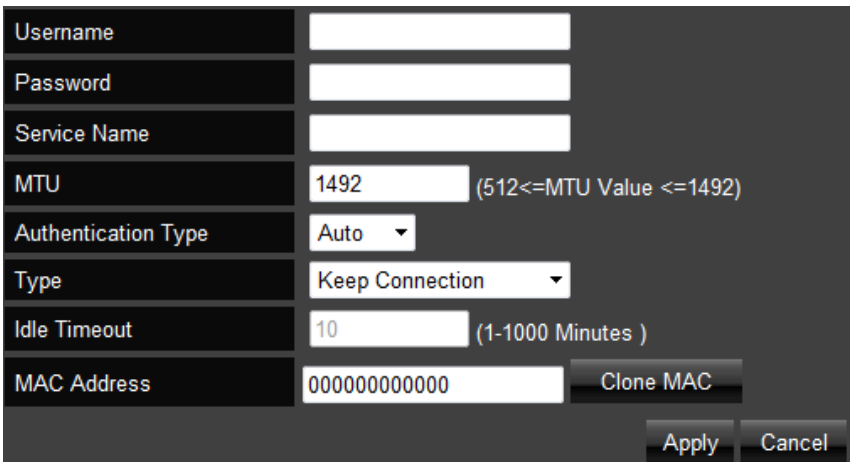

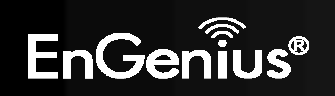

### 7.5. PPTP

To set up a PPTP connection, enter the type of WAN connection (Static IP or DHCP). After, depending on the type of WAN, follow the instructions of DHCP or Static IP to fill out the corresponding information. Then, proceed to enter the Username, Password, and Service IP address provided by your ISP.

Clone MAC: Some ISPs require you to register the MAC address of your network interface card (NIC) connected directly to your cable or DSL modem during installation. Clone MAC will mask the router's MAC address with the MAC address of your NIC. Enter the MAC address of the NIC in the MAC address field and click the Clone MAC button. Now, the correct MAC address is used for communication to the ISP.

#### **Connection ID:** you can leave it blank

MTU: Maximum Transmission Unit. It specifies the largest packet size

permitted for Internet transmission. The factory default MTU size of PPTP is 1400. If you wish to manually change the MTU size, set it between 1200 and 1500.

Type: Connection type, you can select Keep Connection, Automatic Connection, or Manual Connection.

Idle Timeout: Maximum amount of time for inactive Internet connection. The Internet connection will be dropped when the maximum idle time is reached.

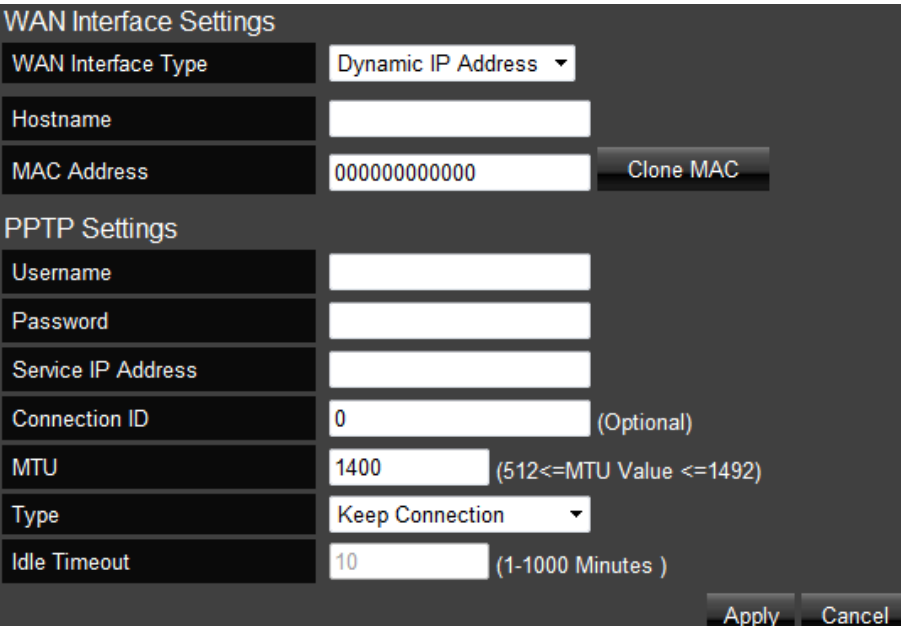

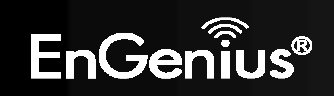

### 7.6. L2TP

To set up an L2TP connection, enter the type of WAN connection (Static IP or DHCP). After, depending on the type of WAN, follow the instructions of DHCP or Static IP to fill out the corresponding information. Then, proceed to enter the Username, Password, and Service IP Address provided by your ISP.

Clone MAC: Some ISPs require you to register the MAC address of your network interface card (NIC) connected directly to your cable or DSL modem during installation. Clone MAC will mask the router's MAC address with the MAC address of your NIC. Enter the MAC address of the NIC in the MAC address field and click the Clone MAC button. Now, the correct MAC address is used for communication to the ISP.

#### **Connection ID:** you can leave it blank

MTU: Maximum Transmission Unit. It specifies the largest packet size permitted for Internet transmission. The factory default MTU size of L2TP is 1460. If you wish to manually change the MTU size, set it between 1200 and 1492.

Type: Connection type, you can select Keep Connection, Automatic Connection, or Manual Connection.

Idle Timeout: maximum amount of time for inactive Internet connection. The Internet connection will be dropped when the maximum idle time is reached.

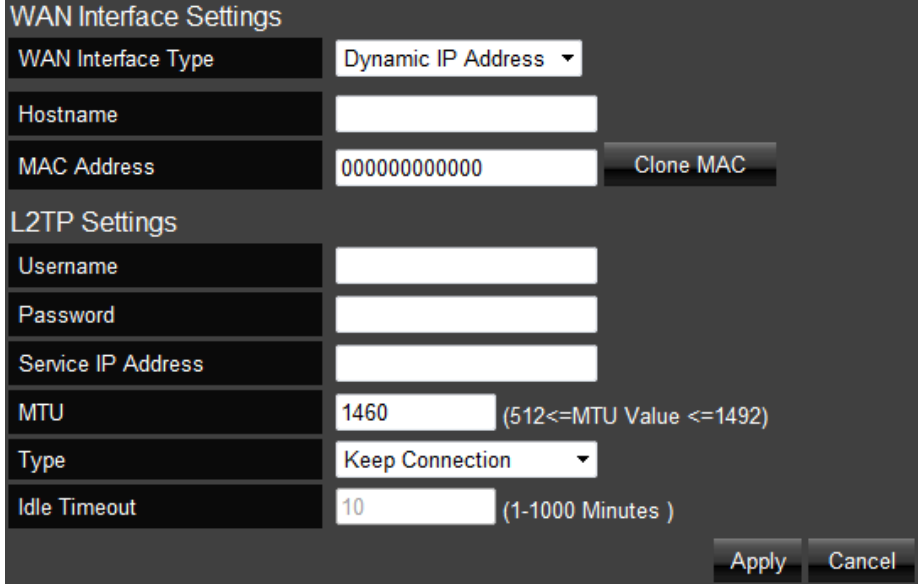

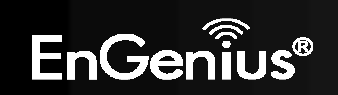

## 7.7. DS-Lite

Dual-Stack Lite, or DS-Lite, allows ISPs to stop IPv4 addresses from reaching a customer's network devices and only use IPv6.

- •**DS-Lite Configuration:** Select DS-Lite DHCPv6 Option or Manual Configuration.
- AFTR IPv6 Address: Enter the AFTR (Address Family Transition Router) IPv6 address.
- •**B4 IPv4 Address:** Enter an Optional B4 IPv4 address.
- •WAN IPv6 Address: Display the WAN IPv6 address.
- $\bullet$ IPv6 WAN Default Gateway: Display the IPv6 WAN default gateway address.

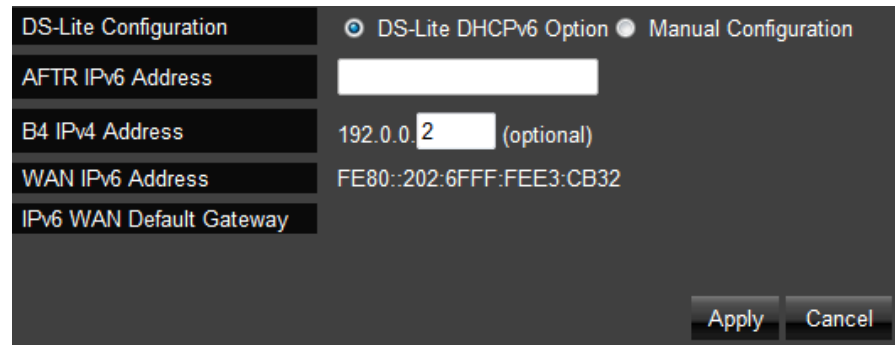

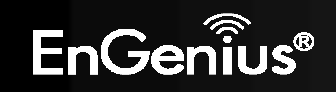

#### 8.1. Basic

In the Basic Wireless Setup (Located in the Wireless section in the Main Menu), select Basic and you can quickly enable and configure the Wireless network.

Radio: You can turn on/off the wireless radio. If wireless Radio is off, you cannot set an access point through wireless.

Mode: Select Access Point mode or Wireless Distribution Service (WDS) mode for your router.

- AP: Use the **ESR350H** as a Wireless Access Point for wireless devices to connect.
- • WDS: In a WDS, access points are used to expand the wireless area by connecting to each other, without all of them having a wired backbone. To set up a WDS, enter the MAC Addresses of the other Access Points configured for WDS (up to 4 maximum) and set the WDS rate.

Set Security: you can select disable, WEP, or WPA for WDS security.

Band: You can select one of the wireless standards for your wireless network. The options are: 2.4 GHz (B), 2.4 GHz (G), 2.4 GHz (N), 2.4 GHz (B+G), 2.4 GHz (B+G+N).

Enable SSID#: Set the number of Wireless Groups. Up to 4 can be set.

**SSID[#]:** The Name of the wireless network.

Auto Channel: Auto channel is enabled by default. If you wish to select an appropriate channel for your wireless network, please disable Auto Channel, and select channel.

Check Channel Time: If Auto Channel is enabled, please select time period you wish the system check the appropriate channel for your router.

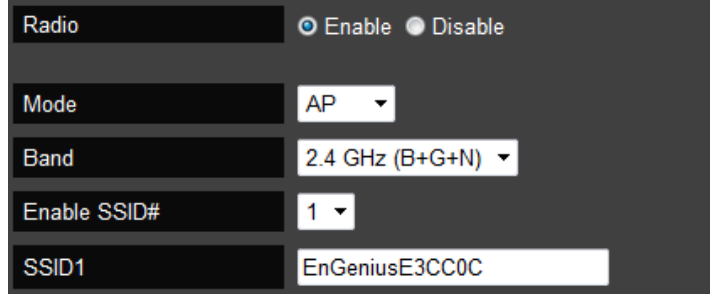

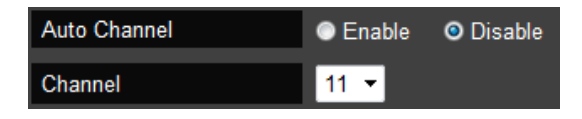

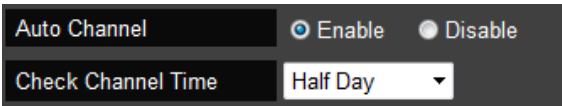

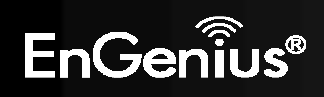

#### Wireless Distribution System Mode

Configure the router's wireless settings in WDS mode.

- Channel: Select a channel to assign to the wireless network.
- $\bullet$ **MAC Address [#]:** Enter the MAC address(es) for the wireless access point(s) that are part of the WDS.
- WDS Data Rate: Select the data rate for the WDS.
- •Set Security: Click Set Security to display the WDS security settings screen and setup the WDS security.

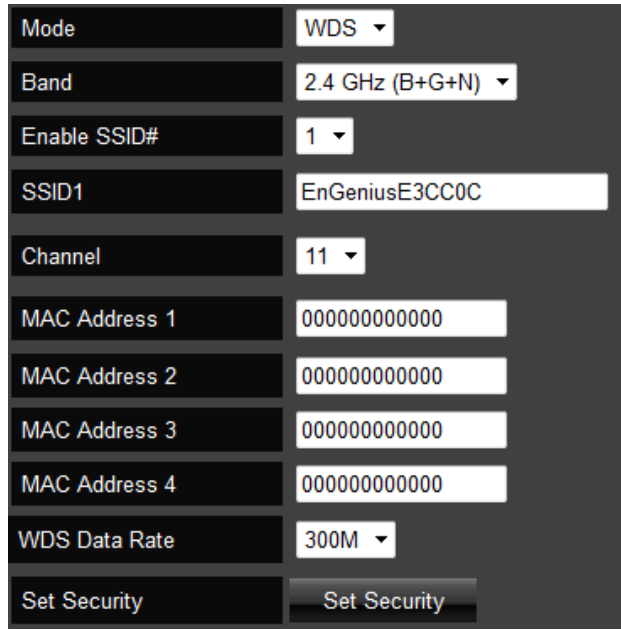

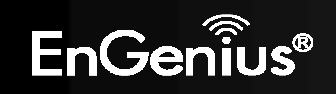

### 8.2. Advanced

To change more advanced wireless features of the ESR350H, select the Advanced option of the Wireless section.

In the **Advanced** option, you can change the following:

- Fragment Threshold: This specifies the maximum size of a packet during data transmission. A value too low could lead to low performance.
- •**RTS Threshold:** If the packet size is smaller than the RTS threshold, the ESR350H will not use RTS/CTS to send the data packet.
- $\bullet$ **Beacon Interval:** This is the amount of time that the ESR350H will resynchronize the network.
- • Delivery Traffic Indication Message (DTIM) Period: The DTIM is a countdown informing clients of the next point of broadcast and multicast messages over the network. This is a value between 1 and 255.
- N Data Rate: This is the rate in which the ESR350H will transmit data packets to Wireless N compatible devices.
- Channel Bandwidth: The factory default enables Auto 20/40MHz to optimize the best performance by auto selecting channel bandwidth.
- Preamble Type: Select either Long Preamble (better LAN compatibility) or Short Preamble (better wireless performance).
- CTS Protection: CTS Protection is recommended. It can lower the data collisions between Wireless B and Wireless G devices. Enabling CTS protection will lower data throughput of the ESR350H.
- Tx Power: Select the wireless signal strength level. Valid values are between 10% and 100%.

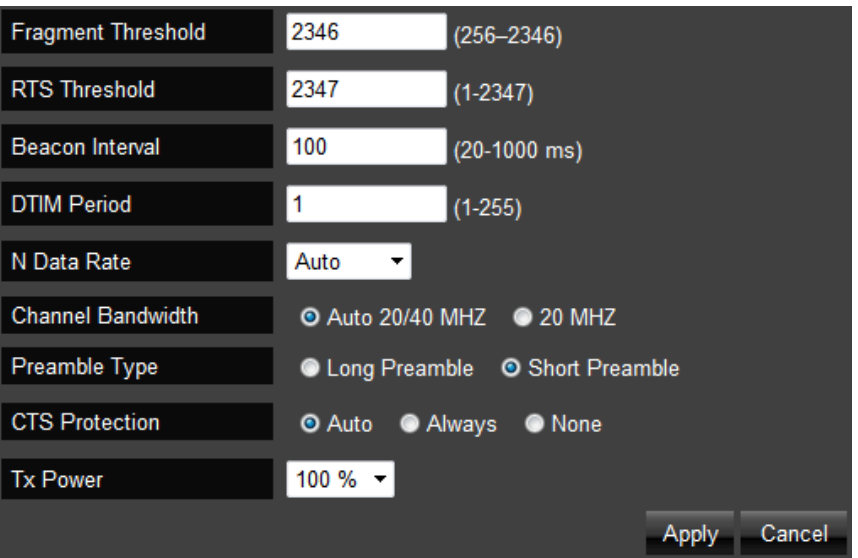

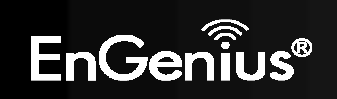

### 8.3. Security

To change the wireless security of the ESR350H, select the Security option of the Wireless section.

It is recommended to enable security options on the wireless network to prevent intrusions to systems on your wireless network.

- •**SSID Selection**: Choose the wireless network group to change the wireless security settings for.
- •**Broadcast SSID:** Choose whether or not you want the Wireless Group to be visible to other members.
- $\bullet$ WiFi Multimedia (WMM): Enable Quality of Server (QoS) to optimize the streaming for bandwidth sensitive data such as HDTV video streaming, online gaming, VoIP, videoconferencing, and etc.
- •**Encryption:** Encrypt your router with passwords in different security level.

#### Wired Equivalent Privacy (WEP)

To enable WEP security on your wireless network, select **WEP** in the encryption type.

- $\bullet$ Authentication Type: You can select between Open System (wireless stations can associate with this ESR350H wirelessly without WEP encryption) or Shared Key (devices must provide the corresponding WEP key [up to 4] when trying to connect to the ESR350H wirelessly).
- •Key Length: You can select between 64-bit encryption or 128-encryption keys.
- •Key Type: You can set the characters used for the WEP Key (ASCII or Hexadecimal).
- •**Encryption Key [#]:** The encryption keys used to encrypt the data packets during data transmission.

Click **Apply** when all settings are configured.

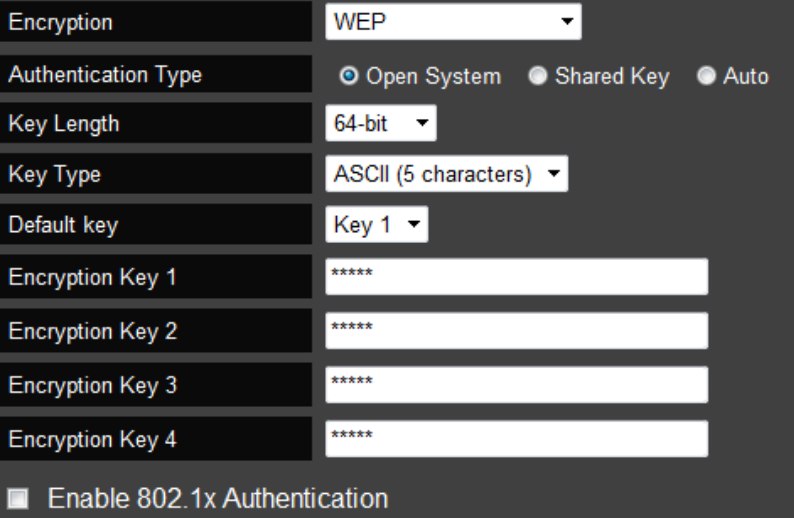

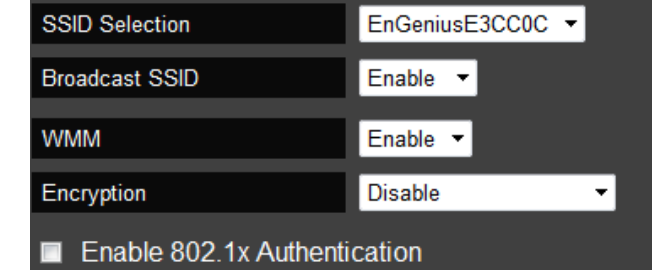

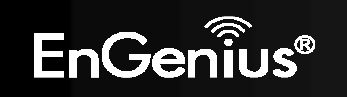

#### Wi-Fi Protected Access (WPA) Pre-Shared Key

To enable WPA on your wireless network, select WPA-Pre-Shared Key in the encryption type.

- •WPA Type: You can select between WPA (TKIP) (Temporal Key Integrity Protocol; a 128-bit key is user per packet and is generates a new key for each packet sent), WPA2(AES) (Advanced Encryption Standard; government standard packet encryption and stronger than TKIP), or WPA2 Mixed.
- Pre-Shared Key Type: You can select Passphrase (ASCII) or Hexadecimal for the Pre-Shared Key.
- Pre-Shared Key: Enter the Pre-Shared Key of your choice.

#### WPA Radius

You can use a RADIUS server to authenticate wireless stations and provide a session key to encrypt data during communication. You will just need to provide the Server IP Address, Server Port, and Server Password of the RADIUS server to the ESR350H.

Note: 802.11n does not allow WEP/WPA-PSK TKIP/WPA-PSK2 TKIP security mode. The connection mode will drop from 802.11n to 802.11g.

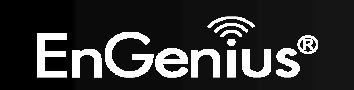

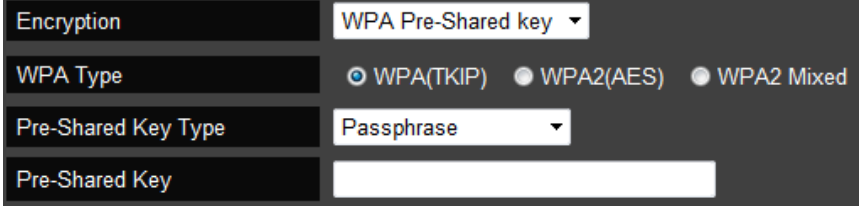

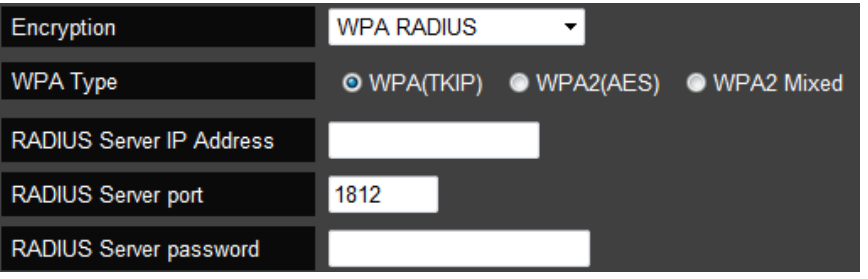

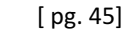

#### 8.4. Filter

When Enable Wireless Access Control selected, only wireless clients with MAC addresses listed in the table are allowed to connect to the wireless network.

#### Enable Wireless Access Control

- •**Description:** Enter a description of the device allowed to connect to the network.
- $\bullet$ MAC Address: Enter the MAC address of the wireless device.

Click **Add** to append a new device to the list or **Reset** to discard changes.

#### MAC Address Filtering Table

- •No.: The sequence number of the device.
- •**Description:** The description of the device.
- •MAC Address: The MAC address of the device.
- $\bullet$ Select: Indicates the device(s) that can have actions performed on them.

Click Delete Selected to remove selected devices from the list.

Click Delete All to remove all devices form the list.

Click Reset the discard changes.

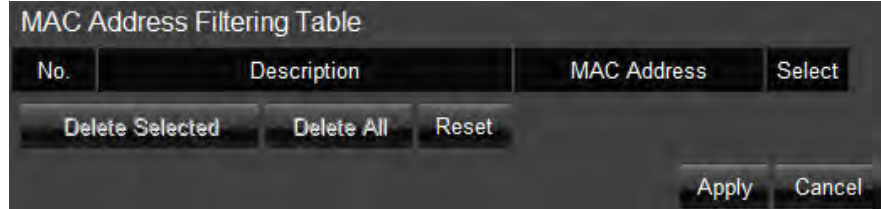

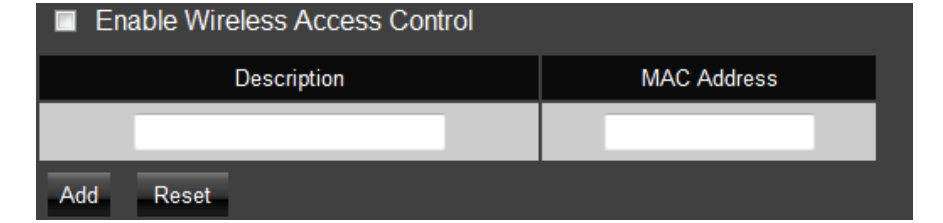

### 8.5. WPS

To configure the WiFi Protected Setup information, select the WPS option from the Wireless section.

WPS is an easy way to allow wireless clients to connect to the ESR350H. This can automate connection between the device and the ESR350H by use of a button or a PIN.

- WPS: Check the box if you want to enable WPS.
- WPS Current Status: A notification if the wireless security is configured or not configured.
- Self Pin Code: This is the Wireless PIN of this ESR350H.
- $\bullet$ **SSID**: This is the wireless network name you are currently configuring.
- $\bullet$ Authentication Mode: The current security settings for the corresponding SSID.
- $\bullet$ Passphrase Key: The randomly generated key created by the ESR350H during WPS.
- WPS via Push Button: Start the WPS process via a button.
- WPS via PIN: Start the WPS process by entering the PIN of the wireless device.

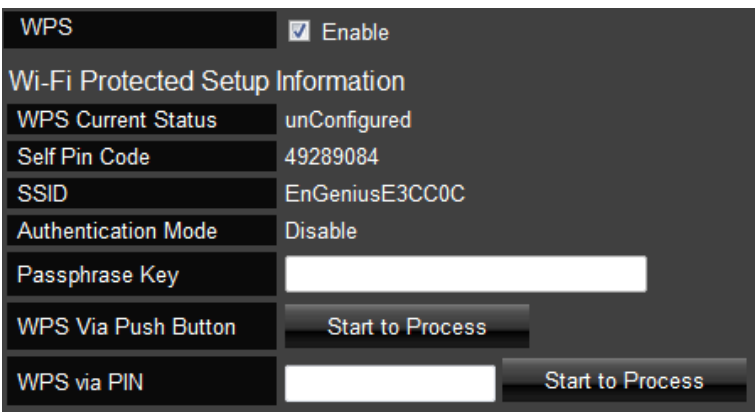

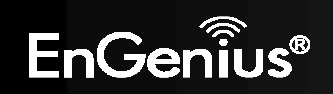

# 8.6. Client List

To view the wireless devices currently connected to the ESR350H, select the Client List option in the Wireless section.

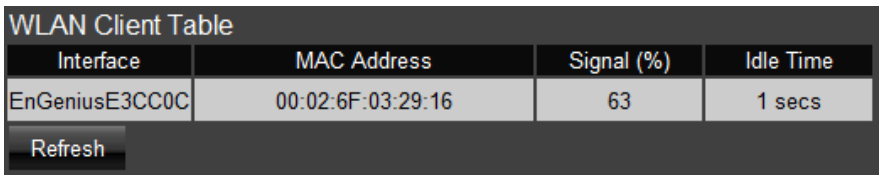

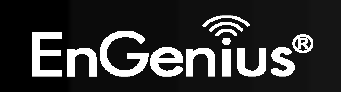

# 9. Parental Control

Parental control enables centralized control on the Internet access restriction for each connected computer. You can make the access policies for keywords or URLs filtered based on weekdays or weekend.

#### 9.1. Wizard

To access the Parental Control Wizard, select the Wizard option in the Parental Control section.

The Parental Control Wizard will bring up simple network monitoring controls. You can add policies and then limit keyword usages or block specific URLs during specified times.

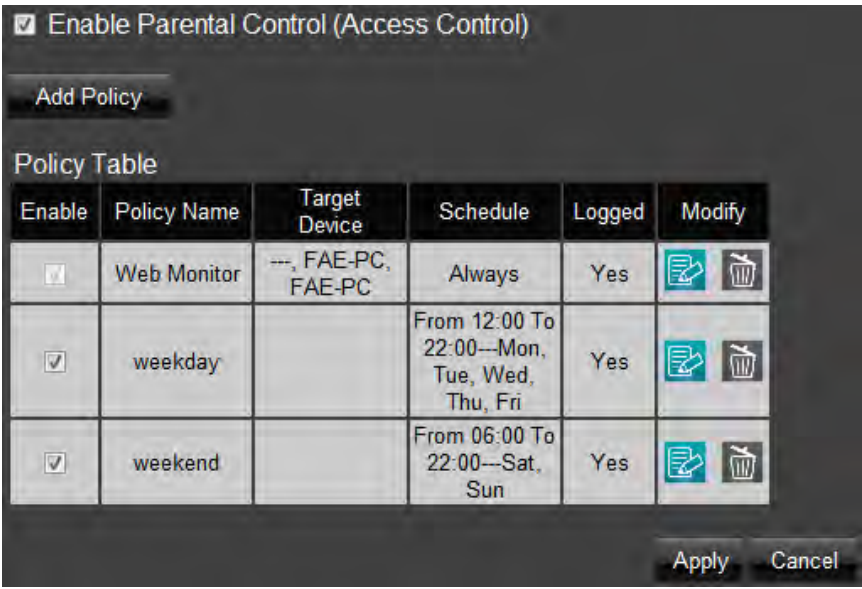

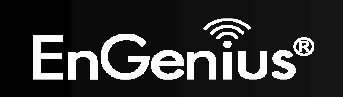

You can add policies by clicking **Add Policy**. You will then be prompted to:

Name the Policy. Click Next.

1. Select the device (by its MAC Address) to apply the policy to. Click **Next**.

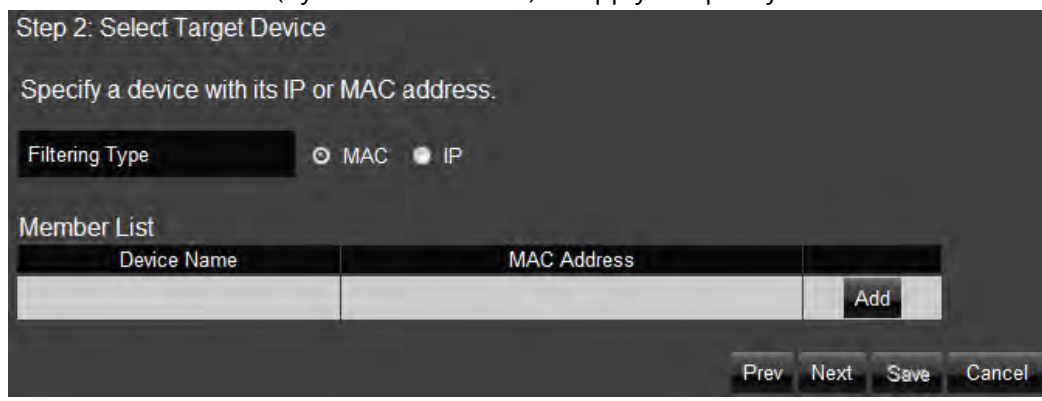

2. Schedule when the policy will be active. Click **Next**.

#### Step 3: Select Schedule

You can use the Schedule page to Start/Stop the Services regularly. The services will start at the time in the following Schedule Table or it will stop.

Before making change on this, please check if your system time is being set up to your local time correctly first. The time setting could be found under Tools section.

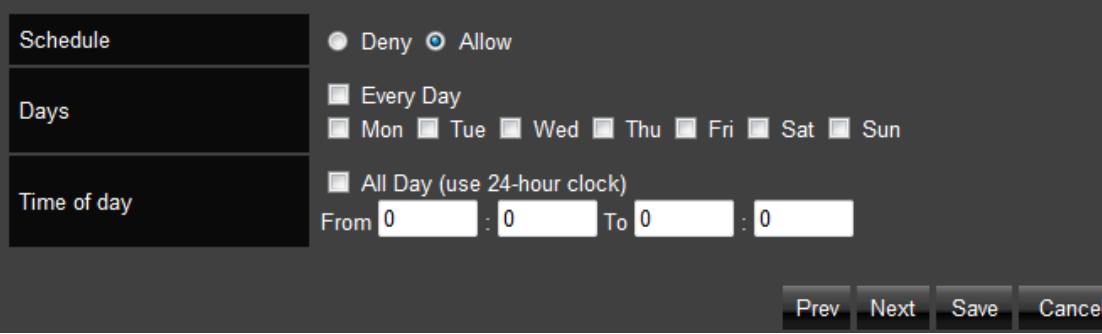

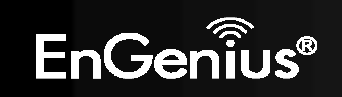

3. Enter Keywords and URLs to be filtered/ blocked. Check **Enable Application Filter** if you would like the application filtering. Click **Next**.

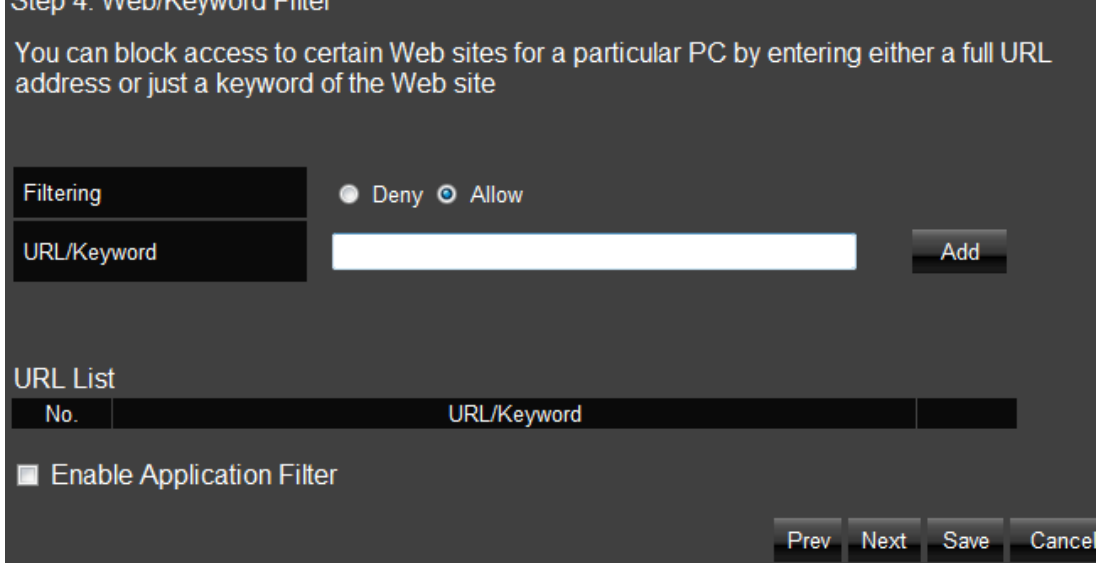

4. Enable or disable **Web Access Logging**. Click **Save** for your settings.

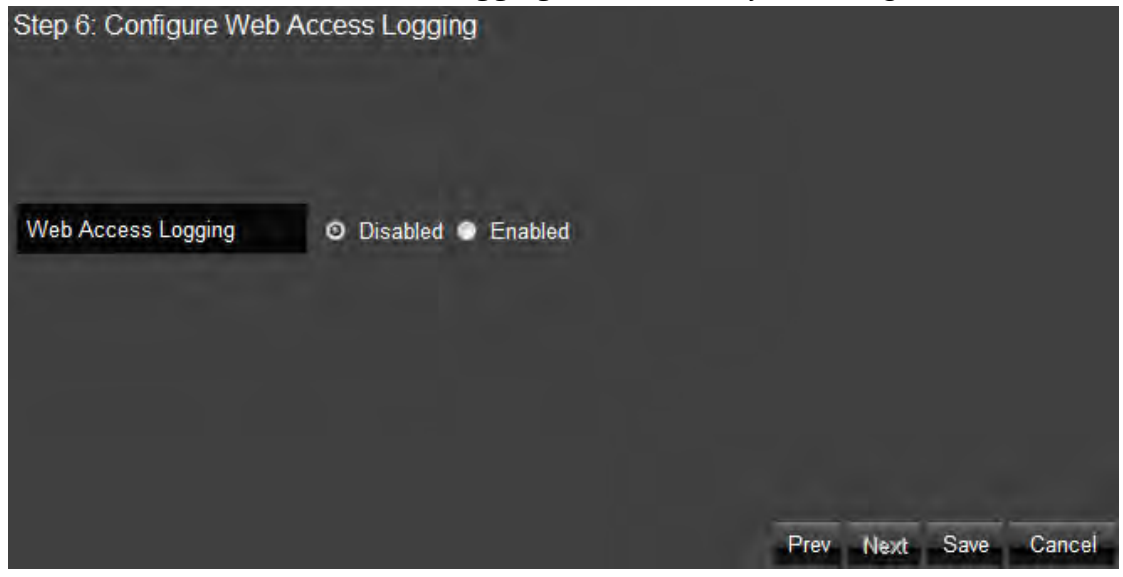

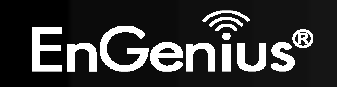

# 9.2. Web Monitor

To quickly view the Parental Control policies you already made in Parent Control Wizard, select the Web Monitor option from the Parental Control section.

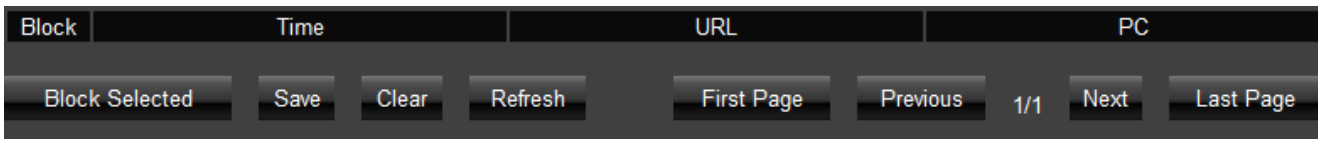

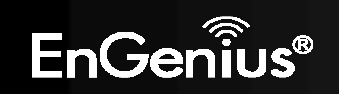

# 10.Guest Network

The Guest Network function enables you to offer Internet connectivity to visitors or guests while keeping other networked devices (computers and hard drives) and sensitive personal or company information private and secure.

The Guest Network is controlled by the Wireless SSID function. When the Guest Network function is enabled, the Guest SSID can only get the internet connection from WAN, but can not reach the client from the LAN port.

#### 10.1. Enabling Guest Network

- **Guest Network**: Enable or Disable the Guest Network function
- • Client Isolation: Guest clients are isolated and can not communicate with each other.
- **SSID**: Choose a SSID for the Guest Network used. The SSID can be defined from the Wireless setting page.

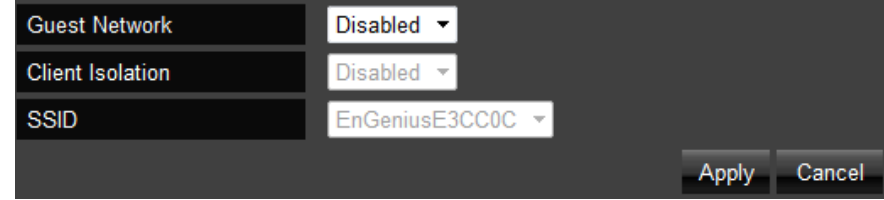

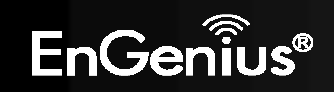

## 10.2. DHCP Server Setting

DHCP server automatically assigns IP address to computers on your Guest network.

- $\bullet$ Router IP Address: Define the router IP address for the Guest network.
- • Default Subnet Mask: Define the Subnet Mask IP address for the Guest network.
- **DHCP Server**: To enable or disable the Guest network DHCP server.
- Lease Time: To define the Guest Network DHCP server lease time.
- Start IP: To define the Guest network DHCP server start IP.
- **End IP**: To define the Guest network DHCP server end IP.

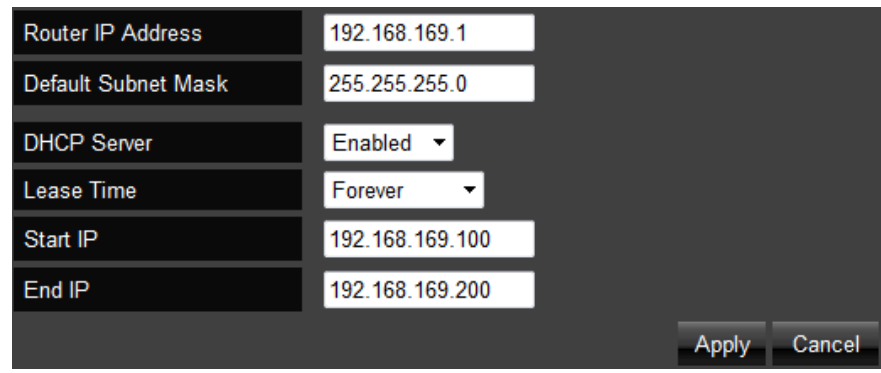

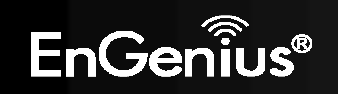

# 10.3. DHCP Client Table

Displays all the connected DHCP clients whose IP addresses are assigned by the DHCP Server in your Guest network.

**DHCP Client Table**: View the guest network client list.

Click Refresh to refresh the view of the list.

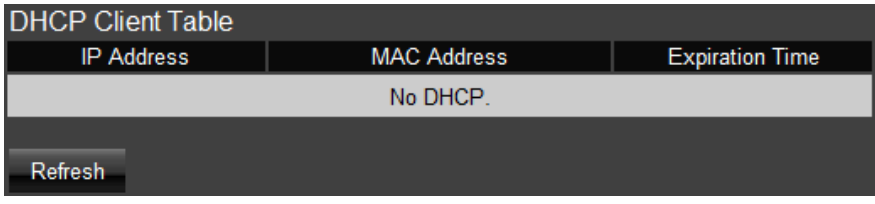

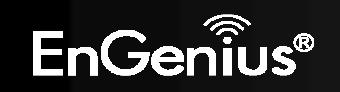

# 11.IPv6

There are several connection types to choose from: Auto Detection, Static IPv6, Auto configuration (SLAAC/DHCPv6), PPPoE, IPv6 in IPv4 Tunnel, 6to4, and Link-local. If you are unsure of your connection method, please contact your IPv6 Internet Service Provider.

Note: If using the PPPoE option, you will need to ensure that any PPPoE client software on your computers has been removed or disabled.

#### 11.1. Basic

- IPv6: Enable or disable IPv6 feature.
- •IPv6 Pass-Through: Enable or disable IPv6 Pass-Through feature.

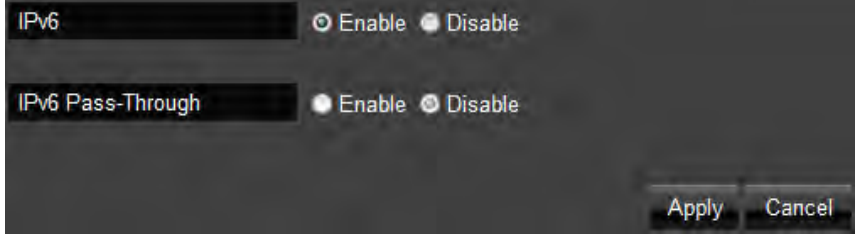

#### 11.2. Status

- IPv6 Connection Information: Shows the IPv6 connection type, the LAN IPv6 link-local address and the DHCP-PD.
- LAN IPv6 Computers Table: Shows a list of network computers and their IPv6 connection information.

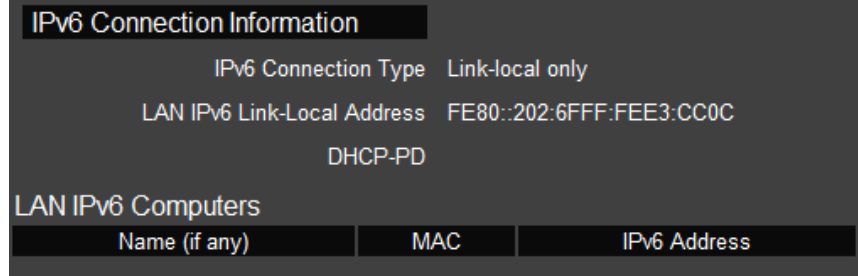

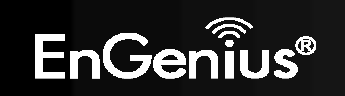

## 11.3. Static IPv6

- •Use Link-Local Address: Enable or disable LAN link-local address.
- •IPv6 Address: Enter the LAN (local) IPv6 address for the router.
- •Subnet Prefix Length: Enter the subnet prefix length.
- •Default Gateway: Enter the default gateway.
- •Primary IPv6 DNS Address: Enter the primary IPv6 DNS address.
- •Secondary IPv6 DNS Address: Enter the secondary IPv6 DNS address.
- •LAN IPv6 Address: Enter the LAN IPv6 address.
- •LAN IPv6 Link-Local Address: Enter the LAN IPv6 link-local address.
- $\bullet$  Enable Automatic IPv6 Address Assignment: Enable or disable automatic IPv6 address assignment.
- **Autoconfiguration Type**: Select the autoconfiguration type. (Default: SLAAC +RDNSS).
- • Router Advertisement Lifetime: Enter the IPv6 Address Lifetime (in minutes).

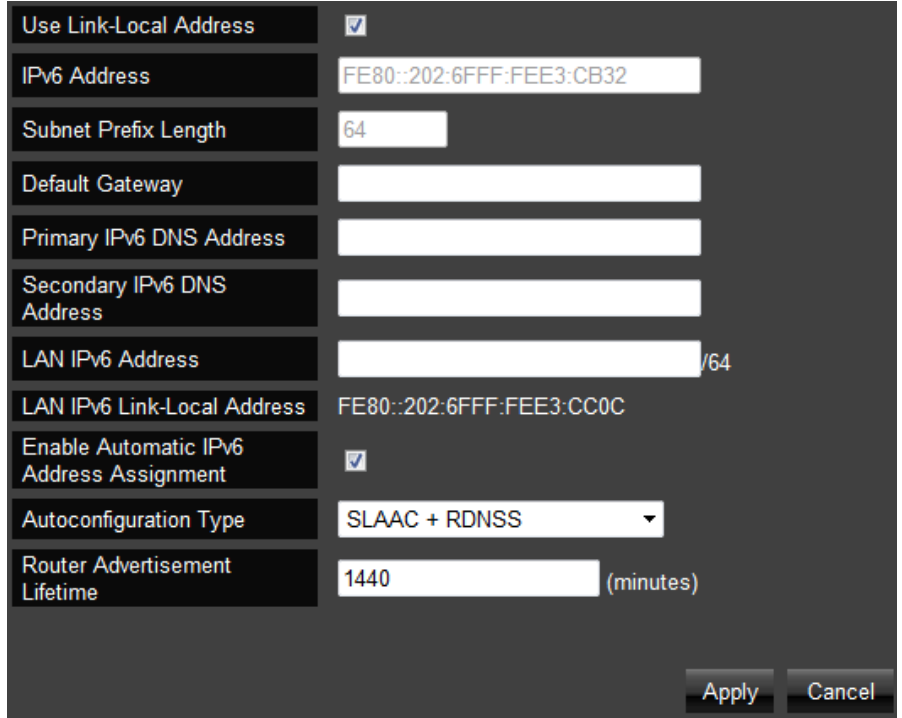

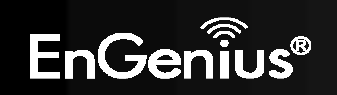

### 11.4. Auto Configuration

- $\bullet$  Obtain A DNS Server Address Automatically: Enable or disable obtaining a DNS server automatically.
- •Primary IPv6 DNS Address: Enter the primary IPv6 DNS address.
- •Secondary IPv6 DNS Address: Enter the secondary IPv6 DNS address.
- •Enable DHCP-PD: Enable or disable DHCP-prefix delegation (PD).
- •LAN IPv6 Address: Enter the LAN IPv6 address.
- •LAN IPv6 Link-Local Address: Enter the LAN IPv6 link-local address.
- $\bullet$  Enable Automatic IPv6 Address Assignment: Enable or disable automatic IPv6 address assignment.
- Autoconfiguration Type: Select the autoconfiguration type. (Default: SLAAC +RDNSS)
- • Router Advertisement Lifetime: Enter the IPv6 Address Lifetime (in minutes).

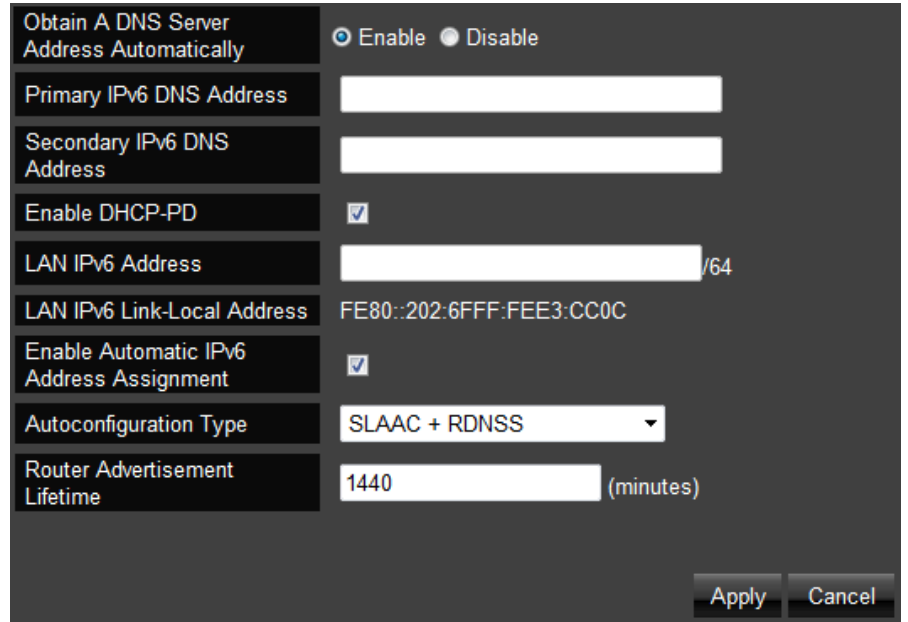

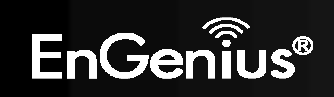

# 11.5. PPPoE

- $\bullet$ Address Mode: Select Static if your ISP assigned you the IP address, subnet mask, gateway, and DNS server addresses. In most cases, select Dynamic.
- •IP Address: Enter the IP address (Static PPPoE only).
- •User Name: Enter your PPPoE user name.
- •Password: Enter your PPPoE password.
- •Verify Password: Retype the your PPPoE password.
- •Service Name: Enter the ISP Service Name (optional).
- •Reconnect Mode: Select either Always-on, On-Demand, or Manual.
- • Maximum Idle Time: Enter a maximum idle time during which the Internet connection is maintained during inactivity. To disable this feature, enable Auto-reconnect.
- $\bullet$  MTU: Maximum Transmission Unit - you may need to change the MTU for optimal performance with your specific ISP. 1492 is the default MTU.
- • Obtain A DNS Server Address Automatically: Enable or disable obtaining a DNS server automatically.
- •Primary IPv6 DNS Address: Enter the primary IPv6 DNS address.
- •Secondary IPv6 DNS Address: Enter the secondary IPv6 DNS address.
- •Enable DHCP-PD: Enable or disable DHCP-prefix delegation (PD).
- •LAN IPv6 Address: Enter the LAN IPv6 address.
- •LAN IPv6 Link-Local Address: Enter the LAN IPv6 link-local address.
- • Enable Automatic IPv6 Address Assignment: Enable or disable automatic IPv6 address assignment.
- •Autoconfiguration Type: SelectEnter the autoconfiguration type. (Default: SLAAC +RDNSS)
- •Router Advertisement Lifetime: Enter the IPv6 Address Lifetime (in minutes).

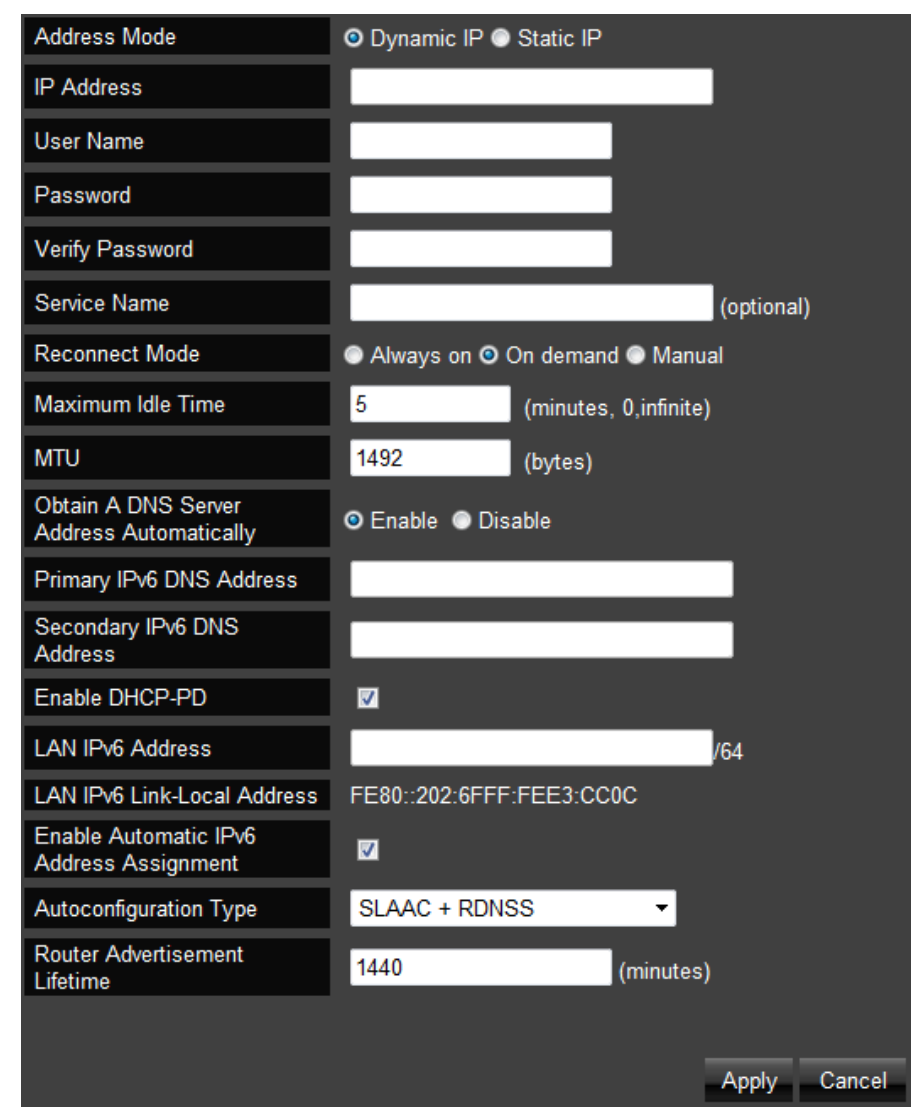

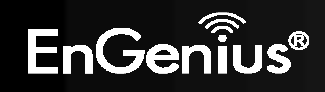

### 11.6. 6to4

- •**6to4 Address:** Enter the 6to4 IP address.
- •Primary IPv6 DNS Address: Enter the primary IPv6 DNS address.
- •Secondary IPv6 DNS Address: Enter the secondary IPv6 DNS address.
- •LAN IPv6 Address: Enter the LAN IPv6 address.
- •LAN IPv6 Link-Local Address: Enter the LAN IPv6 link-local address.
- $\bullet$  Enable Automatic IPv6 Address Assignment: Enable or disable automatic IPv6 address assignment.
- Autoconfiguration Type: Select the autoconfiguration type. (Default: SLAAC +RDNSS)
- Router Advertisement Lifetime: Enter the IPv6 Address Lifetime (in minutes).

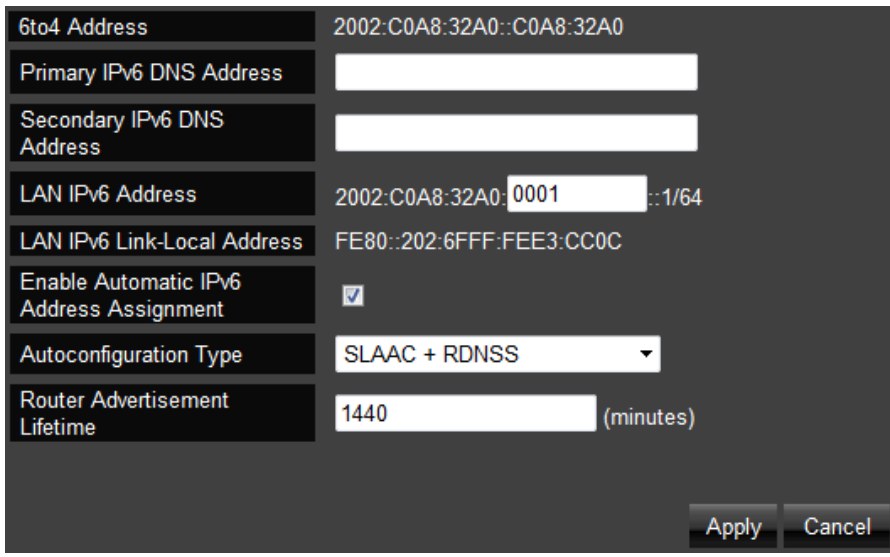

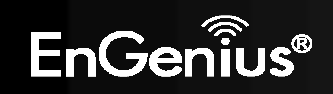

# 11.7. Link Local

• LAN IPv6 Link-Local Address: Enter the LAN IPv6 link-local address.

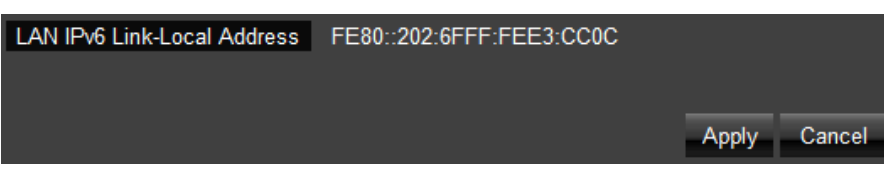

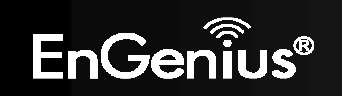

# 12.Firewall

To access the Firewall Section of the Expert Menu, select Firewall on the left hand side.

# 12.1. Basic

To enable or disable firewall, select the **Basic** option in the Firewall section.

In the Basic option, select whether or not you wan to Enable or Disable the firewall settings of the ESR350H.

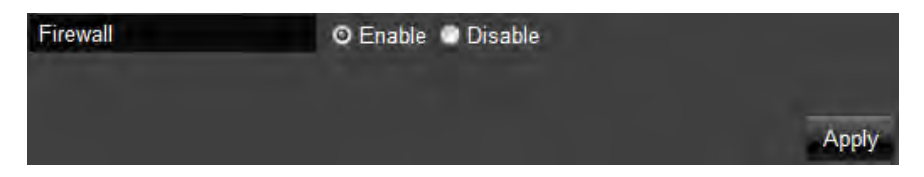

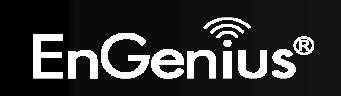

# 12.2. Advanced

VPN Passthrough: Allows VPN (Virtual Private Network) packets to pass through the Firewall. If you are not using VPN, these options can be disabled. VPN L2TP Passthrough, VPN PPTP Passthrough, VPN IPSec Passthrough and PPPoE Passthrough are enabled by factory default.

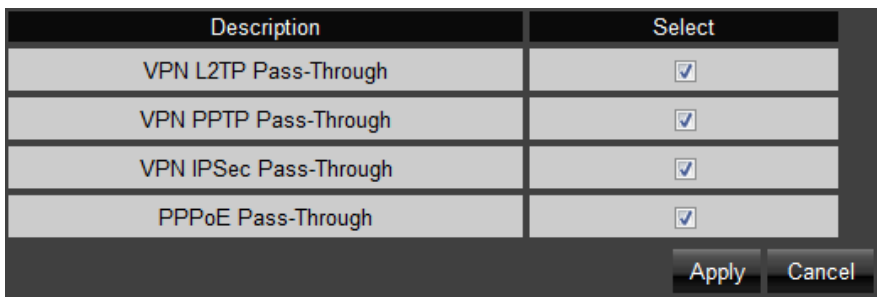

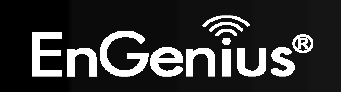

## 12.3. DMZ (Demilitarized Zone)

If you have a client PC that cannot run an Internet application (e.g. Games) properly from behind the NAT firewall, then you can open up the firewall restrictions to allow unrestricted two-way Internet access by defining a DMZ Host. The DMZ function allows you to re-direct all packets going to your WAN port IP address to a particular IP address in your LAN. The difference between the virtual server and the DMZ function is that the virtual server re-directs a particular service/Internet application (e.g. FTP, websites) to a particular LAN client/server, whereas a DMZ re-directs all packets (regardless of services) going to your WAN IP address to a particular LAN client/server.

A DMZ allows a computer to have all its connections and ports completely open during data transmission. Warning: Computer will be completely vulnerable to any malicious attacks.

- $\bullet$ Enable DMZ: Click Enable DMZ to activate DMZ functionality.
- •LAN IP Address: Fill-in the IP address of a particular host in your LAN Network that will receive all the packets originally going to the WAN port/Public IP address above.

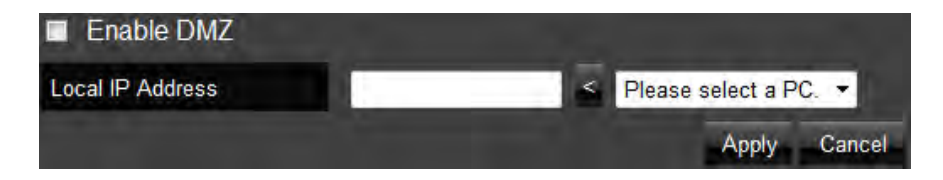

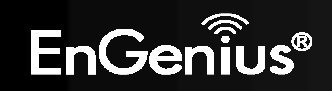

## 12.4. DoS (Denial of Service)

To enable blocking of DoS attacks, select the DoS option in the Firewall section.

DoS attacks can flood your Internet connection with continuous transmission of data. Blocking these attack can ensure that the Internet connection will always be available.

- •**Block DoS:** Enable or disable blocking DoS attacks.
- • Discard Ping on WAN: ICMP (ping) packages are blocked while Block DoS is enabled. Enable Discard Ping on WAN if the WAN port is required.

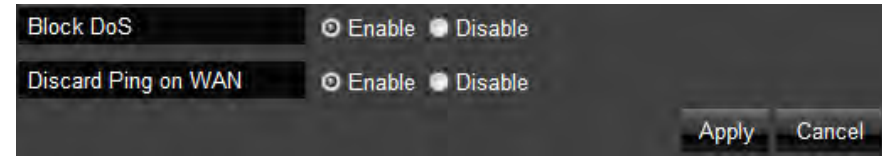

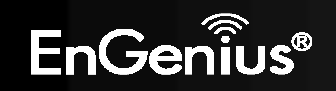

## 12.5. ACL

To manage Parental Control settings (either through the Parental Control Wizard or the ACL option), select the ACL option in the Firewall section. Please refer to Parental Control Section for details.

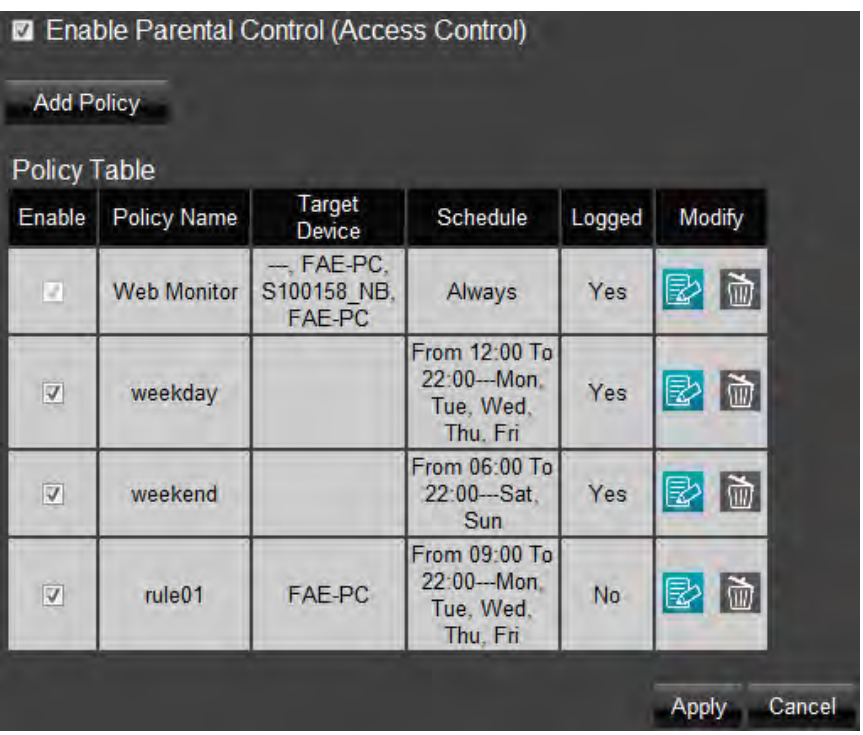

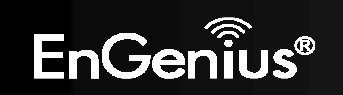

# 13.VPN (Virtual Private Network)

### 13.1. Status

A Virtual Private Network (VPN) provides a secure connection between two remote locations or two users over the public Internet. It provides authentication to securely encrypt the data communicated between the two remote endpoints. The ESR350H supports up to 5 VPN tunnels, making it ideal for small-office and home-office (SOHO) users.

To view the status of your VPN tunnels that were configured on the ESR350H, select the Status option in the VPN section. The status table will show the name of the VPN, the VPN type, the Gateway/Peer IP address, how many packets have been transmitted and received, and how the VPN has been up.

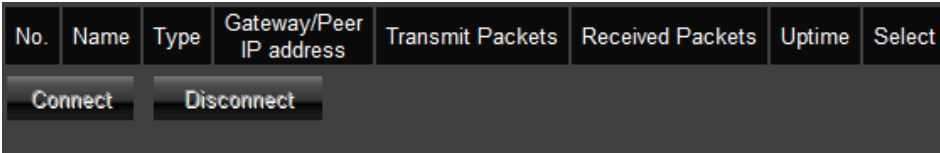

You can set the VPN tunnels by either the user friendly Wizard or the manual Profile Setting. It is highly recommended to start with the Wizard to establish VPN tunnels. If you are an advanced user and would like to manually configure VPN Settings, select Profile Setting for advanced VPN setting.

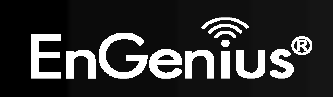

## 13.2. VPN Wizard

#### Click Next to start VPN Wizard

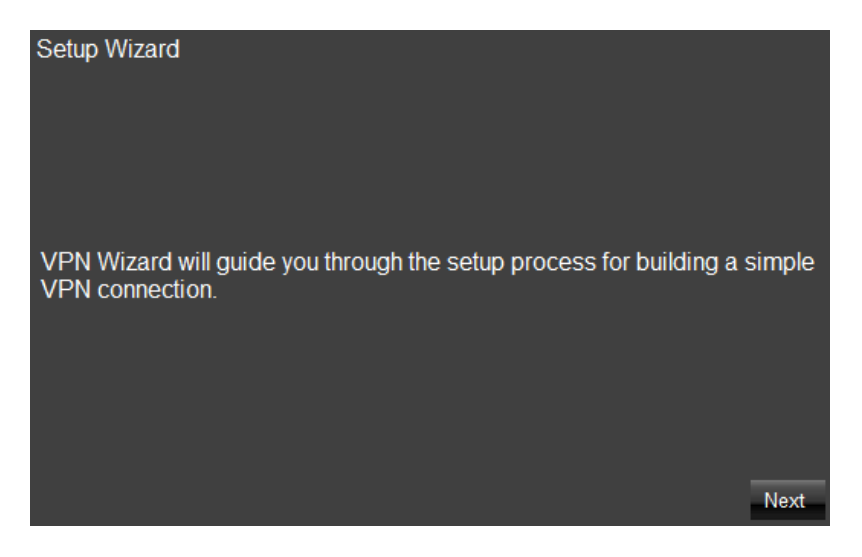

Create a name for the VPN tunnel in the Name field. Click Next.

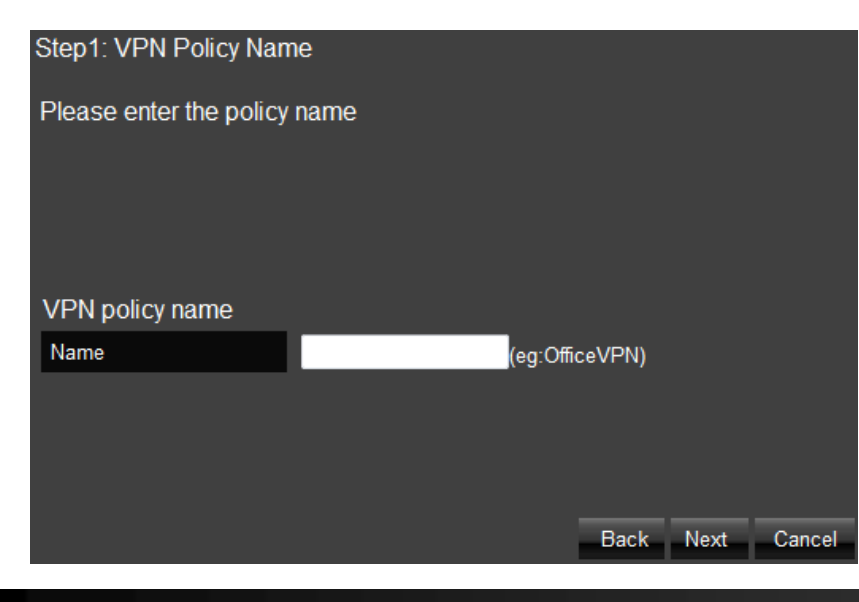

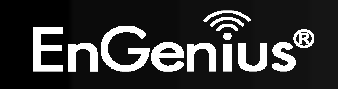

You can select IPSec, L2TP over IPSec, L2TP or PPTP as the VPN Connection Type. Then click Next.

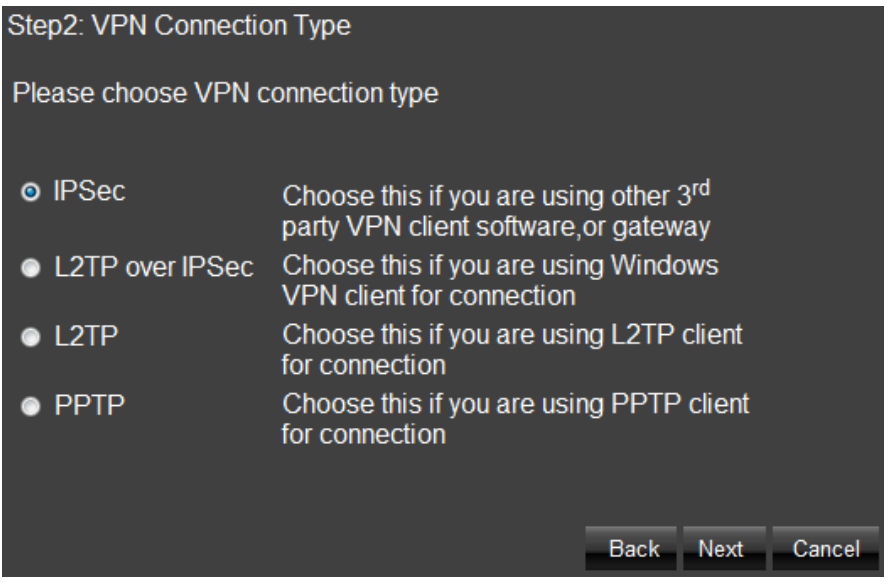

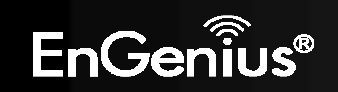

#### **IPSec Setting**

You can select Client to Site or Site to Site in this page then click Next to next page.

Note. If you select **Client to Site**, you will pass next step.

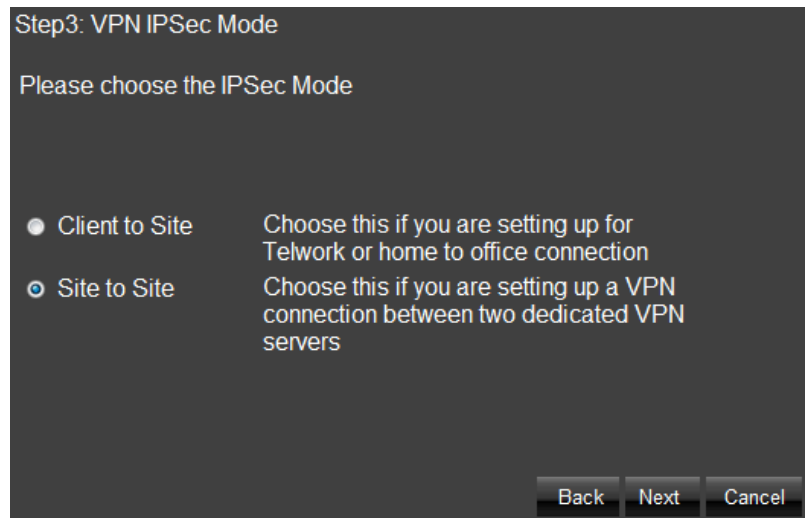

Enter the Security Gateway and Remote Network. Then click Next to next page.

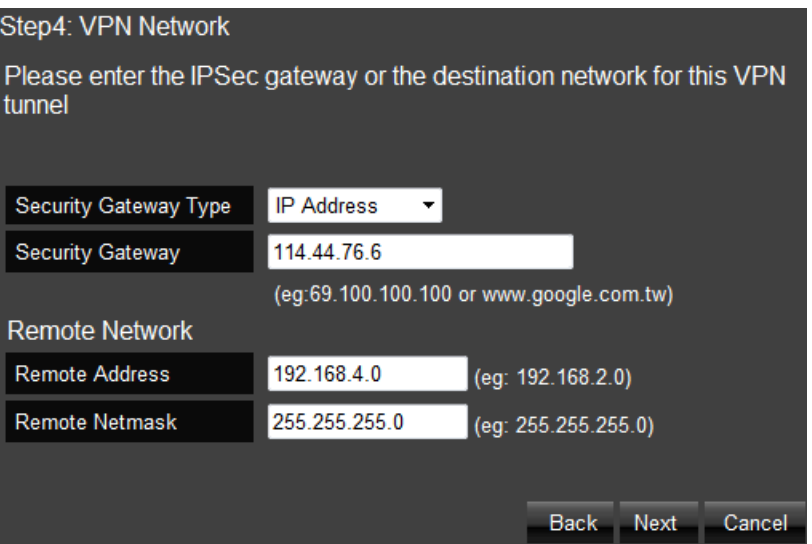

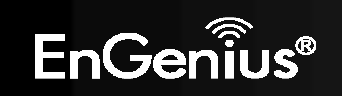

#### Enter the **Shared Key** for the VPN connection. Then click **Next** to next page.

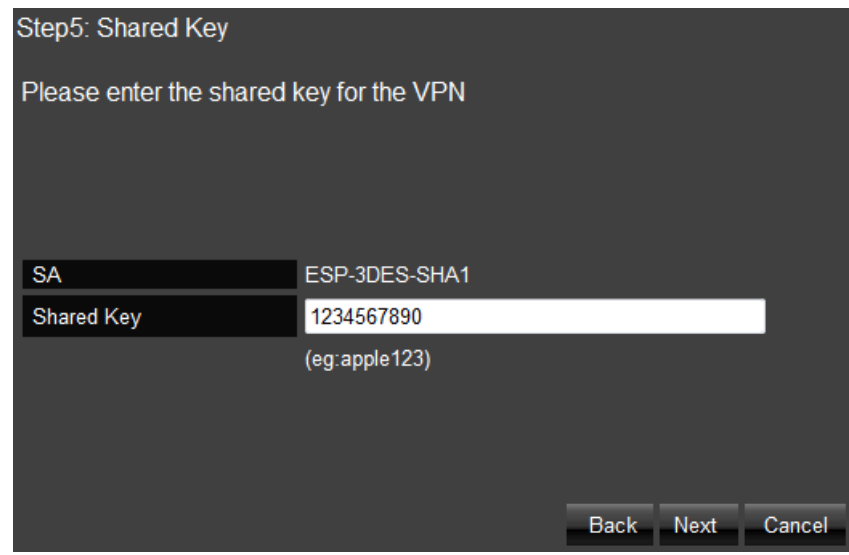

Setup successfully, enable this policy immediately. If you don't want enable this policy, you can un-tick the box. Then click **Apply** button to apply the settings.

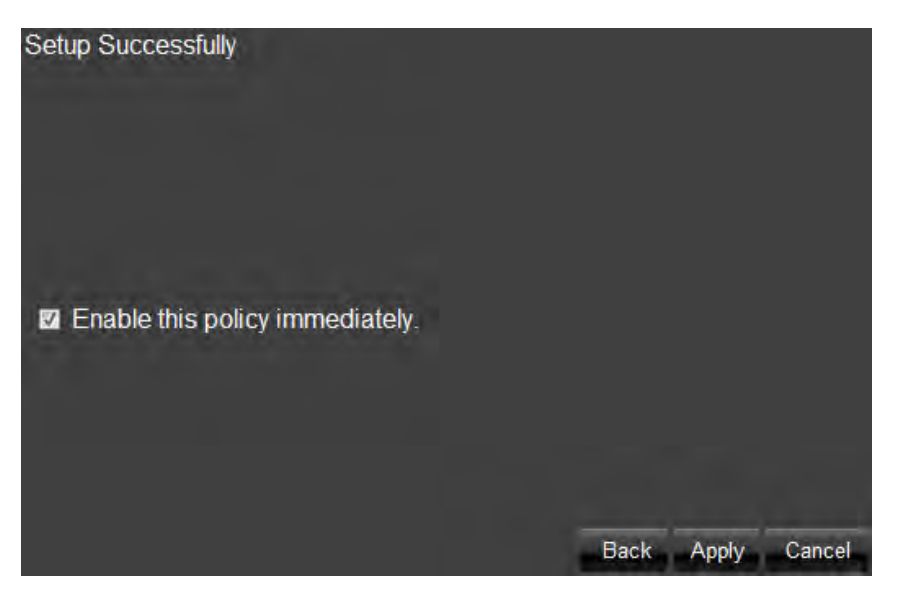

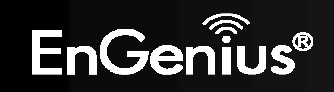

#### **L2TP over IPSec Setting**

Enter the Username, Password and VPN Server IP setting. Then click Next to next page.

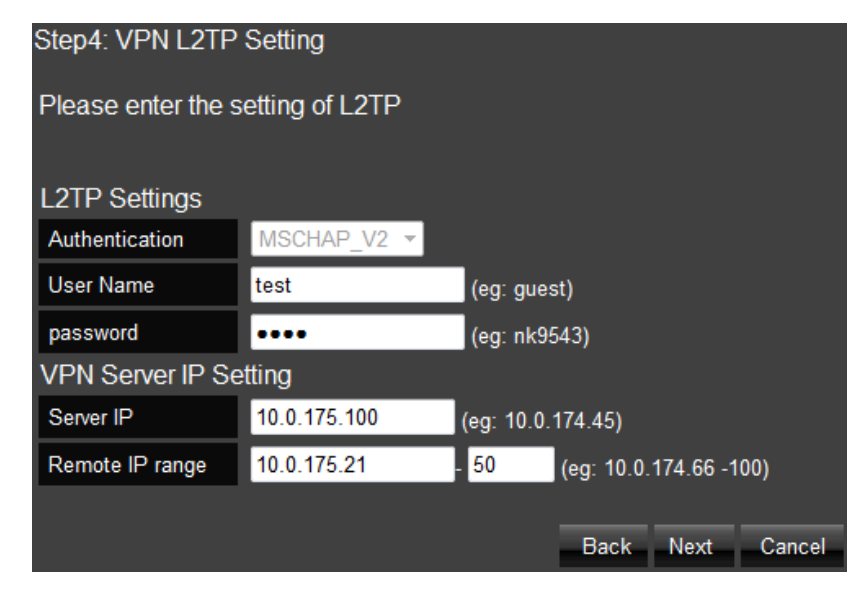

Enter the **Shared Key** for the VPN connection. Then click **Next** to next page.

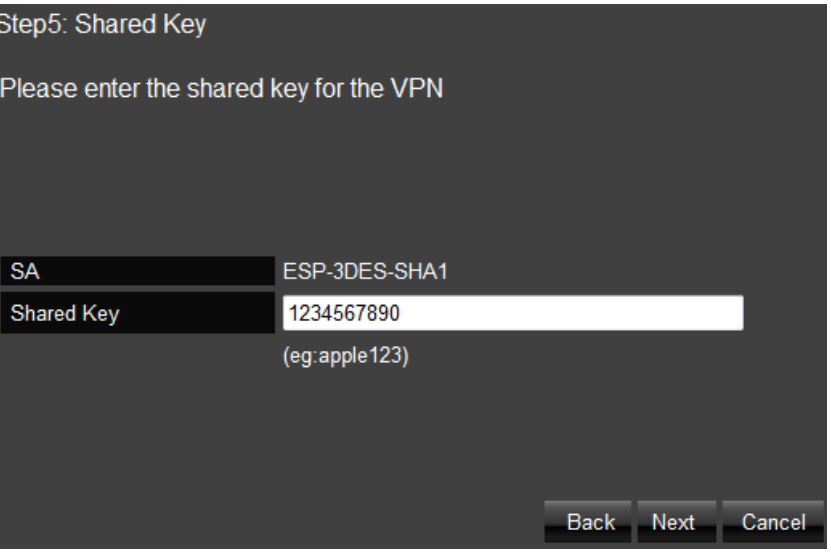

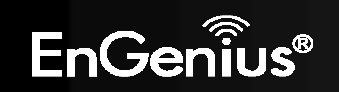
Setup successfully, enable this policy immediately. If you don't want enable this policy, you can un-tick the box. Then click **Apply** to apply the settings.

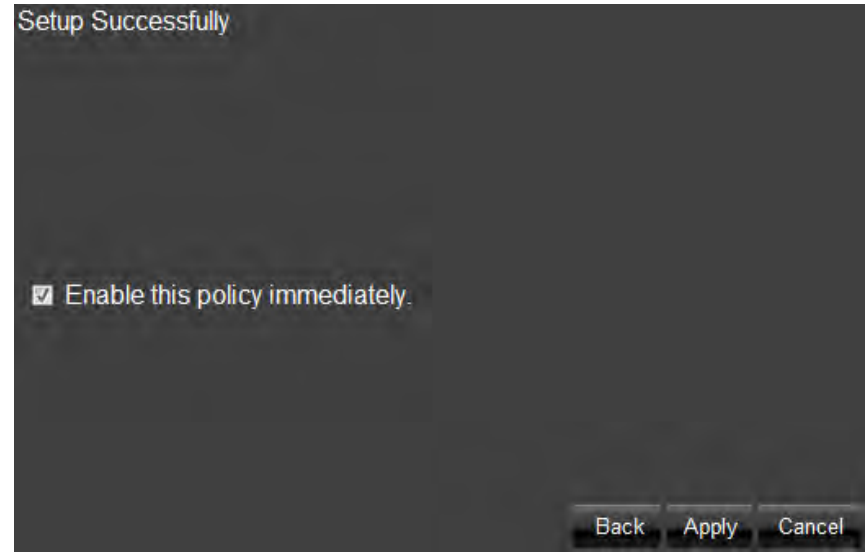

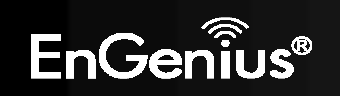

#### **L2TP Settings**

- •User Name: Enter the user name used to connect to L2TP server
- •Password: Enter the password used to connect to L2TP server

#### VPN Server IP Setting

- Server IP: Enter an IP address which is different from your router's LAN IP address. (example: the default LAN IP of ESR350H is 192.168.0.1. You could create a Server IP address as 10.0.174.45)
- Remote IP Range: Enter an IP range under the same subnet as the above Server IP. (example: if your Server IP address is 10.0.174.45, you could create the remote IP Range as 10.0.174.66 – 100. The remote IP range should not include Server IP address to avoid duplicate IP Addresses within the same network.)

#### Step4: VPN L2TP Setting Please enter the setting of L2TP **L2TP Settings** MSCHAP V2 -Authentication **User Name** test (eg: guest) .... password (eg: nk9543) **VPN Server IP Setting** 10.0.175.100 Server IP (eg: 10.0.174.45) 10.0.175.21 50 Remote IP range (eg: 10.0.174.66 -100) Back Next Cancel

### Click Next.

The L2TP VPN profile should be completed successfully. Click Apply to save the L2TP VPN Profile setting. To connect to the VPN tunnel, now you can use your native Windows VPN client to connect the L2TP tunnel.

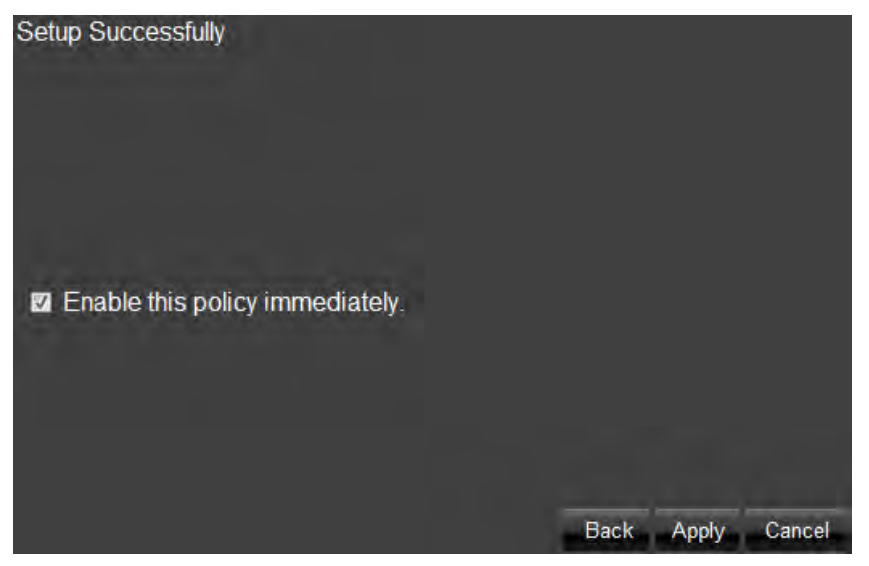

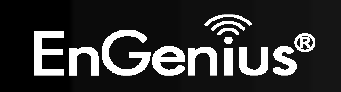

#### **PPTP Setting**

- •User Name: Enter the user name to connect to the PPTP server
- •Password: Enter the password to connect to the PPTP server

#### VPN Server IP Setting

- Server IP: Enter an IP address which is different from your router's LAN IP address. (example: the default LAN IP of ESR350H is 192.168.0.1. You could create a Server IP address as 10.0.174.45)
- Remote IP Range: Enter an IP range under the same subnet of the above Server IP. (example: if your Server IP address is 10.0.174.45, you could create the remote IP Range as 10.0.174.66 – 100. The remote IP range should not include Server IP address to avoid duplicate IP addresses within the same network.)

#### Click Next.

The PPTP VPN profile should be created successfully. Click Apply to save your setting. To connect VPN tunnel, now you can use your native Windows VPN client.

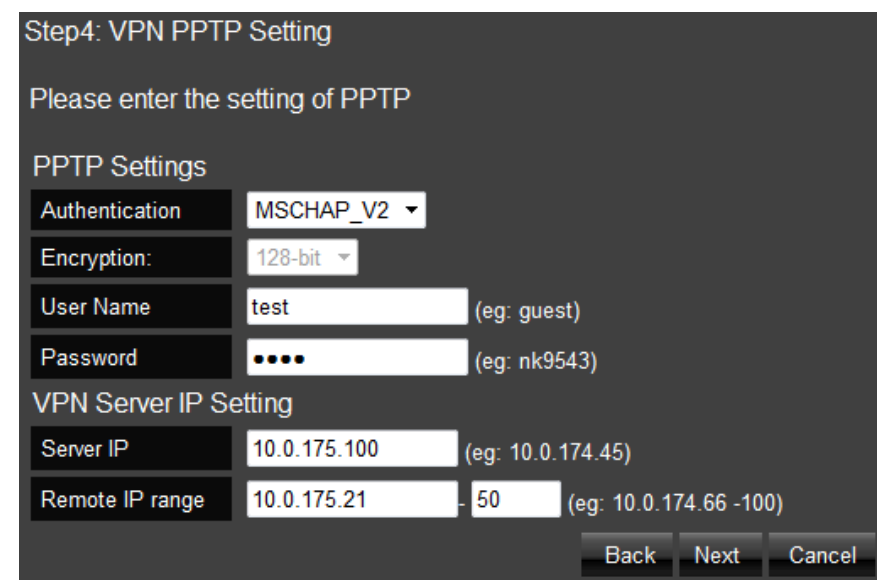

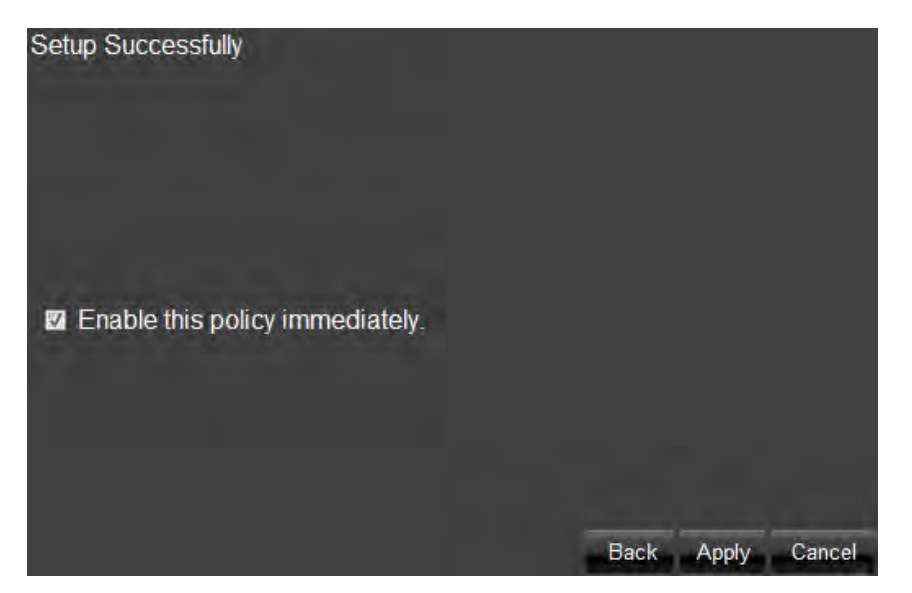

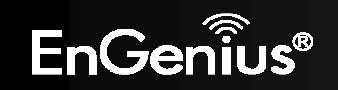

# 13.3. User Setting

- **Name**: Enter the name to connect to L2TP or PPTP VPN tunnels.
- •Password: Enter the password to connect to L2TP or PPTP VPN tunnels.
- **Confirm**: Enter the password again to confirm the password entered above.

Click Add to enter the VPN user to the Current VPN User Table.

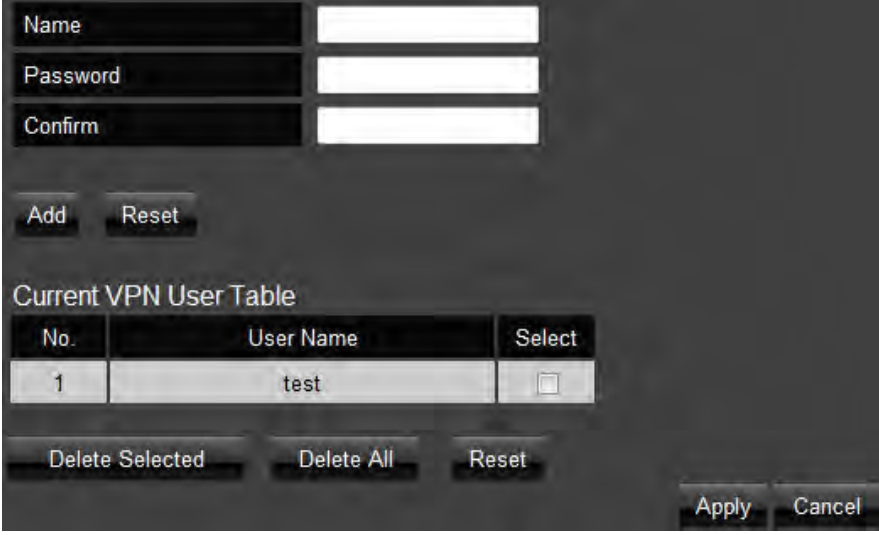

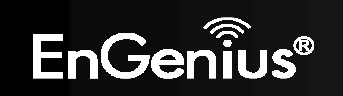

# 13.4. Profile Setting

If you wish to manually setup a VPN tunnel, you can go to Profile Setting in the VPN section. Before getting started, please select User Setting to create the user profile ahead of time.

After completing the User Setting, please go to Profile Setting to start a manual VPN tunnel configuration. Click Add to get started.

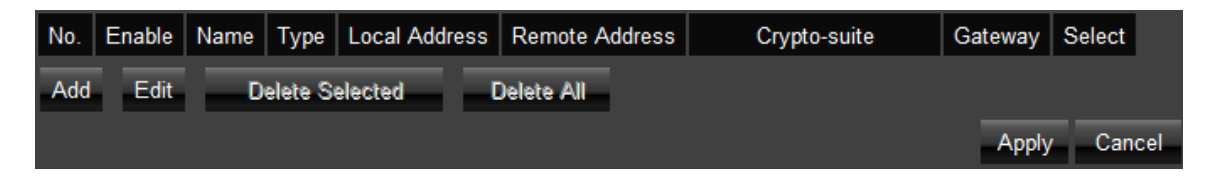

In the General tab, enter a name for the VPN tunnel in the Name field. Select PPTP, L2TP, IPSec or L2TP over IPSec for the Connection Type.

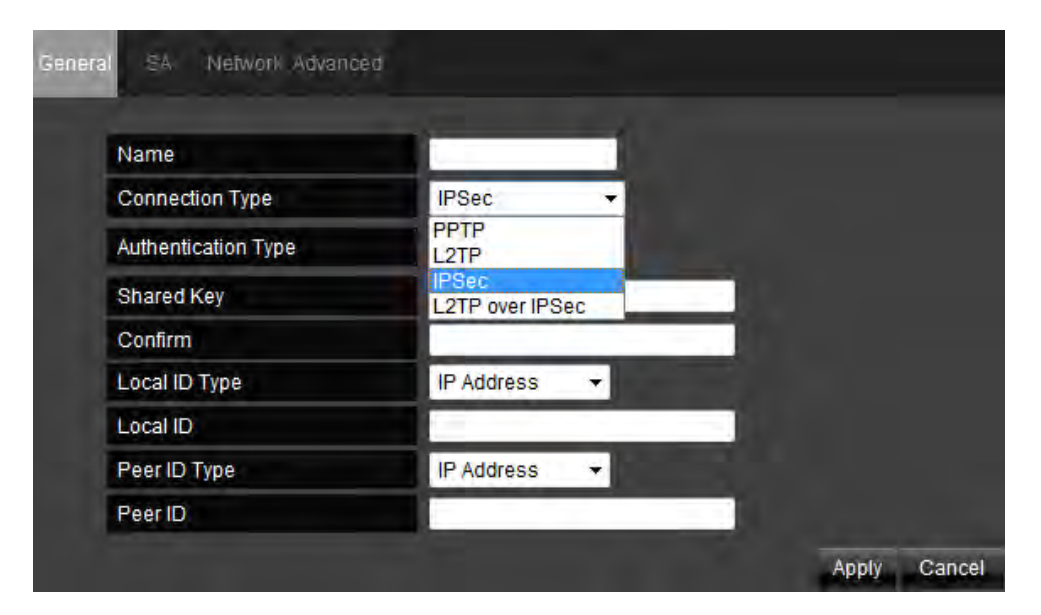

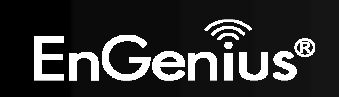

### IPSec profile setting

### General

- •Name: Enter a name for your VPN policy.
- • Connection Type: Supports PPTP, L2TP, IPSec and L2TP over IPSec methods to establish VPN connection.
- Authentication Type: Supports pre-shared key method for authentication.
- Shared Key: Enter the Shared Key in box.
- Confirm: Enter your Shared Key again for verification.
- •Local ID Type: Supports IP Address, Domain Name, Email Address methods for Local ID Type.
- Local ID: Enter an ID to identify and authenticate the local VPN endpoint.
- Peer ID Type: Supports IP Address, Domain Name, Email Address methods for Peer ID Type.
- Peer ID: Enter an ID to identify and authenticate the remote VPN endpoint.

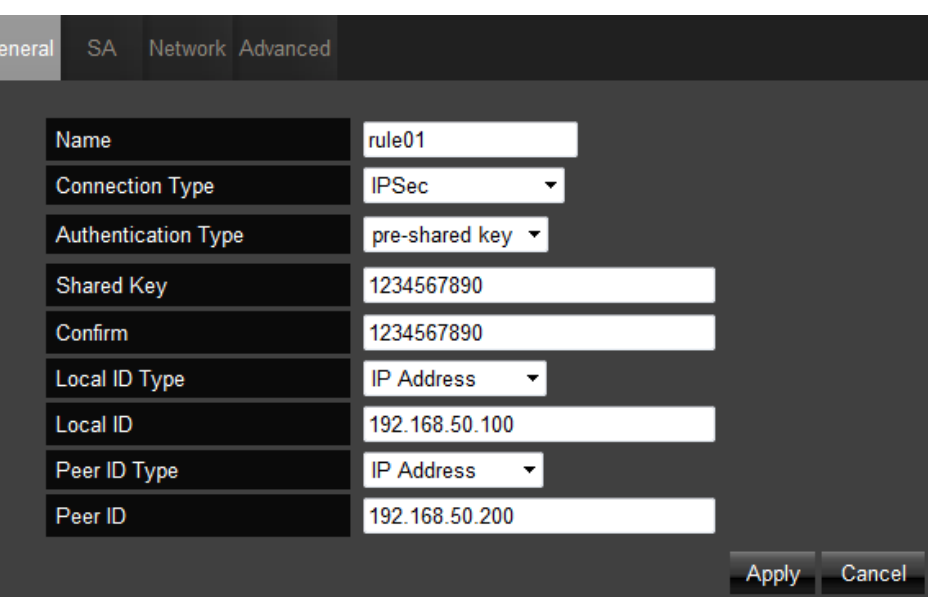

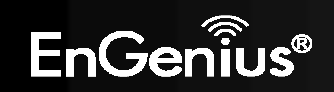

### **SA (Security Association)**

### IKE (Phase 1) Proposal

- •**Exchange: Select Main Mode or Aggressive Mode for IKE Phase 1** negotiation.
- $\circ$  Main Mode: Select this option to configure the standard negotiation parameters for IKE Phase 1 of the VPN Tunnel. (Recommended Setting)
- oAggressive Mode: Select this option to configure IKE Phase 1 of the VPN Tunnel to carry out negotiation in a shorter amount of time. (Not Recommended - Less Secure)
- •DH Group: Select a DH Group from the drop-down menu (Group 1, Group 2, Group 5 and Group 14). As the DH Group number increases, the higher the level of encryption implemented for IKE Phase 1.
- $\bullet$  Encryption: Supports DES, 3DES, AES128, AES192, AES256encryption methods for traffic through the VPN.
- •Authentication: Supports SHA1, MD5 methods for authentication.
- •Life Time: Enter the number of seconds for the IKE Lifetime. The period of time to pass before establishing a new IKE security association (SA) with the remote endpoint. The default value is 28800.

### IPSec (Phase 2) Proposal

- •Protocol: Select ESP (Encapsulating Security Payload) or AH (Authentication Header) for traffic through the VPN.
	- o **AH (Authentication Header)** to provide connectionless integrity and data origin authentication for IP datagrams and to provide protection against replay attacks.
	- o **ESP (Encapsulating Security Payload)** to provide confidentiality, data origin authentication, connectionless integrity, an anti-replay service (a form of partial sequence integrity), and limited traffic flow confidentiality.
- •Encryption: Supports DES, 3DES, AES128, AES192, AES256 encryption methods for traffic through the VPN.
- •Authentication: Supports SHA1, MD5 methods for authentication.

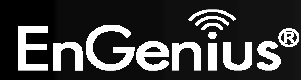

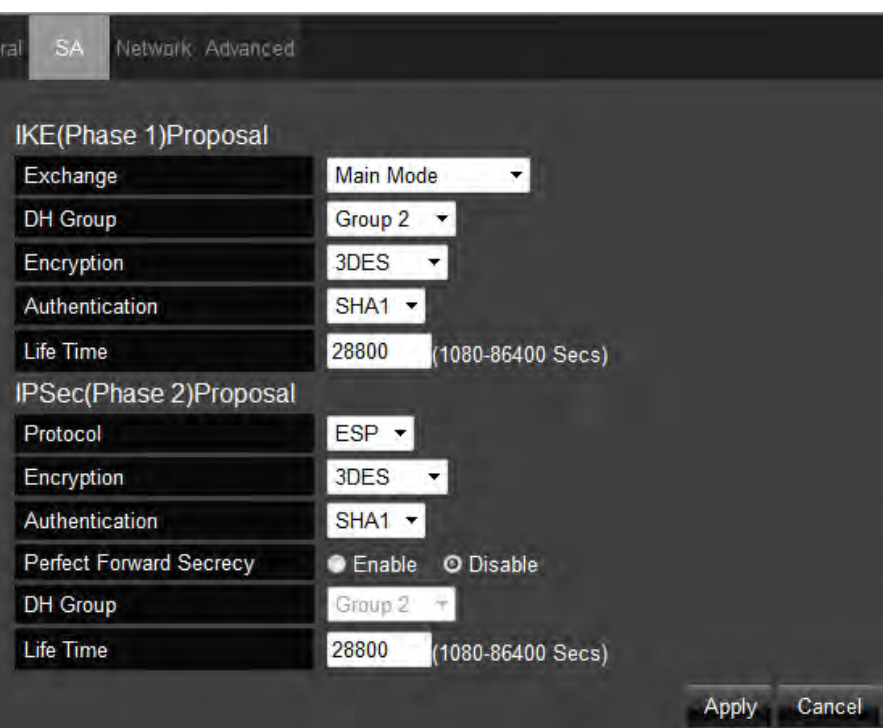

- •Perfect Forward Secrecy: Select Enable or Disable to enable or disable PFS (Perfect Forward Secrecy). PFS is an additional security protocol.
- •DH Group: Select a PFS DH Group from the drop-down menu (Group 1, Group 2, Group 5, Group 14). As the DH Group number increases, the higher the level of encryption implemented for PFS.
- •Life Time: Enter the number of seconds for the IPSec Lifetime. The period of time to pass before establishing a new IPSec security association (SA) with the remote endpoint. The default value is 28800.

### Network

- •**Security Gateway Type:** Security Gateway Type supports IP Address and Domain Name. Select one of them.
- •Security Gateway: The IP address or domain name of the VPN server.
- •Local Network: Enter the local (LAN) subnet and mask. (ex. 192.168.0.0/255.255.255.0)
- •**Remote Network:** Enter the remote subnet and mask. (ex. 192.168.9.0/255.255.255.0)

#### General - SA **Network** Advanced Security Gateway Type **IP Address Security Gateway** 192.168.50.200 **Local Network** 192.168.0.0 **Local Address** 255.255.255.0 **Local Netmask Remote Network** 192.168.4.0 **Remote Address Remote Netmask** 255.255.255.0 Apply Cancel

### Advanced

- $\bullet$  NAT Traversal: Enabling NAT Traversal allow IPSec traffic from this endpoint to traverse through the translation process during NAT. The remote VPN endpoint must also support this feature and it must be enabled to function properly over the VPN.
- • Dead Peer Detection: Enable DPD (Dead Peer Detection) to delete the VPN tunnel if there is no traffic detected. The VPN will re-establish once traffic is again sent through the tunnel.

Click **Apply** to save the IPSec VPN profile setting.

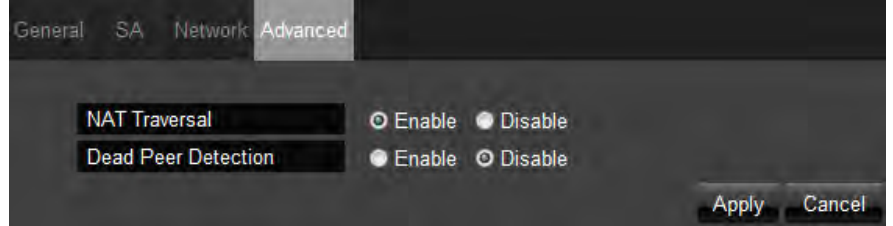

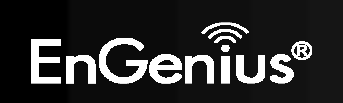

### L2TP over IPSec profile setting

#### General

- •Name: Enter a name for your VPN policy.
- • Connection Type: Supports PPTP, L2TP, IPSec and L2TP over IPSecmethods to establish VPN connection.
- $\bullet$ **Shared Key:** Enter the Shared Key in box.
- $\bullet$ **Confirm**: Enter your Shared Key again for verification.

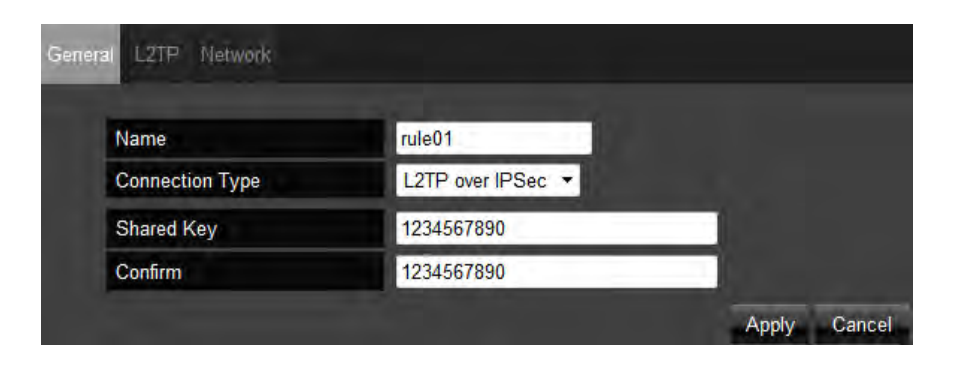

### L2TP

- •Authentication: There are three authentication algorithms. Please select CHAP, PAP, or MSCHAP V2.
- Available Users: The users who you created in the User Setting to connect to L2TP server will be displayed. Select the users in the list who you wish to include in the VPN tunnel, and click the forward arrow to then add them to the **Member Box**. Click the backward arrow if you want to remove users from the Member box.

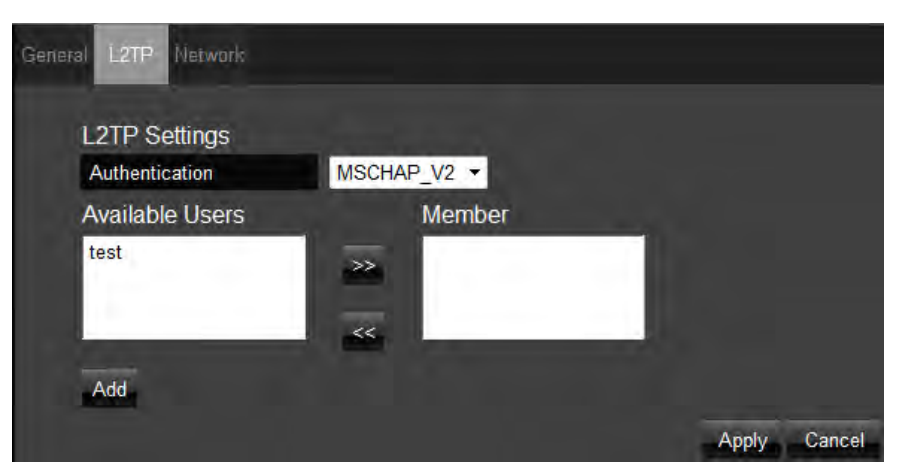

#### Network

- Server IP: Enter an IP address which is different from your router's LAN IP address.
- •Remote IP Range: Enter an IP range under the same subnet of the above Server IP.

Click Apply to save the L2TP over IPSec VPN profile setting.

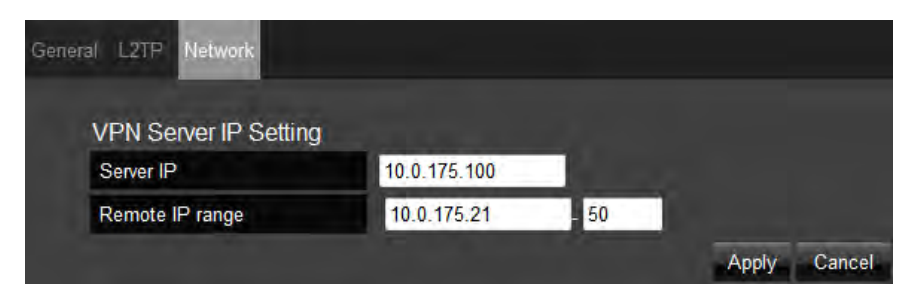

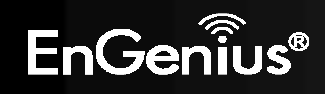

### **PPTP** profile setting

If you select PPTP as VPN Connection Type, go to PPTP tab.

### PPTP

- $\bullet$ Authentication: There are three authentication algorithms. Please select CHAP, PAP, or MSCHAP V2.
- $\bullet$  Encryption: Supports No, 40-bit or 128-bit encryption lengths for traffic through the VPN.
- Available Users: The users who you created in the User Setting to connect to PPTP server will be displayed. Select the users in the list who you wish to include in the VPN tunnel, and click the forward arrow to then add them to the **Member Box**. Click the backward arrow if you want to remove users from the Member box.

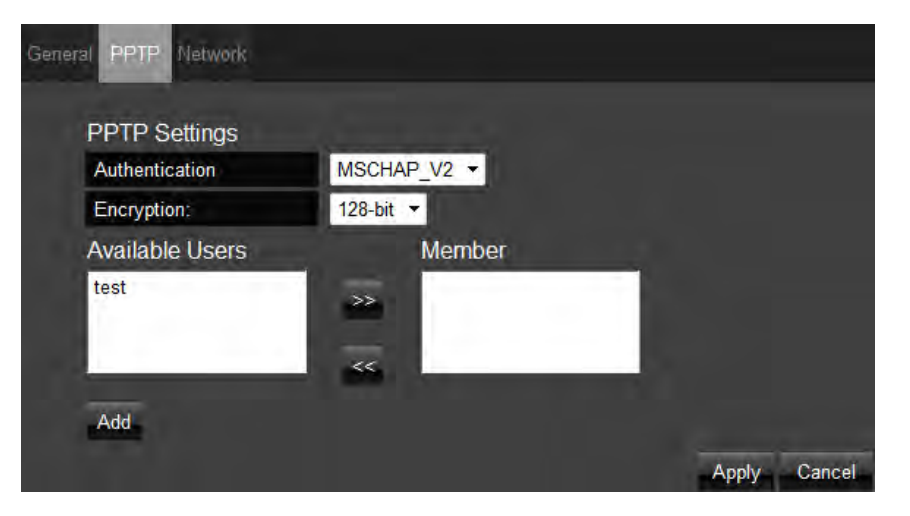

### Network

- •Server IP: Enter an IP address which is different from your router's LAN IP address.
- •Remote IP Range: Enter an IP range under the same subnet of the above Server IP.

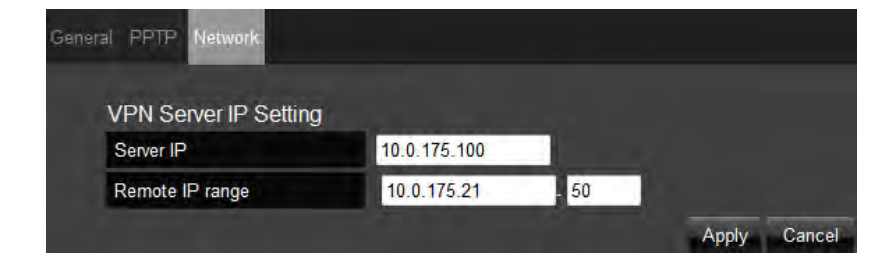

Click **Apply** to save the PPTP VPN profile setting.

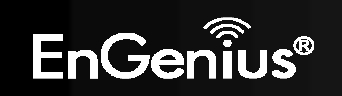

### L2TP profile setting

If you select L2TP as VPN Connection Type, go to L2TP tab.

## L2TP

- Authentication: There are three authentication algorithms. Please select CHAP, PAP, or MSCHAP V2.
- Available Users: The users who you created in the User Setting to connect to L2TP server will be displayed. Select the users in the list who you wish to include in the VPN tunnel, and click the forward arrow to then add them to the **Member Box**. Click the backward arrow if you want to remove users from the **Member box**

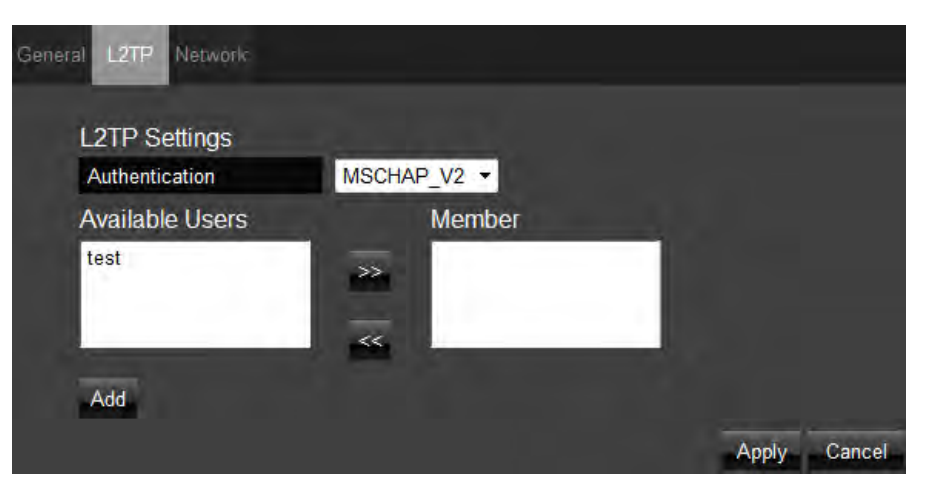

#### Network

- Server IP: Enter an IP address which is different from your router's LAN IP address.
- $\bullet$ **Remote IP Range:** Enter an IP range under the same subnet of the above Server IP.

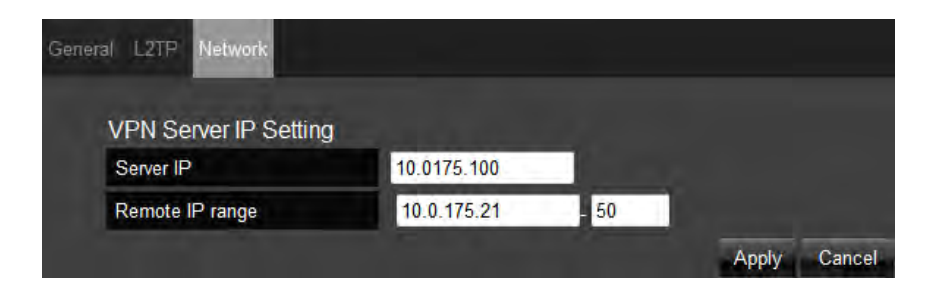

Click Apply to save the L2TP VPN profile setting.

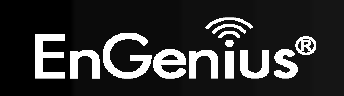

# 14.Advanced

To access the **Advanced** section of the Expert Menu, select **Advanced** on the left hand side.

# 14.1. NAT (Network Address Translation)

Network Address Translation (NAT) allows multiple users at your local site to access the Internet through a single Public IP Address or multiple Public IP Addresses. NAT provides Firewall protection from hacker attacks and has the flexibility to allow you to map Private IP Addresses to Public IP Addresses for key services such as Websites and FTP.

- •NAT: Enable or Disable the NAT.
- •Network Turbine: Enable or Disable the network turbine.

Note: The network turbine is designed to improve the router's performance. There is about 20~30% improvement when the network turbine is enabled.

Note: The network turbine may cause problems with the Internet connection. Disable the network turbine function if you experience connection issues.

Click Apply to save the settings or Cancel to discard changes.

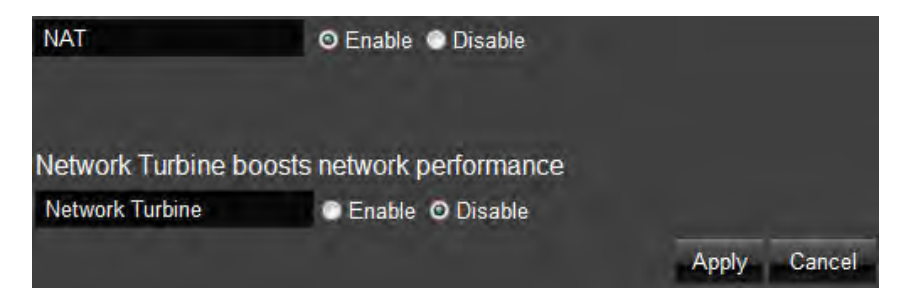

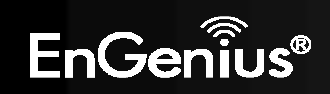

# 14.2. Port Mapping

Port Mapping allows you to re-direct a particular range of service port numbers (from the Internet / WAN Port) to a particular LAN IP address.

- $\bullet$ Enable Port Mapping: Mark the checkbox to Enable Port Mapping.
- •**Description:** Enter the description on why the ports will be mapped.
- $\bullet$ Local IP: The local IP address of the server behind the NAT firewall.
- •Protocol: Select whether TCP, UDP, or Both ports will be mapped.
- $\bullet$ Port Range: Enter the range of ports to be forwarded to the private IP.

Click Add when finished with the configuration. Then the added Port Mapping setting will be listed on the Current Port Mapping Table. Click Apply to enable your setting.

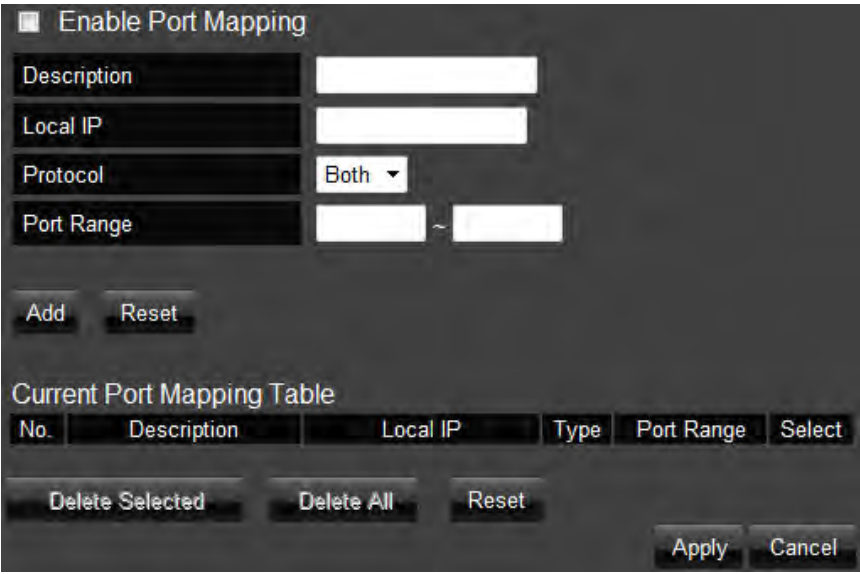

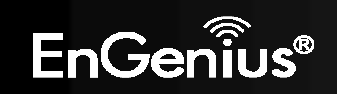

# 14.3. Port Forwarding

Use the Port Forwarding (Virtual Server) function when you want different servers/clients in your LAN to handle different Internet application type (e.g. Email, FTP, Web server etc.) from the Internet. Computers use port numbers to recognize a particular Internet application type. The Virtual Server allows you to re-direct a particular port number (from the Internet/WAN Port) to a particular LAN private IP address and its service port number.

- •**Enable Port Forwarding:** Mark the checkbox to Enable Port Forwarding.
- •**Description:** Enter the description on why the ports will be forwarded.
- $\bullet$  Local IP: Enter the LAN Client/Host IP address and Port number that the Public Port number packet will be sent to.
- Protocol: Select whether TCP, UDP, or Both ports will be forwarded.
- • Local Port: This is the LAN Client/Host IP address and Port number that the Public Port number packet will be sent to.
- $\bullet$ Public Port: Port number will be changed to Local Port when the packet enters your LAN Network.

Click Add when finished with the configuration. Then the added Port Forwarding setting will be listed on the Current Port Forwarding Table. Click **Apply** to enable your setting.

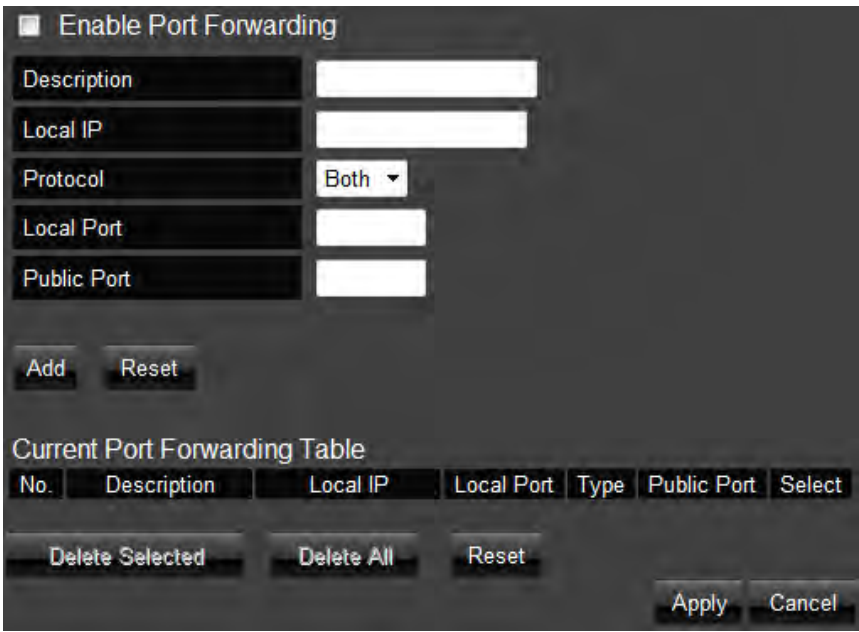

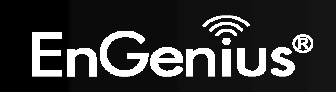

# 14.4. Port Triggering (Special Application)

Some applications require multiple connections, such as online games, videoconferencing, VoIP telephony and etc. You can configure port triggering function to support multiple connections if more than one local computer needs port forwarding for the same application or your application needs to open incoming ports that are different from the outgoing port.

- •**Enable Port Triggering:** Mark the checkbox to Enable Port Triggering.
- •**Description:** Enter the description on why the ports will be triggered.
- •Popular Applications: Select from default applications or add new applications in which to have their ports triggered.
- Trigger Port: Enter the outgoing (Outbound) range of port numbers for your application.
- Trigger Type: Select whether TCP, UDP, or Both for the outbound port trigger protocol.
- •**Public Port:** Enter the In-coming (Inbound) port or port range for your application (e.g. 2300-2400, 47624).
- Public Type: Select whether TCP, UDP, or Both the for In-coming (Inbound) port trigger protocol (e.g. 2300-2400, 47624)

Once the setting of the triggered port is complete, it will be listed on the Current Trigger-Port Table.

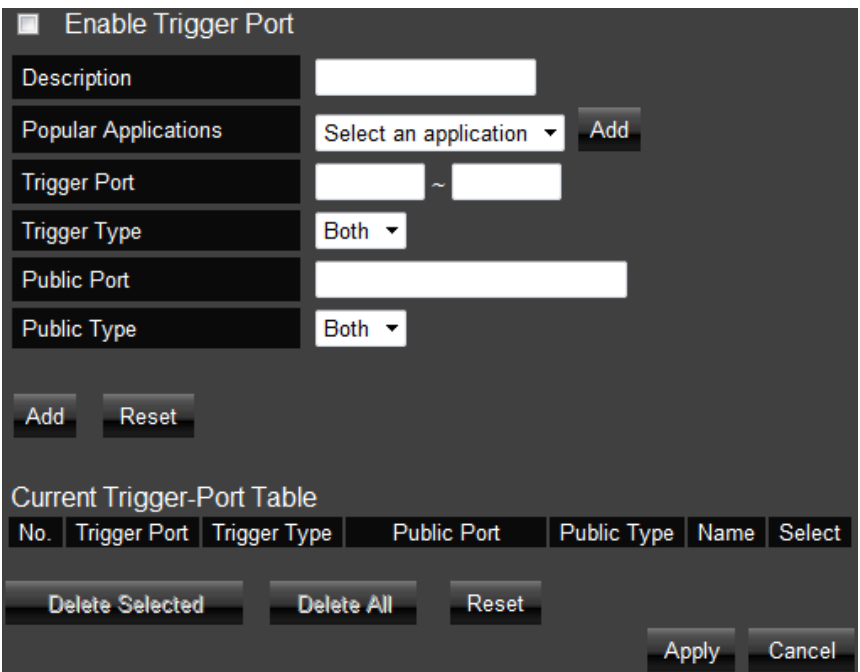

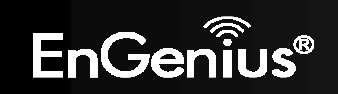

# 14.5. ALG (Application Layer Gateway)

The ALG (Application Layer Gateway) serves as a window between correspondent application processes so that they may exchange information on an open environment.

Select the listed applications that need ALG support and then the router will authorize them to pass through the NAT gateway. Then click Apply.

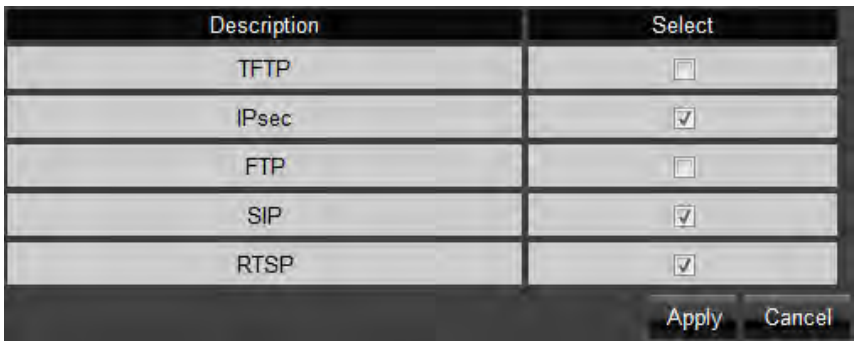

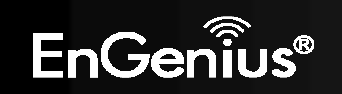

# 14.6. UPnP (Universal Plug and Play)

UPnP helps Internet devices, such as gaming and videoconferencing to access the network and connect to other registered UPnP devices.

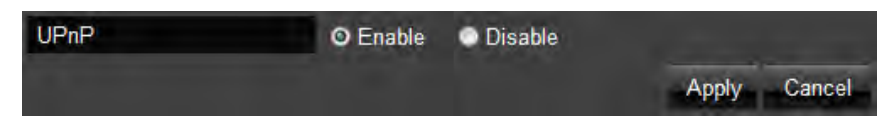

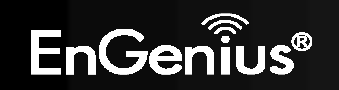

# 14.7. IGMP (Internet Group Multicast Protocol)

IGMP (Internet Group Multicast Protocol) is a network-layer protocol used to establish membership in a Multicast group.

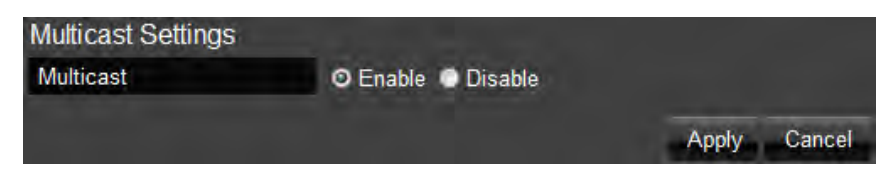

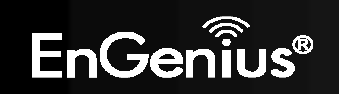

# 14.8. QoS (Quality of Service)

QoS can prioritize the bandwidth use such as video streaming, online gaming, VoIP telephony, videoconferencing, and etc. to ensure the stable and efficient performance of the network.

### Total Bandwidth Settings

You can specify the maximum value of the outgoing bandwidth of Uplink and Downlink for the application by selecting the speed from drop-down menus.

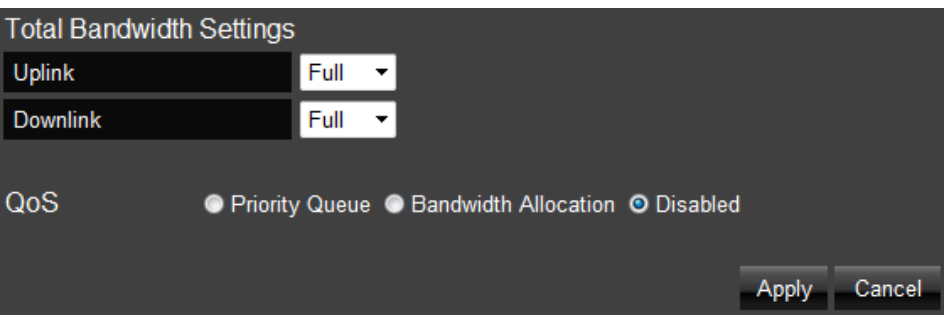

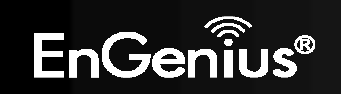

# **Priority Queue**

- Local IP Address: Enter the Local IP address which will have the highest priority to stream data and will not be bounded by the QoS limitation.
- High/Low Priority Queue: Specify the priority for different protocol. You can add and priority the desired protocol on the table.

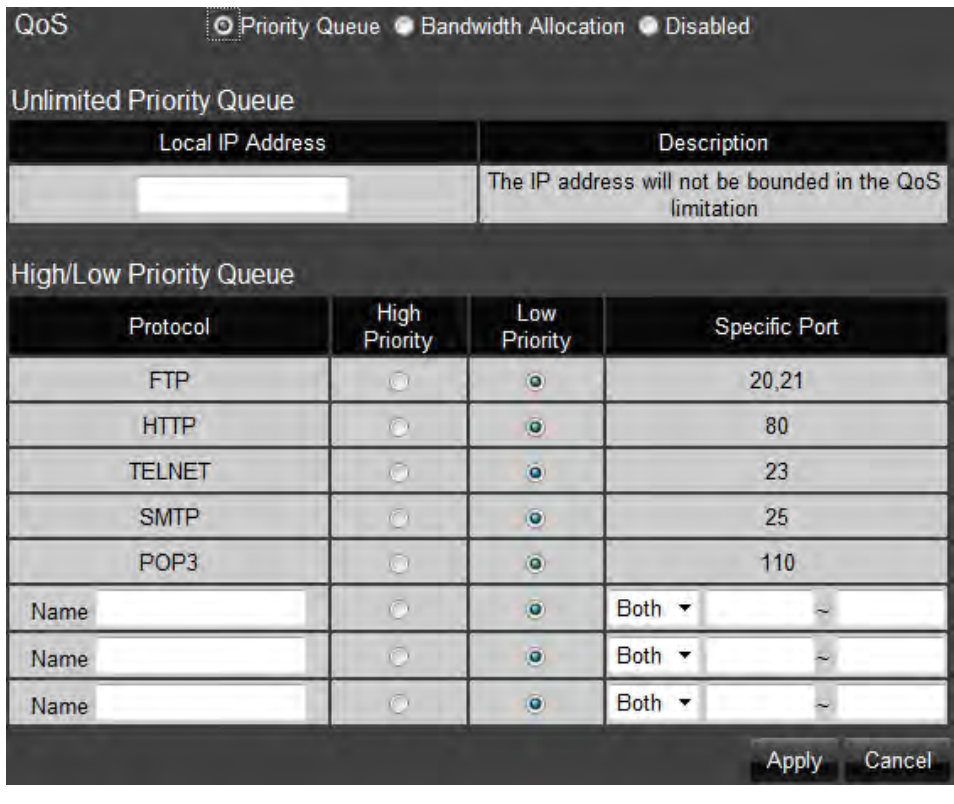

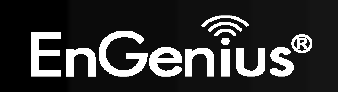

### Bandwidth Allocation

You can set the bandwidth allocation type (download and/or upload). You must provide the IP and Port ranges and select the type of protocol, policy, and rate (bps).

- Type: select Download or Upload which you want to reserve or limit the bandwidth
- Local IP Range: Enter the local IP range you wish to specify the bandwidth allocation.
- Protocol: Select the protocol you wish to reserve or limit the bandwidth
- Port Range: Enter the port range you wish to reserve or limit the bandwidth.
- Policy: Select either the Minimum or Maximum bandwidth you wish to specify
- Rate (bps): Select the desired bandwidth you would like to reserve or limit.

When the configuration is complete, click Add and your setting will be listed on the Current QoS Table.

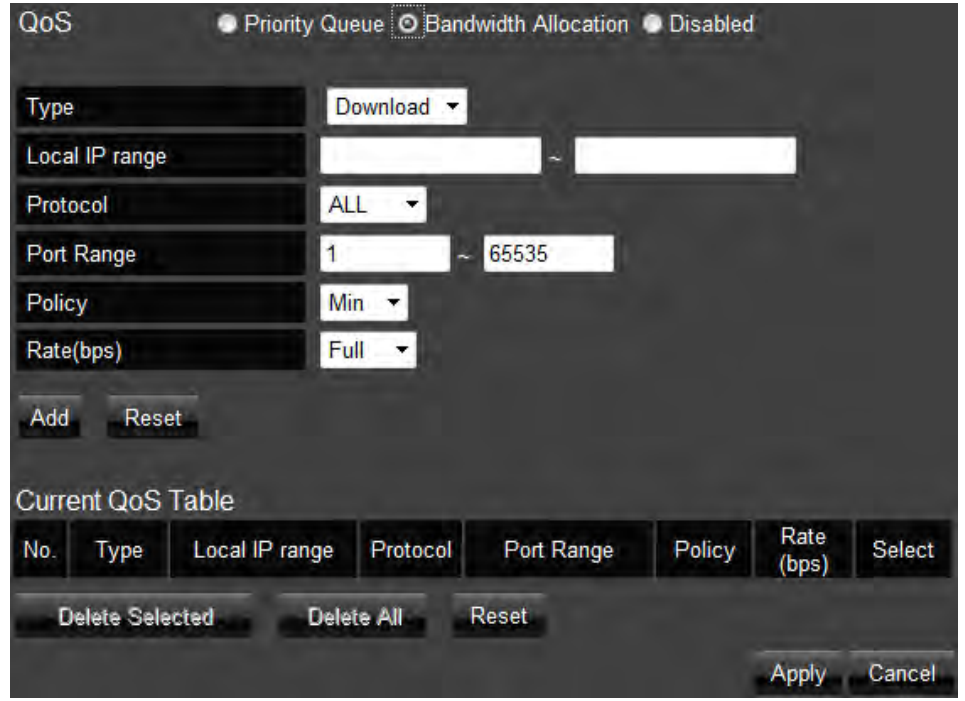

Disable QoS if you do not want to prioritize any data or protocol.

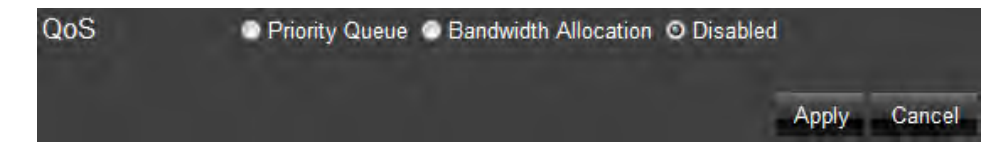

## Click **Apply** to save your settings.

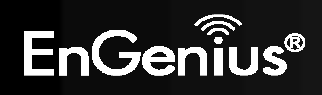

# 14.9. Routing

Typically you do not need to setup static routing since the ESR350H usually has adequate routing information after it has been configured for Internet access. You will only need to set up static routing if the router is connected with a network under a different subnet and you need the static routing to allow network connection in two different subnets.

- •**Enable Static Routing:** Mark the checkbox to Enable Static Routing.
- • Destination LAN IP: Enter the static IP Address of the remote network to which you want to setup a static route.
- Subnet Mask: Enter the Subnet Mask of the remote network to which you want to setup a static route.
- •Default Gateway: Enter the IP address of the Default Gateway which can connect your router with the remote network through the assigned static route.
- •Hops: Enter the maximum hops number of the assigned static route.
- •**Interface**: Enter the routing interface (LAN or WAN).

Click **Apply** to save the settings or **Cancel** to discard changes.

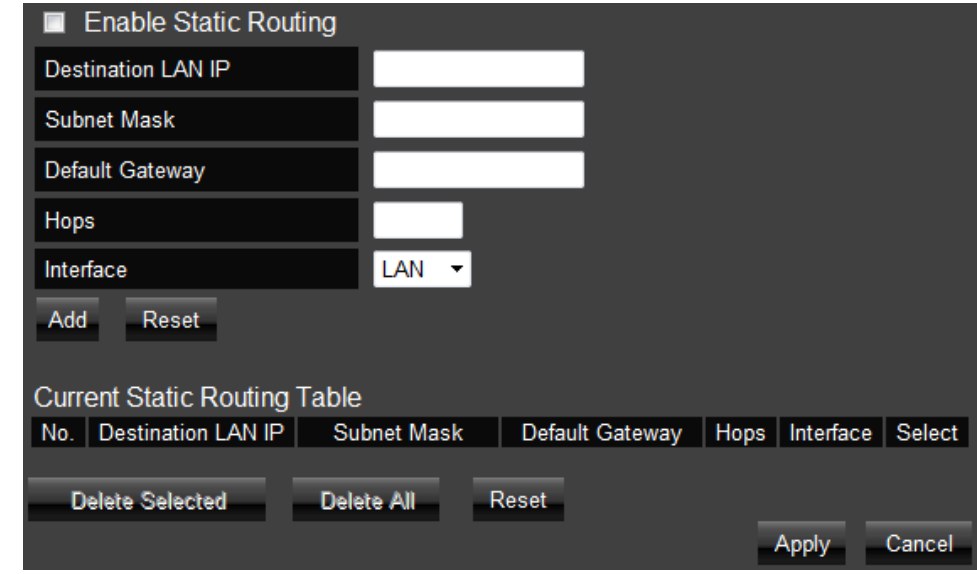

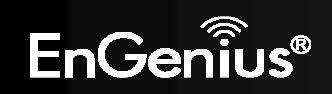

#### 14.10.WOL (Wake on LAN)

WOL allows you to turn on a computer through the router. You will just need to provide the Server Port as well as the MAC address of the computer to utilize this feature.

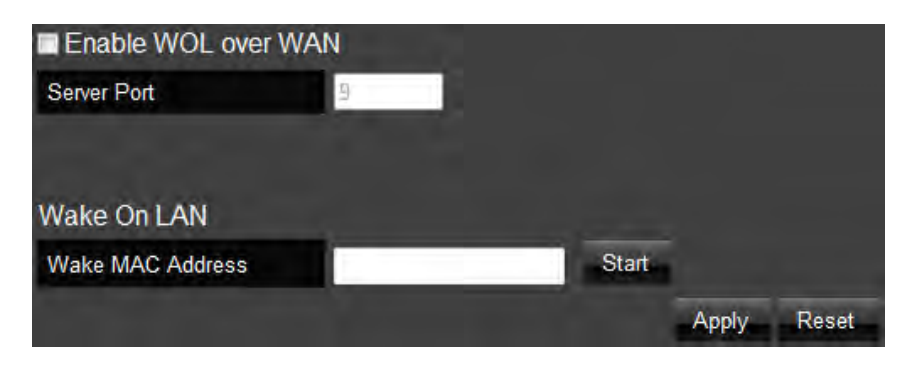

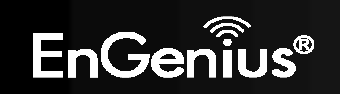

# 15.Tools

# 15.1. Admin

In the Admin option of the Tools section, you can change the password used to log in to the router at the login screen by entering the old password, followed by the new password twice. The password can contain 0 to 12 alphanumeric characters and is case sensitive. You can also allow only one computer to edit the settings on the **ESR350H** by supplying its static IP address.

Remote Management: This allows you to designate a host on the Internet to configure the Broadband router and check the router's status from a remote site.

Select Enable to enable remote management.

Host Address: Enter the designated host IP Address in the Host IP Address field.

Port: Enter the port number for remote accessing management web interface. The default Port for remote management is 8080.

Click **Apply** to save the settings.

To access the settings of the ESR350H remotely, enter the router's WAN IP address and port number of the ESR350H. For example, if your router's WAN IP address is 24.24.247.100, and the default port number for remote access is selected, type in http://24.24.247.100:8080 in the address bar of your browser and click Enter to start the remote access.

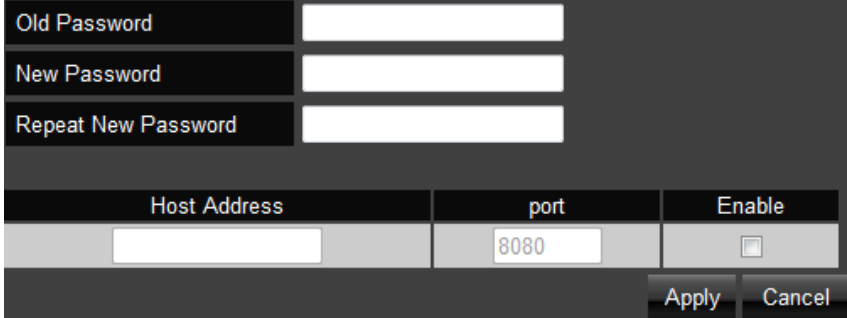

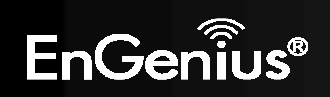

# 15.2. Time

In the Time option of the Tools section, you can change the current time on the ESR350H. Enter the web address of the Network Time Protocol you want to have the **ESR350H** to match time with or have it synchronize with the PC accessing the **ESR350H**. You can also enable Daylight Saving.

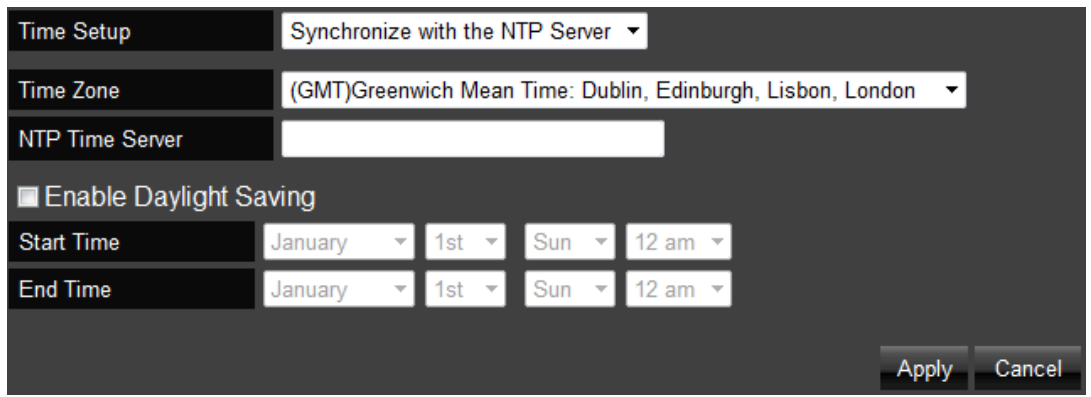

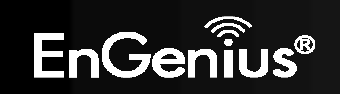

# 15.3. DDNS (Dynamic DNS)

DDNS allows users to map a static domain name to a dynamic IP address. You must get an account, password, and static domain name from the DDNS service provider such as DynDNS, ZoneEdit, CyberGate, and etc. to use this feature. DDNS benefits end users when they have their own websites or FTP sites.

- •**Dynamic DNS:** Choose to Enable or Disable this feature.
- •Server Address: Select the Server Address in which to obtain the Dynamic DNS.
- •Host Name: Enter the static domain name which applies DDNS.
- • Username: Enter the username which you are given by DDNS service provider
- Password: Enter the password you assign for your DDNS account

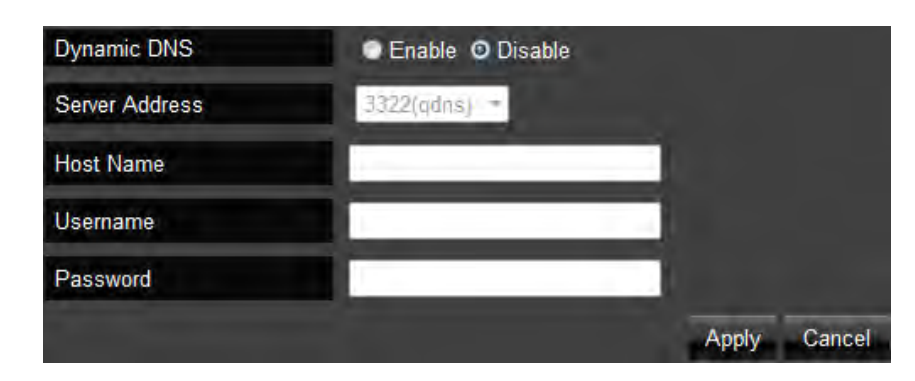

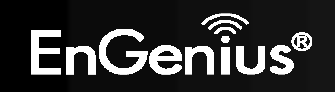

# 15.4. Diagnosis

The diagnosis feature allows the administrator to verify that another device is available on the network and is accepting request packets. If the ping result returns alive, it means a device is on line. This feature does not work if the target device is behind a firewall or has security software installed.

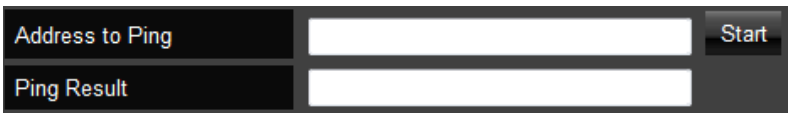

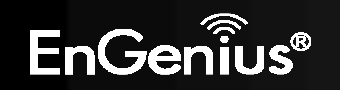

# 15.5. Firmware

In the Firmware option of the Tools section, you can update the firmware of the ESR350H. To update the firmware, follow these steps:

- 1. Download the appropriate firmware approved by Engenius® Technologies Inc. from an approved site.
- 2. Make sure the firmware file is in a known local location.
- 3. Select **Browse**.
- 4. Navigate through the file system and select the firmware file.
- 5. Select **Apply**.

This process may take a few minutes. The **ESR350H** will restart when completed.

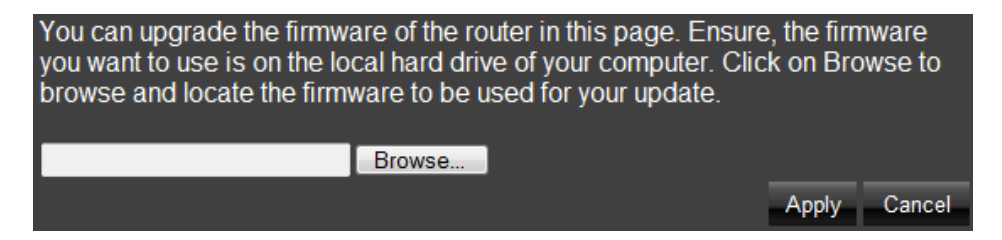

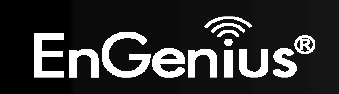

### **Emergency Upgrade**

If your firmware upgrade failed, you may enter the Emergency Upgrade WEB page.

1. Enter IP address: **192.168.99.9** and enter Emergency Upgrade WEB page.

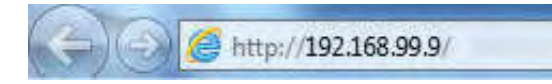

Note: You have to configure PC/Notebook IP address to 192.168.99.8 manually.

2. Click the **Browse** button and navigate to the location of the upgrade file and then click **Upload**.

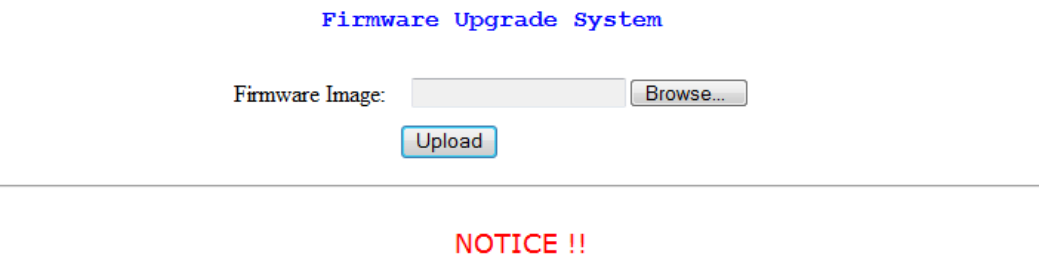

. If you upload the binary file to the wrong TARGET, the device may not work properlyor even could not boot-up again.

3. Wait for firmware upgrade and reboot the device.

### **Device is Upgrading the Firmware**

8%

#### **NOTICE !!**

. Don't turn the device off before the Upgrade jobs done !

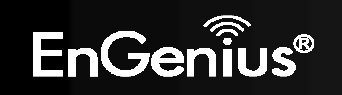

### 4. You can access the device again.

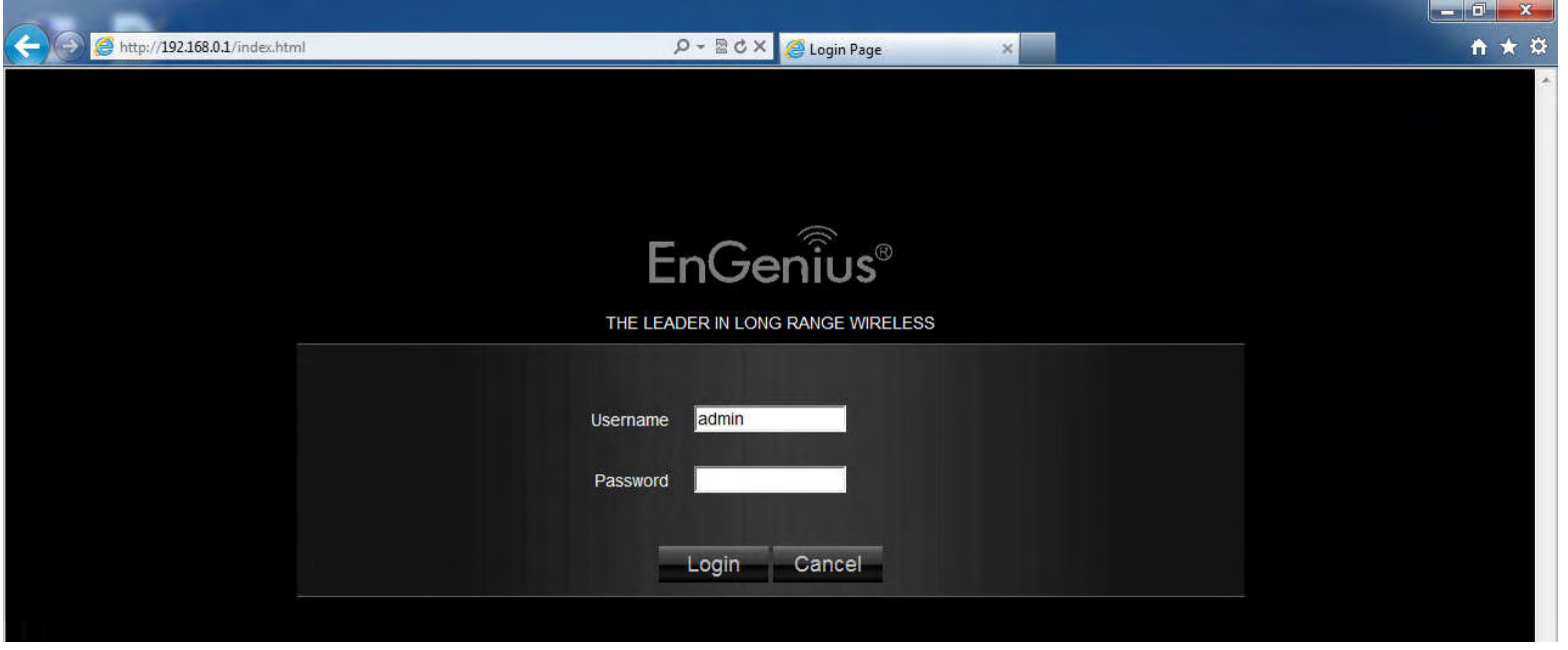

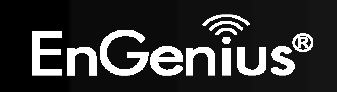

# 15.6. Back-Up

In the Back-Up option of the Tools section, you can:

- 1. Restore the **ESR350H** to factory defaults.
- 2. Save the current configuartion on the **ESR350H** to a .dlf file.
- 3. Restore saved settings by:
	- a. Select **Browse**.
	- b. Browse location for the file with the saved settings of the **ESR350H**.
	- c. Select **Upload**.

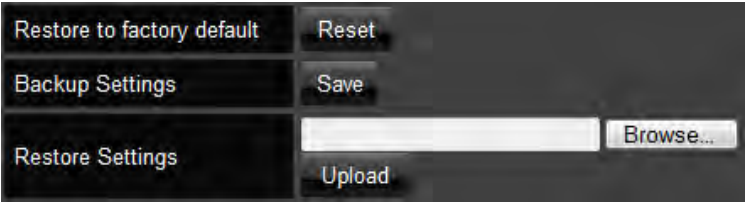

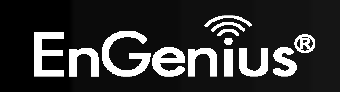

# 15.7. Reset

In the Reset option of the Tools section, you can manually restart the ESR350H.

In the event the system stops responding correctly or stops functioning, you can<br>perform a reset. Your settings will not be changed. To perform the reset, click on the APPLY button.

Apply

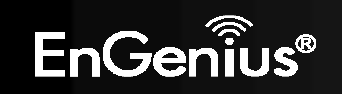

# Appendix A – FCC Interference Statement

#### Federal Communication Commission Interference Statement

This device complies with Part 15 of the FCC Rules. Operation is subject to the following two conditions: (1) This device may not cause harmful interference, and (2) this device must accept any interference received, including interference that may cause undesired operation.

This equipment has been tested and found to comply with the limits for a Class B digital device, pursuant to Part 15 of the FCC Rules. These limits are designed to provide reasonable protection against harmful interference in a residential installation. This equipment generates, uses and can radiate radio frequency energy and, if not installed and used in accordance with the instructions, may cause harmful interference to radio communications. However, there is no guarantee that interference will not occur in a particular installation. If this equipment does cause harmful interference to radio or television reception, which can be determined by turning the equipment off and on, the user is encouraged to try to correct the interference by one of the following measures:

- •Reorient or relocate the receiving antenna.
- •Increase the separation between the equipment and receiver.
- •Connect the equipment into an outlet on a circuit different from that to which the receiver is connected.
- •Consult the dealer or an experienced radio/TV technician for help.

FCC Caution: Any changes or modifications not expressly approved by the party responsible for compliance could void the user's authority to operate this equipment.

This transmitter must not be co-located or operating in conjunction with any other antenna or transmitter.

#### IMPORTANT NOTE:

#### Radiation Exposure Statement:

This equipment complies with FCC radiation exposure limits set forth for an uncontrolled environment.

This equipment should be installed and operated with minimum distance 20cm between the radiator & your body.

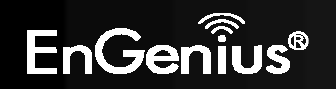

# Appendix B – Industry Canada statement

This device complies with RSS-210 of the Industry Canada Rules. Operation is subject to the following two conditions: (1) This device may not cause harmful interference, and (2) this device must accept any interference received, including interference that may cause undesired operation.

#### French translation:

Ce dispositif est conforme à la norme CNR-210 d'Industrie Canada applicable aux appareils radio exempts de licence. Son fonctionnement est sujet aux deux conditions suivantes: (1) le dispositif ne doit pas produire de brouillage préjudiciable, et (2) ce dispositif doit accepter tout brouillage reçu, y compris un brouillage susceptible de provoquer un fonctionnement indésirable.

#### IMPORTANT NOTE:

#### Radiation Exposure Statement:

This equipment complies with IC radiation exposure limits set forth for an uncontrolled environment. This equipment should be installed and operated with minimum distance 20cm between the radiator & your body.

### French translation:

NOTE IMPORTANTE: Déclaration d'exposition aux radiations:

Cet équipement est conforme aux limites d'exposition aux rayonnements IC établies pour un environnement non contrôlé. Cet équipement doit être installé et utilisé avec un minimum de 20 cm de distance entre la source de rayonnement et votre corps.

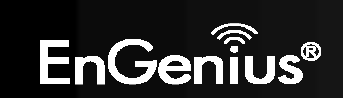